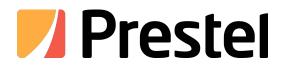

# Wireless AV Content Sharing & BYOD collaboration System (Quad Viewer)

Receiver: Prestel BYOD-10, BYOD-12, BYOD-14 Transmitter: Prestel WB-1H, WB-2H(HDMI dongle), Prestel WB-1C, WB-2C(Type C dongle)

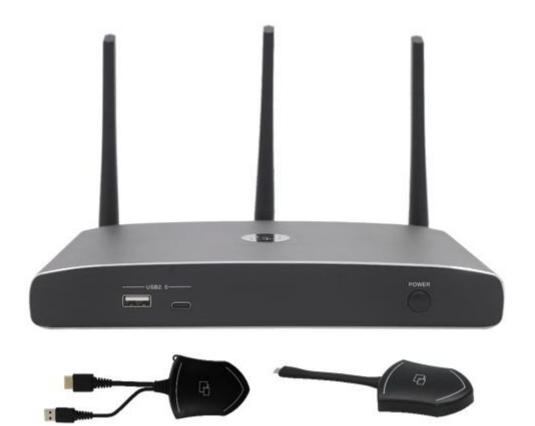

**USER MANUAL** 

Prestel BYOM-10 is our brand new wireless conference product that's designed to meet today's hybrid workforce's requirement with not only local presentation but also collaborate with remote participants, it enables people to connect the room camera, mic, speaker and display with their own laptops wirelessly, so people can take advantage of room A/V system to collaborate with both in–room and remote meeting participants, without cable limitation and hassle.

### Feature List:

### Prestel BYOM-10:

- Pure wireless presentation experience, bring your own device, no cable messy.
- Wireless connection between your laptop and room USB peripherals like camera, mic and speake rs for easy video conference.
- Fully compatible with mainstream VC platforms like teams, zoom, webex, etc.
- Wireless content input up to 1080P, HDMI 2.0 output
- Support native wireless mirroring protocols like Airplay, Miracast, Chromecast
- Support plug-n-play HDMI/Type-C/U disk dongles for wireless connection
- Support Windows APP for wireless connection (MAC APP will be available soon)
- Support 4 split screen view
- Support wireless touch back on interactive whiteboard/touch screen
- Best-in-class data security with dual network and high standard encryption
- PoE supported, saving PSU when connecting with PoE ethernet switch
- OSD control with preview function
- Support whiteboard and annotation
- Customizable home screen page

### Prestel WB-1H, WB-2H(HDMI dongle), Prestel WB-1C, WB-2C(Type C dongle)

- Can wireless transmit PC's mirror or extended desktop to base unit.
- Quick "Show-me" button to selection switcher the active signal of PC, less than 1s.
- "Show-me" button can independently step in/out the source of PC.
- Dual color LED, green indicates active source signal, red indicates power/link.
- Support USB devices such as USB speakerphone, USB camera over WI-FI sharing.

### Version log:

| Version | Revise time                 | Description |
|---------|-----------------------------|-------------|
| 1.0     | 2021, 19 <sup>th</sup> Feb. | Created     |
| 1.1     | 2021, 30 <sup>th</sup> Aug. | Updated     |
| 1.2     | 2021.24 <sup>th</sup> Sept  | Updated     |
| 1.3     | 2021.23 <sup>rd</sup> Dec.  | Updated     |

# Catalogue

| 1. ( | Overvie | ЭW:                                    | 8  |
|------|---------|----------------------------------------|----|
| 2. 3 | Specifi | cation:                                | 11 |
| 3. F | Panel I | _ayout                                 | 13 |
| 3.1  |         | Hardware Interface                     | 14 |
| ć    | 3.1.1   | BYOM-10 Front Panel                    | 14 |
| ć    | 3.1.2   | BYOM-10 Rear Panel                     | 16 |
| ć    | 3.1.3   | Factory Reset                          | 18 |
| ć    | 3.1.4   | Dongle Front Panel                     | 20 |
| 3.2  | 2       | Software Interface                     | 24 |
|      | 3.2.1   | Home Screen                            | 24 |
| 4. I | nstalla | ition                                  | 27 |
| 4.1  |         | Installation methods for the Base unit | 28 |
| 4.2  | 2       | Wiring Diagram                         | 30 |
| 4.3  | 3       | Power Connection                       | 30 |
| 4.4  | 1       | Video Connection                       | 31 |
| 4.5  | 5       | Audio Connection                       | 32 |
| 4.6  | 6       | LAN connection                         | 34 |
| 4.7  | 7       | Usage of USB device                    | 35 |

| 5. | Quick-   | -to-Start                                                   |    |
|----|----------|-------------------------------------------------------------|----|
| Ę  | 5.1      | Mobile device: Wireless Connection                          |    |
|    | 5.1.1 Er | nable portable hotspot:                                     | 38 |
|    | 5.1.2    | Enable LAN connection:                                      |    |
| Ę  | 5.2      | Pairing transmitter with base unit                          | 40 |
| Ę  | 5.3      | Mirroring                                                   | 43 |
|    | 5.3.1    | Microsoft Windows PC/Laptop with Dongle                     | 43 |
|    | 5.3.2    | Microsoft Windows PC/Laptop with application                | 47 |
|    | 5.3.3    | Options for Microsoft Windows PC / Laptop — Extended Screen | 51 |
|    | 5.3.4    | MAC OS PC/Laptop with Dongle                                | 55 |
|    | 5.3.5    | MAC OS PC/Laptop with application                           | 56 |
|    | 5.3.6    | Operations for Apple MacOS, MacBook – Extended Screen       | 59 |
|    | 5.3.7    | Quad view mirroring                                         | 61 |
|    | 5.3.8    | Mobiles Devices                                             | 62 |
|    | 5.3.9    | Miracast on Android Devices and WIN10 PC/Laptop             | 66 |
|    | 5.3.10   | Chromecast on PC                                            | 70 |
| Ę  | 5.4      | Preview Window                                              | 73 |
| Ę  | 5.5      | Whiteboard & Annotation                                     | 74 |
|    | 5.5.1    | Whiteboard                                                  | 75 |

| 5.5.2     | Annotation                                      | 78   |
|-----------|-------------------------------------------------|------|
| 6. Strat  | video conferencing via USB-over-WiFi technology | 81   |
| 6.1 Star  | t with dongle or PC application                 | . 82 |
| 6.2 Star  | t with HDMI dongle or Type C dongle             |      |
| 7. Web Se | tting Management Configuration                  |      |
| 7.1       | Network settings                                | 89   |
| 7.1.1     | Wireless network                                |      |
| 7.1.2     | Ethernet                                        | 103  |
| 7.1.3     | Auto change password                            | 104  |
| 7.2       | Display & Audio                                 | 105  |
| 7.2.1     | HDMI                                            | 105  |
| 7.2.2     | Audio                                           |      |
| 7.2.3     | Airplay screen quality                          | 110  |
| 7.2.4     | Start screen                                    | 110  |
| 7.2.5     | Home Screen background image                    | 111  |
| 7.3       | Moderator control                               | 112  |
| 7.4       | System settings                                 | 114  |
| 7.4.1     | Buttons:                                        | 114  |
| 7.4.2     | Date & Time                                     | 115  |

|   | 7.4.3    | Auto standby                    | 116 |
|---|----------|---------------------------------|-----|
|   | 7.4.4    | Language                        | 117 |
|   | 7.4.5    | Reset                           | 118 |
|   | 7.4.6    | Configuration File              | 119 |
|   | 7.4.7    | Series Port Setting             | 119 |
|   | 7.4.8    | Telnet switch                   | 120 |
|   | 7.5      | Security Settings               | 121 |
|   | 7.5.1    | Security level                  | 121 |
|   | 7.5.2    | Login Password                  | 123 |
|   | 7.5.3    | Connection password             | 123 |
|   | 7.6      | Firmware upgrade                | 124 |
|   | 7.6.1 F  | -irmware Update                 | 124 |
|   | 7.6.2    | Automatic Upgrading             | 125 |
|   | 7.7      | Other settings                  | 125 |
|   | 7.7.1 A  | uto create launcher             | 125 |
|   | 7.7.2    | Clear history after meeting     | 126 |
|   | 7.8      | About device                    | 127 |
| 8 | . Updat  | ting WirelessMedia              | 128 |
|   | 8.1 Cheo | ck current firmware information | 128 |

| 8.2 Up    | grading firmware of base unit:                                | 132 |
|-----------|---------------------------------------------------------------|-----|
| 8.3       | Upgrading and Pairing of Dongle:                              | 134 |
| 8.4 Upgr  | rading Launcher:                                              | 135 |
| 8.5 Clea  | n left files of older versions of Launcher program in Lap-top | 138 |
| 9. WIFI R | Recommendation Setting                                        | 140 |
| 9.1       | Check the WIFI config on base unit                            | 140 |
| 9.2       | Check the WIFI RSSI on dongle or Mobiles                      | 140 |
| 10.       | Problem Shooting                                              | 140 |

# 1. Overview:

# WirelessMedia

WirelessMedia makes connecting or participate in a meeting by a most simple way, touching a button. It also allows the others to join in the meeting more actively. The result is to make the meeting more efficient and productive. BYOM-10 has built-in Wi-Fi module, support for multiple access, including Airplay, Miracast, HDMI dongle, Type C dongle. Users could easily bring their own devices like Mac/Windows laptop/Apple and Android mobile devices to share their contents onto main display wirelessly.

BYOM-10 supports USB Camera, USB Speak Phone over WI–FI sharing, by connecting external USB devices to base unit and transmits via Wi–Fi, easily configure your meeting room setup, to make video conference more efficiently.

A typical WirelessMedia contains one Base Unit BYOM-10 and Transmitters e.g. WB-2H and WB-2C for choices.

### Wirelessmedia Set Components

A typical WirelessMedia Set includes two Buttons, one Base Unit, "WMedia2" for Android" APK and Airplay for IOS". Depending on the application or size of meeting room, user could purchase more kinds of buttons, e.g. HDMI dongle/ Type C dongle if they need.

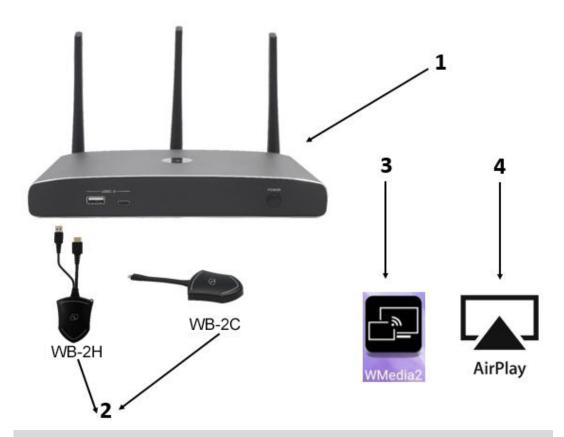

| ID | Name                      | Description                                           |
|----|---------------------------|-------------------------------------------------------|
| 1  | Base Unit                 | Host unit                                             |
| 2  | Transmitters              | For PC/Lap-top to share the desktop/extended desktop. |
| 3  | "WMedia2" App for Android | For smart android devices to share the screen.        |
| 4  | Airplay for IOS           | For smart IOS devices to share the screen.            |

# **Accessories List**

| ID | Name    | Description                                  |
|----|---------|----------------------------------------------|
|    |         | 3 pcs of antenna are included in the box. To |
| 1  | Antenna | avoid damage, they are not pre-mounted. The  |
|    |         | antenna can rotate for a better wireless     |

|                     |               |                               | connection.                                      |
|---------------------|---------------|-------------------------------|--------------------------------------------------|
| BYO                 | -10 Specifica | ntion                         |                                                  |
| HDMI                | output        |                               | 1x HDMI 19-pin female connector                  |
| ) (i al a a         | Outout Deselu | 4:                            | 3840x2160@60Hz,3840x2160@30Hz,                   |
| video               | Output Resolu | tion                          | 1920x1080@60Hz, 1280x720@60Hz                    |
| Forma               | t Compliance  |                               | HDMI1.4/HDMI2.0                                  |
|                     |               |                               | 1080P @ <60Hz Airplay for IOS devices            |
| Video               | Capacity:     |                               | 1080P @ <60Hz "WirelessMedia2" app               |
|                     |               |                               | 1080P @ <60Hz for all show-me button             |
| HDCP                |               |                               | HDCP1.4/HDCP2.2                                  |
| Analog Audio Output |               | :                             | 1x 3.5mm PC audio female connectors              |
| LAN port            |               |                               | RJ45 x2: 1000Mbps x1, 100Mbps x1                 |
| USB i               | iterface      |                               | USB3.0 x3, USB 2.0 x1, Type-C x2                 |
|                     |               |                               | International plug inter-changeable power        |
| 2                   | Power ada     | oter                          | adapter, of which the plugs includes US, Europe, |
|                     |               |                               | UK, Australia standard.                          |
| 3                   | Phoenix ter   | rminal                        | 1 piece phoenix terminal for connecting the      |
|                     |               | RS232 port of the rear panel. |                                                  |

# 2. Specification:

| Audio Input                      | AirPlay, Miracast, DLNA, Windows/MAC, WMH,  |
|----------------------------------|---------------------------------------------|
| Audio Input                      | USB/BT SpeakPhone                           |
| Control connectors               | 3.5mm Phoenix terminal/ RS232 interface     |
| Number of window simultaneous on | ≥4+14 (4 main windows+14 thumbnail windows) |
| screen                           |                                             |
| Number of simultaneous           | ≥16                                         |
| connections                      | ×10                                         |
| Data rate in wireless            | Up to 1200Mbps                              |
| Video Playback Frame Rate        | 20-60 FPS                                   |
| Latency                          | <100ms, Min 20ms                            |
| Wireless transmission protocol   | WIFI IEEE 802.11 a/g/n/ac                   |
| Frequency band                   | 2.4 GHz & 5 GHz                             |
| Dimension (W x D x H)            | 220mm x 120mm x 41mm (including antenna.    |
|                                  | 220mm x 120mm x 145mm)                      |
| Weight                           | 1.0kg                                       |
| Temperature                      | -4° ~ +140° F (-20° ~ +60° C)               |
| Humidity (Storage / Operating)   | 20%-90% (non-condensing)                    |
| DC Power                         | 12V / POE                                   |
| POE standard                     | IEEE802.3af                                 |
| Power Consumption                | 10W(MAX)                                    |

# **3. Panel Layout**

### About this chapter

The installation chapter gives an overview of the interface of WirelessMedia.

### Overview

- Hardware Interface
  - BYOM-10 Front Panel
  - BYOM-10 Rear Panel
  - WB-2H/WB-2C Front panel
- Software Interface
  - Home Screen

# 3.1 Hardware Interface

# 3.1.1 BYOM-10 Front Panel

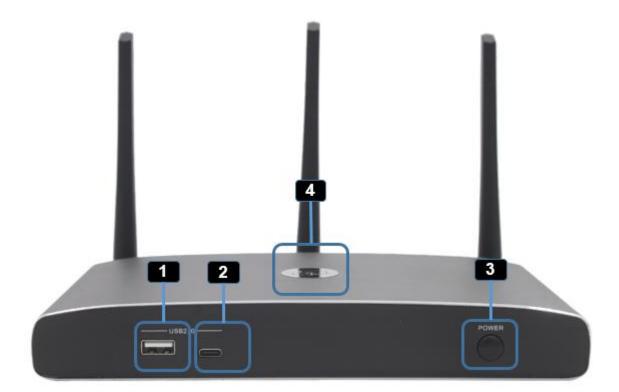

Note: Front USB port and type C port cannot be used in the same time, type C port is prior

to USB port.

| ID | Name                  | Description                                  |
|----|-----------------------|----------------------------------------------|
| 1  | 1 Front USB connector | USB port, for dongle pairing, mouse control, |
|    |                       | USB touch screen etc.                        |

| 2 | Front Type-C connector | Type-C port, for dongle pairing.               |
|---|------------------------|------------------------------------------------|
| 3 | Power Button           | Turn on or off the device.                     |
|   |                        | Initializing indicates RED, power on indicates |
| 4 | Back–lit LED indicator | flashing GREEN, "Ready to share" indicates     |
|   |                        | static GREEN, "Sharing" indicates static cyan. |

#### USB port

- The USB port is used to update the software of the BYOM-10.
- The USB port is used for pairing the dongle and base unit, when the transmitter is plugged-in.
- The USB port is used for connecting a mouse to create/upgrade Launcher by clicking **Download** button, hide SSID, PASS, Wifi IP and Lan IP by clicking **Info**, check **Security level button** and control PC source device, when a PC desktop is mirroring to the screen by plugging in the dongle.
- The USB port is used for connecting a USB-based touch screen to create/upgrade Launcher by clicking
   Download button, hide SSID, PASS, Wifi IP and Lan IP by clicking Info, check Security level button and control PC source device, when a PC desktop is mirroring to the screen by plugging in the dongle.
- The USB port is used for creating or upgrading Launcher by clicking **Download** button, when a USB stick is plugged in.

### Type-C port

The Type–C port is used for pairing Type C dongle with base unit.

### Mechanical fixture points.

The mechanical fixture points are located at the bottom of the base unit.

# 3.1.2 BYOM-10 Rear Panel

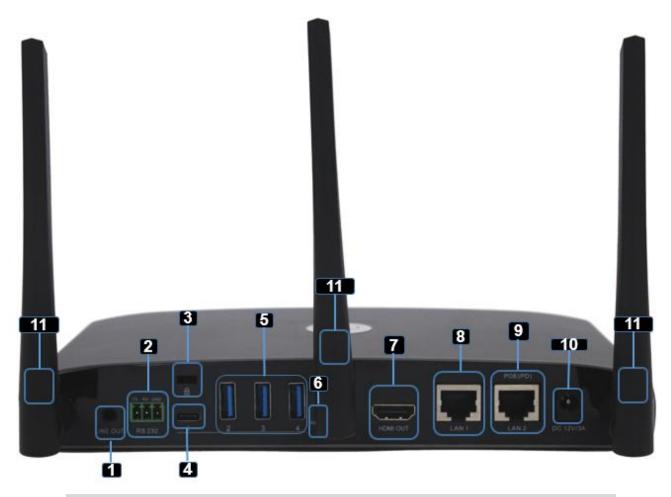

| ID | Name                 | Description                                                 |
|----|----------------------|-------------------------------------------------------------|
|    | Line audio<br>output | 2 channel analog audio output, Connect a 3.5mm mini–jack    |
| 1  |                      | PC connector from this jack to the Line in jack of an audio |
|    |                      | system.                                                     |
| 2  | RS-232               | Connect an RS-232 cable from this port to an RS-232         |
|    |                      | device.                                                     |

| Kensington               | One end is wrapped around a fixed object and one end                                                                                                    |  |
|--------------------------|----------------------------------------------------------------------------------------------------|--|
| Lock                     | insert into this port to keep safety.                                                                                                    |  |
| Rear Type–C              | Turne Outerst fan hans Ouderste series                                                                                                    |  |
| connector                | Type C port, for type C dongle pairing.                                                                                                    |  |
|                          | USB port, for HDMI dongle pairing, mouse control, USB                                                                                                    |  |
| Rear USB3.0<br>connector | touch screen and USB device such as USB camera and                                                                                                    |  |
|                          | speaker connecting etc.                                                                                                    |  |
| Reset                    | Reset button to restore to the factory default setting.                                                                                                    |  |
| HDMI output              | Connect an HDMI cable from this port to an                                                                                                    |  |
|                          | HD or 4K/HDMI2.0 display.                                                                                                    |  |
| LAN Ethernet             | 100Mbps, Connect an Ethernet cable between                                                                                                    |  |
| port 1                   | this jack and a LAN to connect BYOM-10 to LAN.                                                                                                    |  |
| LAN Ethorpot             | 1000Mbps, Connect an Ethernet cable between                                                                                                    |  |
| port 2                   | this jack and a LAN to connect BYOM-10 to LAN. Support                                                                                                    |  |
|                          | POE.                                                                                                    |  |
| DC Power                 | Connect the included power adapter to this socket, and                                                                                                    |  |
| socket                   | connect the plug to an available electrical outlet.                                                                                                    |  |
| Antenna fixture          | Sarow up the included three entennes to these three parts                                                                                                    |  |
| points                   | Screw up the included three antennas to these three ports.                                                                                                    |  |
|                          | Lock<br>Rear Type–C<br>connector<br>Rear USB3.0<br>connector<br>Reset<br>DMI output<br>LAN Ethernet<br>port 1<br>LAN Ethernet<br>port 2<br>DC Power<br>socket |  |

## USB port

• The USB port is used to update the software of the BYOM-10.

- The USB port is used for pairing the dongle and base unit, when the transmitter is plugged-in.
- The USB port is used for connecting a mouse to create/upgrade Launcher by clicking **Download** button, hide SSID, PASS, Wifi IP and Lan IP by clicking **Info**, check **Security level button** and control PC source device, when a PC desktop is mirroring to the screen by plugging in the dongle.
- The USB port is used for connecting a USB-based touch screen to create/upgrade Launcher by clicking
   Download button, hide SSID, PASS, Wifi IP and Lan IP by clicking Info, check Security level button and control PC source device, when a PC desktop is mirroring to the screen by plugging in the dongle.
- The USB port is used for creating or upgrading Launcher by clicking **Download** button, when a USB stick is plugged in.

## 3.1.3 Factory Reset

- Start up the Base unit.
- When the *Home Screen* is shown up, press the reset button at the rear panel of base unit. Press this button with a pointed object, e.g. an unbent paper clip until the "*Factory Reset" page* is shown up as below, for at least 2 seconds.
- The Base unit will reboot after 3 seconds to be default configuration.
- If you do not have a picture, press and hold the reset button until the red LED in the top panel will lit, to execute the reset.

All previous settings will be lost and you will need to do the set-up once more.

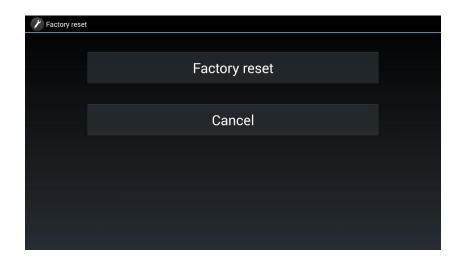

### **Default Configuration**

- Ethernet:
  - Proxy: None
  - DHCP: Enable
- Wireless network:
  - Frequency: 5GHZ
  - Channel: Auto
  - Auto change Wi-Fi hotspot password: 5minute
- Display & Audio
  - HDMI resolution: Auto
  - HDMI CEC:
    - Device auto power off: ON
    - Base unit auto power on: OFF
  - Audio output: Jack&HDMI
  - Airplay screen quality: High

- show device name and password when mirroring: OFF
- show PCs user name when mirroring: ON
- Moderator Control
  - Add a sub-window bar to enable previewing the connected devices: ON
  - Real time preview: ON
- System settings
  - Date & time: Automatic date & time: use network-provided time
  - Auto Standby: Never
  - Language: English
- Security Settings
  - Security Level: Security level 1
  - Connection Password: 4–digits password beginning with 0000
  - Change admin password: admin(default)
- Other settings
  - Auto create launcher: Disabled
  - Clear history after meeting: Always

### 3.1.4 Dongle Front Panel

WB-2H, WB-2C are dongles, which is used for toggling the mirroring from personal PC or MAC

desktop on the main screen.

### LED ring indicator behavior

- When LED indicator is static green, it's ready to mirror your PC desktop on the main screen.
- When LED indicator is static red, 1) it's mirroring your PC desktop on the screen, 2) pairing is done. You can now unplug the Button from the base unit.
- When LED indicator is blinking Green, it indicates 1) the button is plugged in the laptop and initializing or waiting for user to start the WirelessMedia application, 2) pairing/software upgrading of the button in the Base Unit is in progress.
- When LED indicator is Off (no light), it indicates 1) the button is not plugged in the PC/Lap-top; 2) the button is defective; 3) the USB port or computer might be defective.

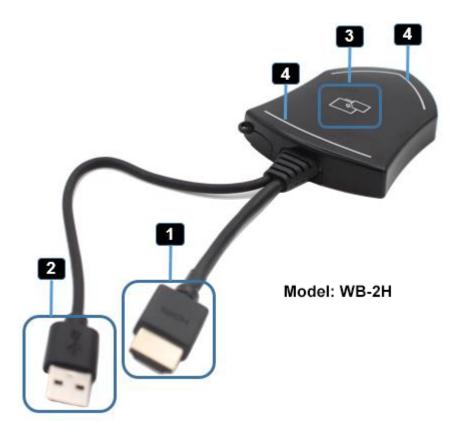

| ID | Name           | Description                                                |
|----|----------------|------------------------------------------------------------|
| 1  | HDMI connector | Using HDMI connector of the button can be plugged into a   |
| I  |                | PC/Laptop for sharing your screen.                         |
| 2  | USB connector  | Supply power, or plug into the base unit for pairing the   |
| 2  |                | Button to the Base Unit or upgrade the dongle.             |
|    |                | Touch the sensor button to start displaying the content of |
| 3  | Touching       | the PC/Lap-top's screen on the main screen. Touch the      |
| 3  | Button         | button during the meeting will toggle the sharing of the   |
|    |                | screen.                                                    |
|    | LED ring       | Indicates the status of the button.                        |
| 4  | indicator      |                                                            |

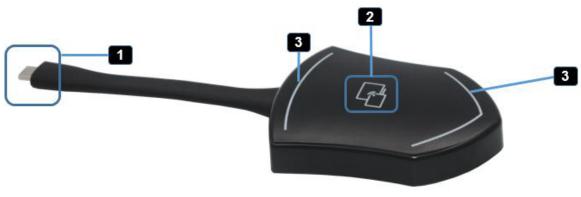

Model: WB-2C

Note: WB-2C is full function type–C interface with DP Altmode inside, which supports Audio and video transmission. Thus PC's type C connector also requires full function type C connector for mirroring screen.

| ID | Name        | Description                                                |
|----|-------------|------------------------------------------------------------|
| 1  | Type C (DP) | Using Type C (DP) connector of the button can be plugged   |
| I  | connector   | into a PC/Laptop for sharing your screen.                  |
|    |             | Touch the sensor button to start displaying the content of |
| 2  | Touching    | the PC/Lap-top's screen on the main screen. Touch the      |
| 2  | Button      | button during the meeting will toggle the sharing of the   |
|    |             | screen.                                                    |
| 2  | LED ring    | Indicates the status of the button.                        |
| 3  | indicator   |                                                            |

# 3.2 Software Interface

# 3.2.1 Home Screen

| 2                                             |            |            |
|-----------------------------------------------|------------|------------|
| 1 (m) D: WU-6603<br>✔ PASS: 00005742 04:51) ⊘ | 00:36      | 7 8 💿 – 10 |
|                                               | 6          |            |
| 11<br>11                                      | Android    |            |
| 📕 PC/ 🗯 Mac                                   |            |            |
|                                               |            |            |
|                                               |            | 16         |
| Wifi IP: 192.168.43.1 Lan IP: N/A/192.16      | 58.3.29 18 | ~ <u>.</u> |
|                                               |            | 15 17      |
| ID Name                                       | Desc       | ription    |

|   |                                   | Wi-Fi Direct mode: internal access point is                                                                                                    |
|---|-----------------------------------|----------------------------------------------------------------------------------------------------|
|   | Wi-Fi Indicator                   | enabled ((())                                                                                                    |
|   |                                   | Wi-Fi Infrastructure mode: "Client-Mode",                                                                                                    |
|   |                                   | Wi-Fi connection to router is established,                                                                                                    |
| 1 |                                   | icon displays the current signal strength.                                                                                                    |
|   |                                   | A secure Wi-Fi connection is established, or                                                                                                    |
|   |                                   | connection to a router failed:                                                                                                    |
|   |                                   | Wi-Fi is not available:                                                                                                    |
|   |                                   |                                                                                                    |
|   |                                   | LAN Infrastructure mode: access point is disabled                                                                                                    |
|   |                                   | LAN Infrastructure mode: access point is disabled<br>Wi-Fi name or device name of the Base-unit access                                                                                                    |
| 2 | ID                                |                                                                                                    |
| 2 | ID<br>PASS                        | Wi–Fi name or device name of the Base–unit access                                                                                                    |
| 3 | PASS                              | Wi–Fi name or device name of the Base–unit access point.                                                                                                    |
|   |                                   | Wi-Fi name or device name of the Base-unit access<br>point.<br>Wi-Fi password of base unit.                                                                                                    |
| 3 | PASS                              | Wi-Fi name or device name of the Base-unit access         point.         Wi-Fi password of base unit.         only displayed, when timer is active;                                                                                                    |
| 3 | PASS<br>Password-timer            | <ul> <li>Wi–Fi name or device name of the Base–unit access point.</li> <li>Wi–Fi password of base unit.</li> <li>only displayed, when timer is active;</li> <li>time until the password is changed automatically.</li> </ul>                                                                          |
| 3 | PASS<br>Password-timer<br>Refresh | <ul> <li>Wi–Fi name or device name of the Base–unit access point.</li> <li>Wi–Fi password of base unit.</li> <li>only displayed, when timer is active;</li> <li>time until the password is changed automatically.</li> <li>Generate new password manually for securing your</li> </ul>                |
| 3 | PASS<br>Password-timer<br>Refresh | <ul> <li>Wi–Fi name or device name of the Base–unit access point.</li> <li>Wi–Fi password of base unit.</li> <li>only displayed, when timer is active;</li> <li>time until the password is changed automatically.</li> <li>Generate new password manually for securing your Wi–Fi network.</li> </ul> |

|    |                 | displayed until the device has been disconnected        |
|----|-----------------|---------------------------------------------------------|
|    |                 | from power.                                             |
|    |                 | Security level 1-3, display ONLY; the security          |
|    |                 | features of the displayed level are displayed in detail |
| 7  | Security level  | by clicking on the icon;                                |
|    |                 | the settings can only be changed by administrator in    |
|    |                 | the webserver console setting menu.                     |
|    |                 | Creating & upgrading Launcher                           |
| 8  | Download Button | "WirelessMedia.exe" for Windows, MAC to USB             |
|    |                 | stick.                                                  |
| 9  | Info            | Show status-bar (1) — (7) in Home screen                |
|    |                 | showing/hiding                                          |
|    | Camera and      | Once BYOM-10 connected with USB camera or               |
| 10 | microphone icon | microphone, the icon will show up accordingly.          |
|    | indicator       |                                                         |
| 11 | IOS quick start | IOS devices use Airplay for mirroring.                  |
| 12 | Android         | Scan QR code to download android app "WMedia2"          |
|    | Quick Start     | to mirror from smart devices to display.                |
|    |                 | Steps to instruct how to transmit PC/Lap-top onto       |
| 13 | Windows / MacOS | the main screen. First-time users must first install    |
|    | Quick Start     | the starter program from the web page or from the       |
|    |                 | USB stick one time.                                     |

|    | Preview function of   | Preview function of the screen contents of all                |
|----|-----------------------|---------------------------------------------------------------|
|    | the screen contents   | connected transmitters and mobile devices;                    |
|    | of the participants   | White Board and Annotation function.                          |
| 14 | with transmitter and  |                                                               |
|    | mobile devices; White |                                                               |
|    | Board& Annotation     |                                                               |
|    | function icon         |                                                               |
| 15 | Whiteboard icon       | Whiteboard function                                           |
| 16 | Info                  | Click to show ID and password when mirroring.                 |
| 17 | Annotation            | Annotation function.                                          |
|    |                       | • Wi-Fi IP: address of base unit in wireless LAN              |
| 18 | Wi-Fi IP              | <ul> <li>Assigned IP: address of base unit in LAN;</li> </ul> |
|    | LAN IP                | "N/A" = no connection to network                              |
|    |                       |                                                               |

# 4. Installation

The installation chapter gives an overview of the different ways to install and connect WirelessMedia Base

Unit.

### **Overview:**

- Installation methods for the Base unit
- Table mounting

- Wall mounting
- Recommendations about antenna placement and orientation
- BYOM-10 Power Connection
- BYOM-10 Video Connection
- BYOM-10 Audio connection
- BYOM-10 LAN connection
- About USB device connection
- Wiring Diagram

# 4.1 Installation methods for the Base unit

### Introduction to the installation methods:

The Base unit can be installed in different ways in a meeting room.

- Table mount
- Wall mount

The articulated antennas are removable. They can rotate for better wireless connection.

Attention: For optimal performance, install the Base unit close to the display and avoid obstacles between the

Base unit and the Transmitters.

#### **Necessary tools**

• A drill (type of drill depends on the type of wall)

• The mounting screws (mounting screws not included in the package)

#### **Necessary parts**

• 2 mounting screws (Screw head diameter of screws shall be within 6-8mm)

### How to install

1. Drill two holes in the wall as indicated on the drawing.

Horizontal distance: 177 mm ± 0.15

2. At the bottom of Base Unit, turn in 2 flat screws into 2 holes of its smallest diameter to be fasten enough.

Note: Mounting screws are not included in the WirelessMedia box . The type of screws depends on the type of wall (stone, wood, plasterboard, ...) you are mounting the Base Unit to. Make sure the head of the screw is not larger than the hole in the bottom of base unit.

3. Place the BYOM-10 on the wall and fixate the base unit with the 2 screws.

### Antenna placement rules

- The antennas should be oriented vertically, so perpendicular to the ceiling and parallel to the walls.
- The antennas should be installed far enough (at least 50cm/1.6ft) from metallic surfaces to avoid unwanted reflections and far enough (at least 1m/3.3ft) from other radio equipment that operates in the same frequency range, e.g. other Wi–Fi access points, cordless telephone, microwave ovens,.... It is also best to install antennas at least 15 cm (6 inches) from concrete walls.

- The most favorable situation is a direct line of sight between antennas and Buttons. Any obstruction will cause the signal to follow a longer propagation path, which can result in performance degradation.
- Due to the particular radio pattern of the dipole antennas, the antennas should not be placed just above potential positions of WirelessMedia users. As a result, the advised position for the antennas is at the side of the meeting room.

# 4.2 Wiring Diagram

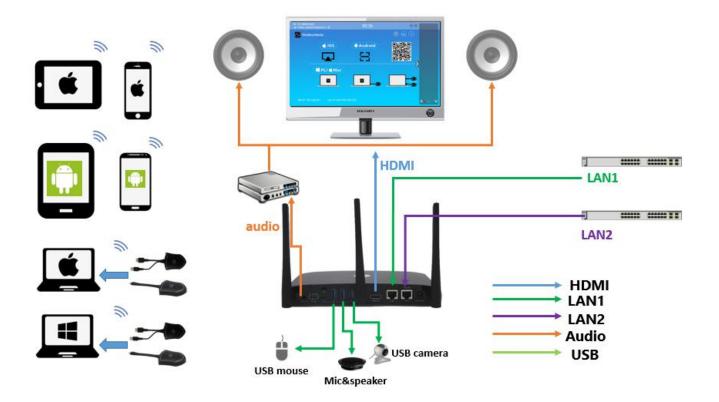

# 4.3 Power Connection

The Base unit can be powered by the external universal power adapter.

How to connect the external power adapter

- 1. Plug the power connector to the power adapter to the power input connector of the Base Unit
- 2. Choose the appropriate power plug (US, UK, EU or AU) to be installed on the power adapter,
- 3. Connect the power cable plug into the wall outlet.

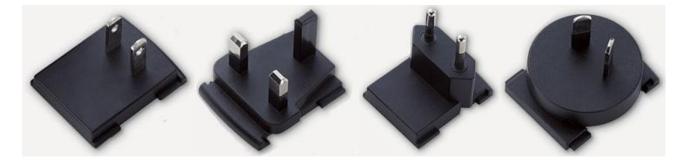

*Note:* Once the base unit is powered, it starts up. From now on please use the POWER button with Status LED on front of Base–unit to switch ON or OFF.

## **Power over Ethernet**

If the LAN Ethernet switcher support POE (Power over Ethernet), it could power up the Base–unit instead of using the external power adapter. (BYOM-10 LAN2 Port is support POE.)

# 4.4 Video Connection

- 1. Connect the **HDMI Output** of base unit to a 4K or Full–HD display by a HDMI cable.
- 2. Connect the power adapter to the base unit **DC power socket** and connect the other side plug to an available electrical outlet and switch the base unit on.
- 3. After started, the system show the **home page**, as shown below.

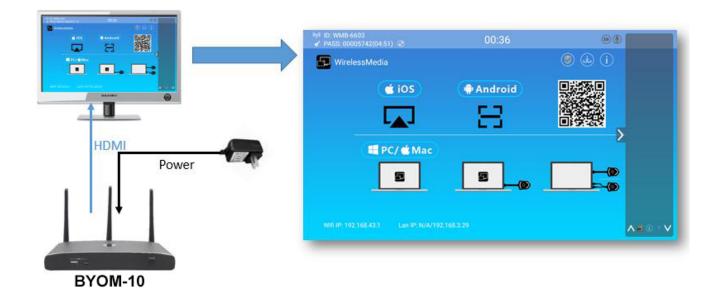

# 4.5 Audio Connection

WirelessMedia transmitter can transmit the audio output of the PC/Lap-top, re-direct and send to the Base Unit together with the video signal. The audio will be output at line levels from mini jack socket 3.5mm

connector and via the HDMI output connectors simultaneously.

It's up to the user to decide whether or not to send the audio signal together with the video signal.

### How to connect separate audio

- 1. Connect an audio cable with mini jack socket 3.5mm connector into the audio of the Base Unit
- 2. Connect the other side to the meeting room's sound system.

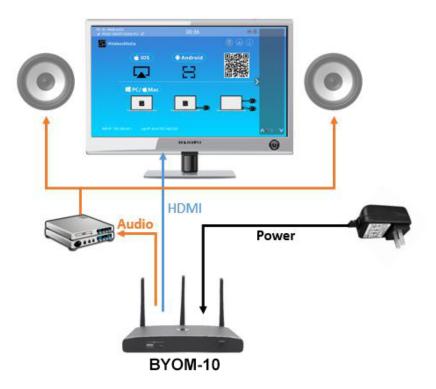

### Sound is not sent out

WirelessMedia button will keep capturing and send the audio of PC/Lap-top, since PC/Lap is successfully mirroring desktop to the main screen.

- 1. Please be sure the button is static green and the PC/Lap-top is sharing on the screen
- 2. Check Setting configuration, to adjust the Volume set in WirelessMedia setting tab.

### PC/Lap Sound

As default set, WirelessMedia will mute the internal speaker of PC/Lap and route the audio to the base unit,

after PC/Lap is successfully mirroring desktop to the main screen, in order to avoid the repeated audio.

When click the button to stop sharing, local loudspeaker will return to previous status, you could adjust the

volume on your PC/Lap.

Note: If you want to keep the internal speaker of PC/Lap still while route the audio to the base unit, please

click the audio mute icon in the status bar to turn on the internal speaker.

# 4.6 LAN connection

The Base Unit can be connected to a local network or directly to a PC/lap-top. For normal operation, a LAN connection is not necessary. When needed, it's suggested to connect the BYOM-10 to the Internet.

- 1. Connect a network cable with RJ-45 connector into the LAN port of Base Unit.
- 2. Connect the other side to LAN.
- 3. If the LAN Ethernet switcher support POE (Power over Ethernet), it could power up the BYOM-10 than using

the external power adapter.

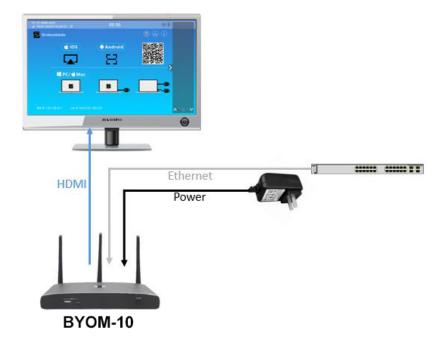

#### The LAN connection can be used for:

• Network integration of Base Unit in guest or company network.

- Telnet control the Base Unit.
- Maintenance purpose.
- Over-The-Air -Update (OTA) of firmware of Base-unit.

# 4.7 Usage of USB device

Please use a USB Mouse or Touchscreen.

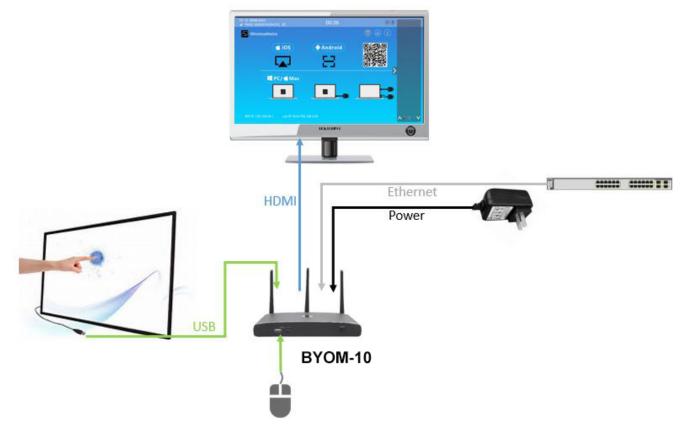

- 1. To configure the Security level check button, DOWNLOAD BUTTON, INFO.
- 2. To control the sharing PC/Lap-top.
- 3. To activate system upgrading
- 4. For white board or annotation during a presentation, WirelessMedia transmits Video, Audio and the

USB-HID

function for mouse-control and click-function of a touchscreen. Connect touch-interface of your screen to the USB-port on your laptop or PC.

### **USB** control

### USB mouse

- For configuration menu
- Single click to select.
- Right-click to back to the Home Page.

### **Touch screen**

- Click to select.
- Long press to open the contextual menus, as double-click or click the right button of a USB mouse.

### External USB Devices over Wi-Fi Sharing

BYOM-10 support USB Camera, USB speakerphone over wifi sharing.

3 USB port and 1 Type C port in rear panel for connecting the external USB devices such as Microphone,

camera... to start meeting with all kinds of video conference software such as Skype, Zoom...

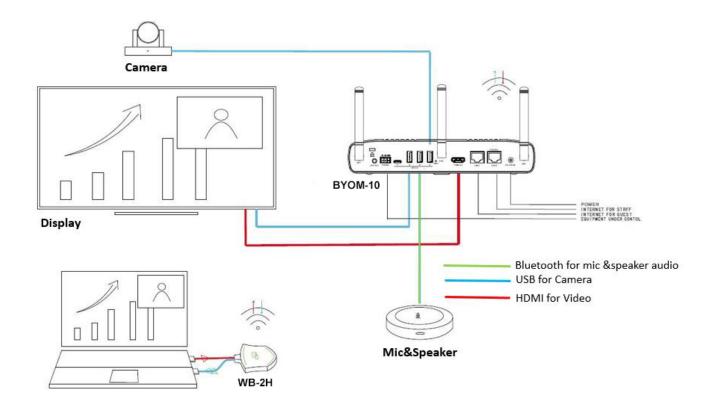

# 5. Quick-to-Start

# 5.1 Mobile device: Wireless Connection

1. Download the application namely "WirelessMedia2" (for example scan QR-Code in Home screen) in

Android Google Play market for Android mobile device.

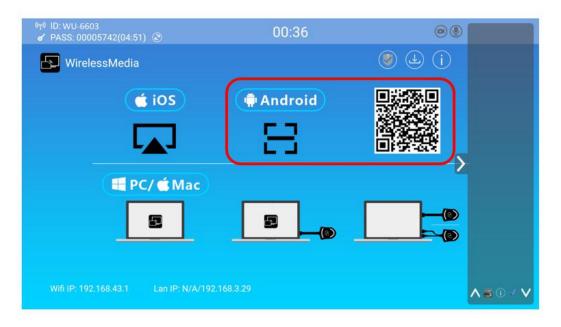

- 2. For IOS devices, use Airplay to mirror the desktop.
- 3. WirelessMedia provides two way to discover the BYOM-10 for mobile devices.
  - a) Portable hotspot, to connect the hotspot to connect the BYOM-10.
  - b) LAN connection, to connect the BYOM-10 and mobile both in LAN network, to discover and

connect to BYOM-10.

After Factory reset, WirelessMedia starts in standard configuration "Wireless Direct Mode" ("Linked Single

Network"), where the base unit creates its own wireless access point, to which all the transmitters connect.

This is typical for quick setup, temporarily installations or for small business meetings with a small number of

meeting rooms.

The Wi–Fi icon for "WiFi Direct Mode" appears in the top status bar of the Home screen. The SSIDs for these hotspots appear in the Start screen of WirelessMedia:

Guests and staff have access to the internet when LAN is enabled.

## 5.1.1 Enable portable hotspot:

Check the ID and PASS (Password) are shown on the Homepage, as shown below.

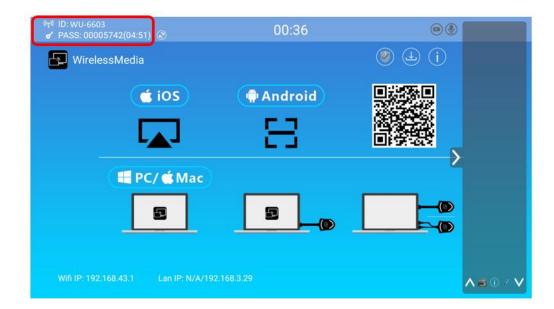

# 5.1.2 Enable LAN connection:

Be sure the BYOM-10 is connected to the Network. When Local IP shows an active IP address, such like

192.168.3.29, it indicates BYOM-10 is successfully connected to the LAN and get an appointed IP address.

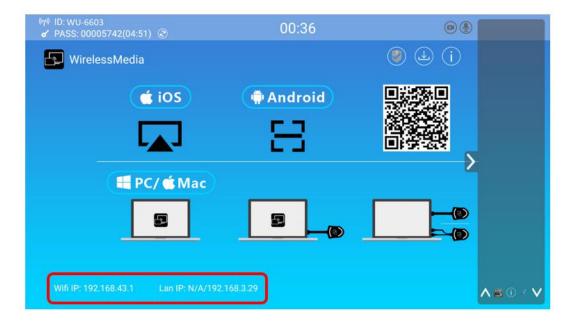

Note: When it shows "N/A", means the BYOM-10 is not connected to the LAN (Local Area Network) by CAT

cable or it failed to get an available IP address by the corporation router.

Please refer to the LAN-settings in Ethernet, as below.

|                                   |               | - ~                    |                      |                 |     |   |
|-----------------------------------|---------------|------------------------|----------------------|-----------------|-----|---|
| $\rightarrow$ 0 $\textcircled{o}$ | 192.168.3.52/ | 'network_settings.html |                      |                 | □ ☆ |   |
| Settings                          |               |                        |                      |                 |     | • |
| Network settings                  | ^             | Wireless network       |                      |                 |     |   |
| Wireless network                  |               |                        |                      |                 |     |   |
| Ethernet                          |               |                        |                      |                 |     |   |
| Auto change password              |               | Device name            | WMB-5320             |                 |     |   |
| Display & Audio                   | ~             | Network mode           | Wireless direct mode |                 |     |   |
| Moderator control                 | ~             | WiFi mac               | d4:12:43:b0:e8:c0    |                 |     |   |
| System settings                   | ~             |                        |                      | Start modifying |     |   |
| Security settings                 | ~             |                        |                      |                 |     |   |
| Firmware upgrade                  | ~             |                        |                      |                 |     |   |
| Other settings                    | ~             |                        |                      |                 |     |   |
| About device                      | ~             |                        |                      |                 |     |   |

Default password for entering the Main menu on webserver console is "admin".

# 5.2 Pairing transmitter with base unit

 Connect the DG-mini to USB port/type C port, connect WB-2H (HDMI dongle )to USB port, connect WB-2C (Type C dongle) to type C port, to pair all the transmitters with base unit. The home page displays as shown below.

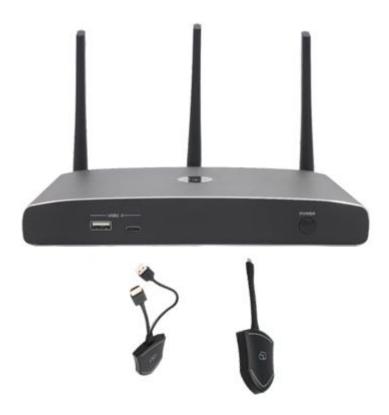

2. When plug in transmitters, the message table shows "Dongle is booting, please wait..." as shown below

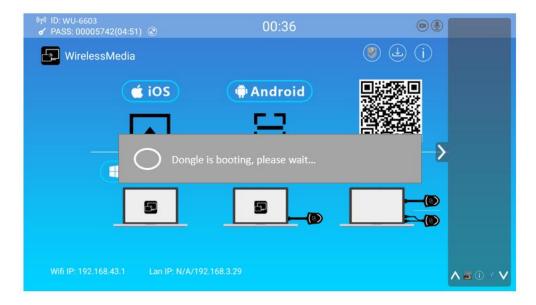

3. Then, the message table shows "Pairing, please wait..." as shown below

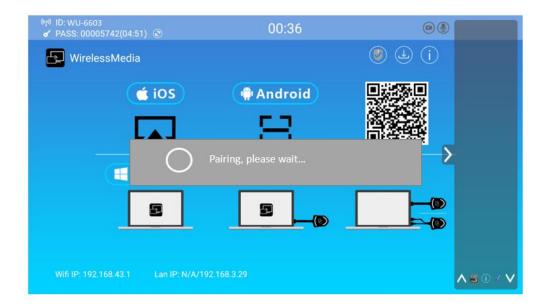

4. After completing the pairing, the message table shows "Succeeded to pair!" on the home page, as shown

below. Then, please un-plug the transmitters and use it for the mirroring on your laptop.

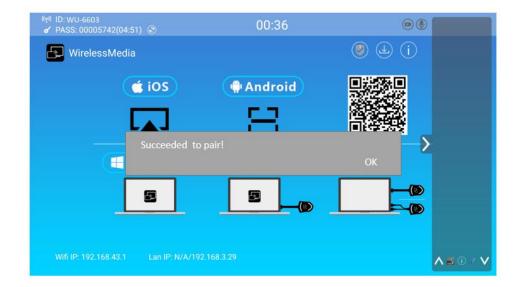

If error-message "Configuration fail" is shown, please check the connection of USB/type C to keep stable after plug-in, and try again.

**Note:** After each changing the SSID/Wi–Fi channel in menu, all the transmitters must be paired again! When you buy additional transmitters or when a transmitter should be assigned to another Base–unit, the transmitter must be paired again. A transmitter can only be paired to one Base–unit at a time. The transmitter will always make connection to the Base–unit it was last paired to.

# 5.3 Mirroring

## 5.3.1 Microsoft Windows PC/Laptop with Dongle

You can operate WirelessMedia for Windows optionally **with Dongle** or **PC Application.** If there are several participants in a meeting, mixed operation is also possible.

Operating system requirement: Windows XP/Vista/7/8/8.1/10 32 & 64 bit.

## Note: The below virtual driver installation guide is also applied to software application,

#### HDMI and Type C dongle usage.

The first time user connects laptop with BYOM-10 over wifi, when the application detects BYOM-10 is connected with camera, mic&speaker, it will pop out the message bar indicating to install a virtual driver to activate USB over wifi function, in order to start video conferencing via BYOM-10, as below steps. The virtual driver is only for video conferencing, user can normally mirror desktop without it installed. If the BYOM-10 is not connected with camera, mic&speaker, it will not pop out message to install driver, user could

mirror desktop as well.

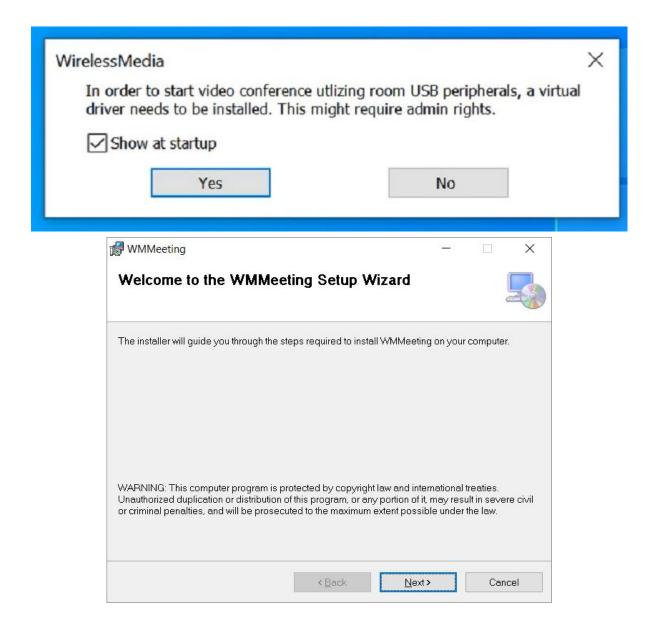

| WMMeeting                                                                |                         | 8 <u></u> 61   |     | ×        |
|--------------------------------------------------------------------------|-------------------------|----------------|-----|----------|
| Confirm Installation                                                     |                         |                |     |          |
|                                                                          |                         |                |     |          |
| he installer is ready to install WMMe                                    | eting on your computer. |                |     |          |
| lick "Next" to start the installation.                                   |                         |                |     |          |
|                                                                          |                         |                |     |          |
|                                                                          |                         |                |     |          |
|                                                                          |                         |                |     |          |
|                                                                          |                         |                |     |          |
|                                                                          |                         |                |     |          |
|                                                                          |                         |                |     |          |
|                                                                          |                         |                |     |          |
|                                                                          |                         |                |     |          |
|                                                                          |                         |                |     |          |
|                                                                          | < <u>B</u> ack          | <u>N</u> ext > | Can | icel     |
|                                                                          | < <u>B</u> ack          | <u>N</u> ext > | Can | icel     |
| WMMeeting                                                                | < Back                  | <u>N</u> ext>  | Can |          |
|                                                                          | < <u>B</u> ack          | <u>N</u> ext>  |     |          |
|                                                                          | < Back                  | <u>N</u> ext>  |     |          |
| Installing WMMeeting                                                     | < <u>B</u> ack          | Next>          |     |          |
| Installing WMMeeting                                                     | < Back                  | <u>N</u> ext>  |     |          |
| Installing WMMeeting                                                     | < <u>B</u> ack          | <u>N</u> ext>  |     |          |
| Installing WMMeeting                                                     | < <u>B</u> ack          | Next>          |     |          |
| Installing WMMeeting                                                     | < Back                  | <u>N</u> ext>  |     |          |
| Installing WMMeeting                                                     | < Back                  | <u>N</u> ext>  |     |          |
| Installing WMMeeting                                                     | < Back                  | Next>          |     | cel<br>× |
| Installing WMMeeting                                                     | < Back                  | Next>          |     |          |
| Installing WMMeeting                                                     | < Back                  |                |     |          |
| WMMeeting Installing WMMeeting WMMeeting is being installed. Please wait | < Back                  | Next>          |     |          |
| Installing WMMeeting                                                     | < Back                  | Next>          |     | ×        |

| 🕼 WMMeeting                                                             | 8 <u>8</u> 65 |      | ×     |
|-------------------------------------------------------------------------|---------------|------|-------|
| Installation Complete                                                   |               |      | 5     |
| WMMeeting has been successfully installed.                              |               |      |       |
| Click "Close" to exit.                                                  |               |      |       |
|                                                                         |               |      |       |
|                                                                         |               |      |       |
|                                                                         |               |      |       |
|                                                                         |               |      |       |
|                                                                         |               |      |       |
| Please use Windows Update to check for any critical updates to the .NET | Framewo       | ork. |       |
|                                                                         |               |      |       |
| < Back Clos                                                             | e             | Ca   | incel |

Now, the driver is installed.

## WB-2H (HDMI dongle)

- 1. Plug the USB port of DG-H18 to base unit to pair.
- 2. Plug the USB port and HDMI port of WB-2H to PC/Laptop/MacBook. USB port for power and HDMI for

AV.

- 3. Touch to mirror when the LED indicates is static green.
- 4. When LED is static red, the desktop is mirroring to the main screen.

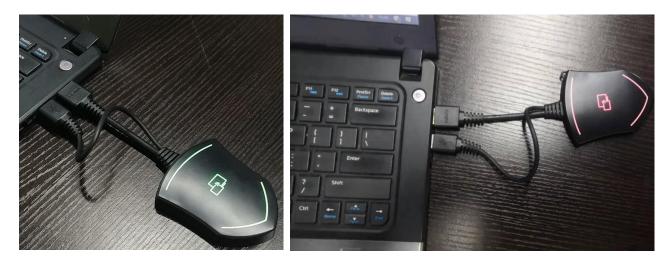

## WB-2C(Type C dongle):

- 1. Plug the Type C port of WB-2C to base unit to pair.
- 2. Plug the Type C port of WB-2C to PC/Laptop/MacBook.
- 3. Touch to mirror when the LED indicates is static green.
- 4. When LED is static red, the desktop is mirroring to the main screen.

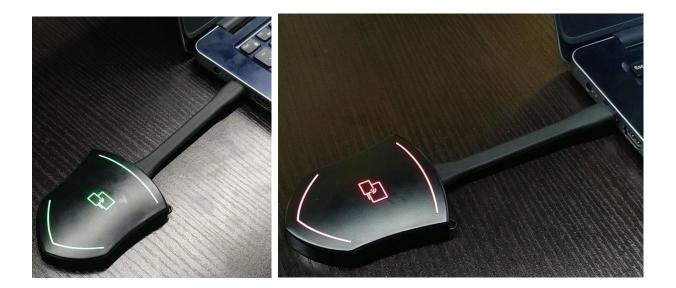

# 5.3.2 Microsoft Windows PC/Laptop with application

For first time user, you have to copy the Launcher program "WirelessMedia for Windows" first on your

#### Laptop.

Use a universal USB stick to create a "Launcher", which is stored in the base unit. Connecting the USB stick to base unit and click the **DOWNLOAD** icon on the homepage to download

"WirelessMedia-windows.exe" for windows PC/Lap-top, "WirelessMedia-macOS.app" for Macbook,

| <sup>(k</sup> T <sup>®)</sup> ID: WU-6603<br>✔ PASS: 00005742(04:51) | 00:36    | ۲       |               |
|----------------------------------------------------------------------|----------|---------|---------------|
| 🗗 WirelessMedia                                                      |          | () 🕒 () |               |
| (ios                                                                 | Android  |         |               |
|                                                                      | 8        |         |               |
| 📕 PC/ 莺 Mac                                                          |          | >       |               |
|                                                                      |          |         |               |
|                                                                      |          |         |               |
| Wifi IP: 192.168.43.1 Lan IP: N/A/192.1                              | 168.3.29 |         | <b>∧</b> ∎0≠∨ |

"user manual" and "WMedia2.apk".

Or you could download the application from web page, by connecting PC with same network of base unit

#### BYOM-10

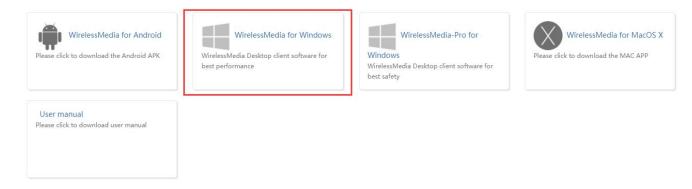

2. Connect your laptop to Wi-Fi network displayed on the Home screen ("Guest', "Staff"), or connect to the

LAN on the network using a network cable.

3. Double-click the "WirelessMedia-windows.exe" Launcher program

"WirelessMedia" in the same network will be displayed, select which device you want to connect to. The

connections are password protected (lock icon 🙆 ).

|                            | - ×                              |                                       | - ×                           |                                           | - ×        |
|----------------------------|----------------------------------|---------------------------------------|-------------------------------|-------------------------------------------|------------|
| LT-ŷ                       | Host name: N/A<br>P address: N/A | Г <del>Г</del> .»                     | e: WU-3007<br>s: 192.168.3.54 | Host name: W<br>IP address: 19            |            |
| Device list                |                                  | Device list                           |                               | Device list                               | والعويد    |
| Enter Wi-Fi /LAN IP to cor | nnect directly I 🛛 🗙 👌 🕚         | Enter Wi-Fi /LAN IP to connect direct | tly ! 🗙 🔏 🖸                   | Enter Wi-Fi /LAN IP to connect directly ! | × 8 0      |
| WML-9920                   | for Connect                      | WU-3007<br>192.168.3.54               | Disconnect                    | WU-3007<br>192.168.9.145                  | Disconnect |
| zxl-guest02                | 6 Connect                        | WML-9920                              | Connect                       |                                           |            |
| WMS-2481                   | <b>Connect</b>                   | zxl-guest02                           | Connect                       |                                           |            |
| WMB-6827                   | <b>Connect</b>                   | WMS-2481                              | Connect                       |                                           |            |
| WMS-3007                   | <b>Connect</b>                   | WMB-6827                              | Connect                       |                                           |            |
| WMS-9313                   | Connect                          | WMS-9313                              | Connect                       |                                           |            |
| WMB-2385ot                 | Connect                          | WMB-2385ot                            | Connect                       |                                           |            |
| _                          |                                  |                                       |                               |                                           |            |
| ≣¢                         |                                  | ii 🗘                                  | Q 4                           | iii 🗘                                     | <u> </u>   |
| Un                         | connected                        | Ready to s                            | share                         | Ready to sha                              | are        |
|                            |                                  |                                       |                               |                                           |            |

(LAN connection: several receivers possible)

(Wi-Fi: only 1 receiver)

4. Enter base unit password and click "connect", the system is ready to share.

You can also manually connect by entering the name (SSID) or IP address. (click icon 8).

Enter the corresponding base unit password, press 'OK', the system is "Ready to share".

| Host name: N/A         | - ×       |
|------------------------|-----------|
|                        |           |
| Device list            |           |
| Connect Device         | х         |
| Device ID: WU-3007     |           |
| Please enter password: |           |
| Show password          |           |
|                        |           |
|                        |           |
| ОК Ехі                 | t         |
| □ WMS-2005 🕤           | Connect   |
| AirShare-3584          | Connect   |
| 🔲 SimpliShare-3835 💮   | Connect 🗸 |
| ≡¢                     |           |
| Unconnected            |           |
|                        |           |

5. Click "Ready to share" in PC, when window color is static red, the desktop is mirroring to the main

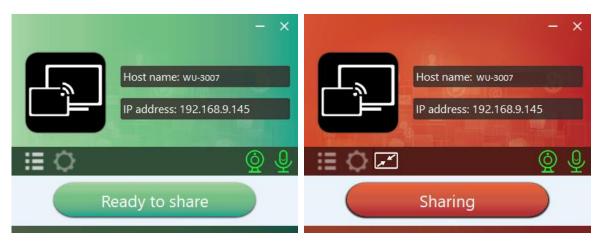

6. Click the visual button again, to stop mirroring, window color shows green again. You can minimize the

APP-window, in Windows taskbar you can see if screen is mirroring 🖨 🧖 or not 🔄.

screen.

Right click the WirelessMedia status icon in Windows taskbar to open up the **context– menu**.

• **"About**": You can check the software versions of the Base–unit, the dongle and the launcher program.

| About                                 | × |
|---------------------------------------|---|
|                                       |   |
| Starter APP Ver: 1.6.7.5              |   |
| (match with base unit)                |   |
| Transmitter TOUCH Ver: V2.2.9C        |   |
| (match with base unit)                |   |
| Base-unitVer: 3.0.6C.40.A1013         |   |
| Copyright © 2018.All Rights Reserved. |   |

• "Exit": End APP. Exiting the App completely.

If you click the "close" in the upper right corner of the app, the app in the task bar is only minimized and

can be recalled again from the taskbar at any time.

# 5.3.3 Options for Microsoft Windows PC / Laptop – Extended Screen

Click the icon in App to open/close "options".

| Settings      | - X<br>Host name: wu-3007<br>IP address: 192.168.43.1 |
|---------------|-------------------------------------------------------|
| Extended Sc   | reen                                                  |
| Keep Aspect   | Ratio                                                 |
| Lowest Late   | ncy (Mouse)                                           |
| Stream Mode : | Fluency Priority ~                                    |
| Volume : 100% | Fluency Priority<br>Quality Priority                  |
| ۹             |                                                       |
|               |                                                       |
|               |                                                       |
|               |                                                       |
| ≣ 🗘 🛛         | Ŷ 4                                                   |
|               | Sharing                                               |

## "Options":

#### • Extended Screen:

Transfers extended desktop of active source. (depending on your operating system, may require the installation of the virtual driver "**ExtendedDisplay**" for function with Windows 10).

The primary screen (1) is displayed on the laptop and the virtually extended screen (2) is displayed on the main screen. If the PC has already connected an extended screen (3), the extended screen (2) will always be displayed on the main screen.

For the first time use of function "Extended Screen", click the "Extended Screen", will pop out a message to indicate the installation of the "ExtendedDisplay" driver. Click "yes" to continue, once installed, the "Extended screen" function is ready to use.

| Host name: WU-3007 IP address: 192.168.3.7 Settings Extended Screen                                                          |
|----------------------------------------------------------------------------------------------------|
| WirelessMedia ×                                                                                                    |
| In order to activate the Extended Desktop' feature, a virtual driver needs to be installed. This might require admin rights. |
|                                                                                                    |
| ≣ <b>¢</b> Z                                                                                                    |
| Sharing                                                                                                    |

#### Note:

If you select the "Extended Screen" feature, Windows automatically switches to "Extended Mode". If you

stop the transfer with "WirelessMedia" (Pause), Windows remains in "Extended Mode" until you press

"Windows key + P" on the laptop to select the "PC screen only" mode.

"Remote control" is available for "Extended screen" since Firmware version V3.0.7C.40A1020.

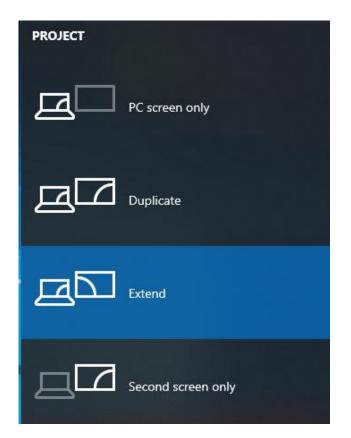

#### • Keep Aspect Ratio:

Keep the original aspect ratio to display on the main screen.

#### • Stream Mode:

- Fluency Priority: (Default) Image transmission delay is small, image resolution will be lower, suitable for PPT presentation mode.
- Quality Priority: The image resolution is relatively high, but when the image content is complex, the

transmission delay will be relatively larger, suitable for watching video.

#### • Low Latency Mouse:

The setting is applied individually for this laptop only. The shape of mouse-pointer is equal the shape in application. There may be a small delay in movement of the cursor (approx. 150 ms). The movement of

mouse-pointer is displayed very smooth with **hardly noticeable delay** (about 20 ms) on the main screen, which significantly improves the operation of the application from the main screen. The look of the mouse pointer is every time, in all applications, like a typical cursor arrow.

#### • Volume Slider:

Adjust the playback volume of the main screen when presentation laptops is active.

# 5.3.4 MAC OS PC/Laptop with Dongle

At least operation system macOS 10.9 is required.

### WB-2H (HDMI dongle)

- 1. Plug the USB port of WB-2H to base unit to pair.
- 2. Plug the USB port and HDMI port of WB-2H to PC/Laptop/MacBook. USB port for power and HDMI for

AV.

- 3. Touch to mirror when the LED indicates is static green.
- 4. When LED is static red, the desktop is mirroring to the main screen.

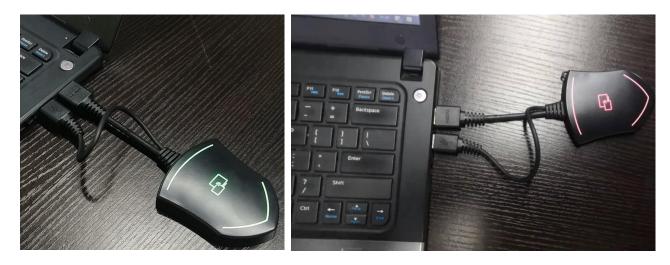

## WB-2C (Type C dongle):

- 1. Plug the Type C port of WB-2C to base unit to pair.
- 2. Plug the Type C port of WB-2C to PC/Laptop/MacBook.
- 3. Touch to mirror when the LED indicates is static green.
- 4. When LED is static red, the desktop is mirroring to the main screen.

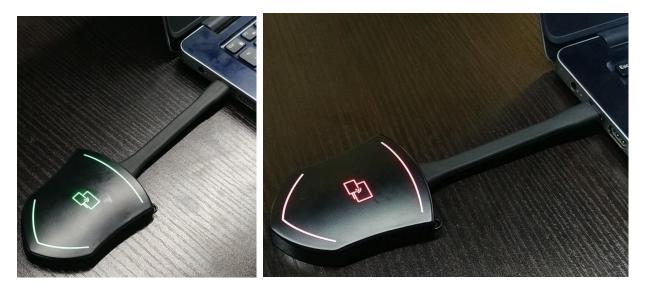

# 5.3.5 MAC OS PC/Laptop with application

For first time user, you have to copy the Launcher program "WirelessMedia for Mac" first on your Mac.

1. Use a universal USB stick to create a "Launcher", which is stored in the base unit. Connecting the USB

stick to base unit and click the DOWNLOAD icon on the homepage to download

"WirelessMedia-windows.exe" for windows PC/Lap-top, "WirelessMedia-macOS.app" for Macbook,

| (ʰᡎ) ID: WU-6603<br>✔ PASS: 00005742(04:51) ③ | 00:36      | ۲        |               |
|-----------------------------------------------|------------|----------|---------------|
| 🗗 WirelessMedia                               |            | ()<br>() |               |
| ( iOS                                         | 🗭 Android  |          |               |
|                                               | 8          |          |               |
| 📲 PC/ 🗉 Mac                                   |            | >        |               |
|                                               |            |          |               |
|                                               |            |          |               |
| Wifi IP: 192.168.43.1 Lan IP: N/A/192         | 2.168.3.29 |          | <b>∧</b> ∎⊙√∨ |

"user manual" and "WMedia2.apk".

Or you could download the application from web page, by connecting Macbook with same network of

base unit BYOM-10.

| WirelessMedia for Android<br>Please click to download the Android APK | WirelessMedia for Windows<br>WirelessMedia Desktop client software for<br>best performance | WirelessMedia-Pro for<br>Windows<br>WirelessMedia Desktop client software for<br>best safety | WirelessMedia for MacOS X<br>Please click to download the MAC APP |
|-----------------------------------------------------------------------|--------------------------------------------------------------------------------------------|----------------------------------------------------------------------------------------------|-------------------------------------------------------------------|
| User manual<br>Please click to download user manual                   |                                                                                            |                                                                                              |                                                                   |

2. Connect your Mac to Wi-Fi network displayed on the Home screen ("Guest', "Staff"), or connect to the

LAN on the network using a network cable.

3. Double-click the "WirelessMedia for Mac" Launcher program

"WirelessMedia" in the same network will be displayed, select which device you want to connect to. The

connections are password protected (lock icon 🙆 ).

| t directly ! ) | × 8 0            |
|----------------|------------------|
| ÷              | Connect          |
| ٢              | Connect          |
| ٢              | Connect          |
| ٢              | Connect          |
| ٢              | Connect          |
| 6              | Connect          |
|                |                  |
|                | 6<br>6<br>6<br>6 |

| Host name: wu-3007<br>IP address: 192.168.3.54 |              |            |  |
|------------------------------------------------|--------------|------------|--|
| Device list                                    |              |            |  |
| Enter Wi-Fi/LAN IP to connec                   | t directly ! | ×  8 0     |  |
| WU-3007                                        | 6            | Disconnect |  |
| WMB-6827                                       | 6            | Connect    |  |
| WML-9920                                       | ₿            | Connect    |  |
| WMB-2385ot                                     | Ð            | Connect    |  |
| zxl-guest02                                    | 6            | Connect    |  |
| WMS-2481                                       | 6            | Connect    |  |
| Ready to share                                 |              |            |  |

(LAN connection: several receivers possible)

(Wi-Fi: only 1 receiver)

4. Enter base unit password and click "connect", the system is "Ready to share".

You can also manually connect by entering the name (SSID) or IP address. (click icon 8).

Enter the corresponding base unit password, press 'OK', the system is "Ready to share".

5. Click the visual button "Ready to share" in Mac, when window color is static red, the desktop is mirroring

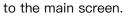

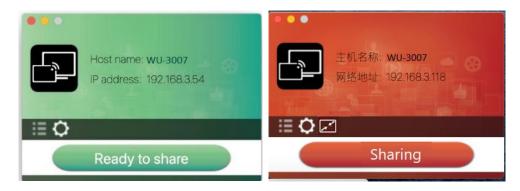

6. Click the visual button again, to stop mirroring, window color shows green again. You can minimize the

APP-window, in top menu-bar you can see if screen is mirroring 😜 🍄 or not 🖾.

Right click the WirelessMedia status icon in top menu-bar to open up the **context- menu**.

• "About": You can check the software versions of the Base–unit, the dongle and the launcher program.

|                  | About WirelessMedia                    |  |
|------------------|----------------------------------------|--|
|                  |                                        |  |
| WirelessMedia:   | 8.7.5.5 (match with base unit)         |  |
| Transmitter TOL  | JCH Ver: 2.2.9C (match with base unit) |  |
| Base-unitVer: 3. | 0.6C.40.A1013                          |  |
| Copyright © 201  | 18. WirelessMedia All Rights Resvered. |  |
|                  | ОК                                     |  |

• "Exit": End APP. Exiting the App completely.

If you click the "close" in the menu bar of the app, the app in the top menu-bar is only minimized and

can be recalled again from the top menu-bar at any time.

# 5.3.6 Operations for Apple MacOS, MacBook - Extended Screen

Click the icon in App to open/close "options".

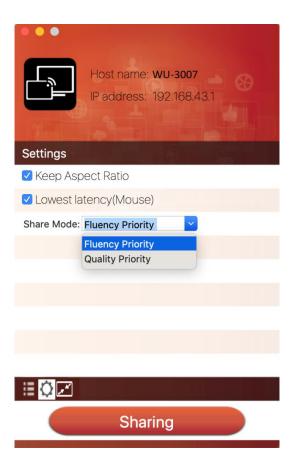

## "Options":

#### • Extended Screen:

Transmits the Extended desktop ("Use a Separate Display") only via AirPlay, when activated for Display

on WirelessMedia.

#### • Keep Aspect Ratio:

Keep the original aspect ratio to display on the main screen.

#### • Lowest Latency (Mouse):

The setting is applied individually for this laptop only. The shape of mouse-pointer is equal the shape in application. There may be a small delay in movement of the cursor (approx. 150 ms). The movement of

mouse-pointer is displayed very smooth with **hardly noticeable delay** (about 20 ms) on the main screen, which significantly improves the operation of the application from the main screen. The look of the mouse pointer is every time, in all applications, like a typical cursor arrow.

• Stream Mode:

- Fluency Priority: (Default) Image transmission delay is small, image resolution will be lower, suitable for PPT presentation mode.
- Quality Priority: The image resolution is relatively high, but when the image content is complex, the transmission delay will be relatively larger, suitable for watching video.

# 5.3.7 Quad view mirroring

**BYOM-10 base unit** can mirror 4 sources onto main display simultaneously, which supports PC/Laptop and mobile devices.

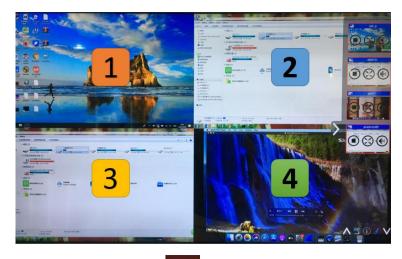

Note: By clicking full screen icon Solor PC UI interface, or long press the dongle, the content will be full displayed on screen. Click or short press again, the screen back to quad view mode.

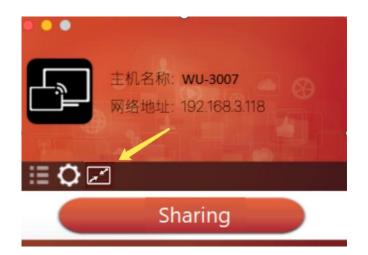

# 5.3.8 Mobiles Devices

#### Sharing on Android devices

1. Open the "WirelessMedia" application.

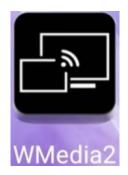

- 2. Connect your mobile device to one of the displayed Wi-Fi networks.
- 3. Open the "WirelessMedia2" application in your mobile device, and you will see the Home Page of

"WirelessMedia2" as shown below. and click the device list refresh button

Dropdown refresh

Android, which is highlighted in red circles as shown below:

for

| ê h.º h.º a    |                  | 79% 🔳 10:27  |
|----------------|------------------|--------------|
|                | Device list      | :            |
|                | Dropdown refresh |              |
| 🗍 KlickandShov | v-9259           | 192.168.3.17 |
| 🗇 WMB-5320     |                  | 192.168.3.52 |
| 🗇 WMB-9497     |                  | 192.168.3.29 |
| 🗇 Other device |                  |              |
|                |                  |              |
|                |                  |              |
|                |                  |              |
|                |                  |              |
|                |                  |              |
|                |                  |              |
|                |                  |              |
|                |                  |              |
|                |                  |              |
|                |                  |              |
|                |                  |              |
|                |                  |              |
|                |                  |              |
|                |                  |              |

4. Select the base unit you want to connect, enter password and mirror.

| 8.     | 4*.d %.                                       | 62% 💷) 12:04 |  |
|--------|-----------------------------------------------|--------------|--|
|        | Device list                                   |              |  |
|        | Dropdown refresh                              |              |  |
| 🗇 Klic | kandShow-7618                                 | 192.168.3.17 |  |
| D WN   | 1B-5320                                       | 192.168.3.52 |  |
| 🗇 WN   | 1B-9497                                       | 192.168.3.29 |  |
| 🗇 WN   | 1B-1773                                       | 192.168.3.75 |  |
|        | Enter password Password: Hide password cancel | ok           |  |

5. After completing the pairing, it shows OSD "Welcome \*\*\*" on the home page. For example, if we connect

it by a HUAWEI-PAR-AL00, it shows a "HUAWEI-PAR-AL00" on screen, as shown below.

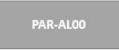

- 6. Now you can mirror your desktop of your mobile.
- 7. Click again the button "Share Screen" to stop mirroring.
- ♦ Click the connected device name to check the base unit status and base unit firmware version.

| ©r*d*d≈      |                  | 79% 🗰 🛙 10:27 | 26*A*A?    | 61% <b>D</b> 12:07 |
|--------------|------------------|---------------|------------|--------------------|
|              | Device list      | :             | \$         | My device          |
|              | Dropdown refresh |               |            |                    |
| 🗍 KlickandSh | iow-9259         | 192.168.3.17  | Name       | WU -5320           |
| 💭 WU -5320   |                  | 192.168.3.52  |            |                    |
| WMB-9497     | r                | 192.168.3.29  | Version    | 3.1.6C.42.A1003    |
| Other devi   | ce               |               | IP         | 192.168.3.52       |
|              |                  |               | Password   | ******** 💿         |
|              |                  |               | Status     | sharing screen     |
|              |                  |               | Fullscreen |                    |
|              |                  |               | Share      | C                  |
|              |                  |               |            |                    |
|              |                  |               |            |                    |
|              |                  |               |            |                    |
|              |                  |               |            |                    |
|              |                  |               |            |                    |
|              |                  |               |            |                    |
|              |                  |               |            |                    |

 $\diamond$  Click "Fullscreen" to be full screen in the main screen when more than one signal is connected and

shared.

|                | Device list      |              |
|----------------|------------------|--------------|
|                | Dropdown refresh |              |
| 🗊 wu-5320      |                  | 192.168.3.52 |
| 🗇 KlickandShov | w-7618           | 192.168.3.17 |
| WMB-9497       |                  | 192.168.3.29 |
| WMB-1773       |                  | 192.168.3.75 |
| Other device   |                  |              |
|                |                  |              |
|                |                  |              |

♦ Click the upper right corner icon, check the "WirelessMedia2" application version information.

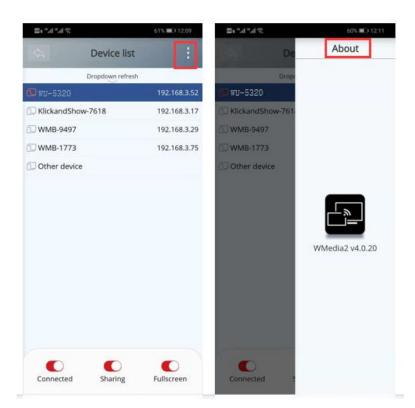

## Sharing on IOS devices

1. With AirPlay technology, user can stream his screen or music, (YouTube-) videos, pictures ... wireless

Base-unit. Connect your iOS device with the same Wi-Fi network from BYOM-10.

For IOS devices, activate the control center. Click the **Airplay** icon **W** on your Apple device and select the target BYOM-10 to start mirroring through the BYOM-10 to the main screen.

It will show OSD on home screen after connecting successfully.

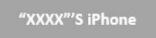

# 5.3.9 Miracast on Android Devices and WIN10 PC/Laptop

## **Android Devices**

#### Steps as below:

- 1. Make sure the Wi-Fi or WLAN is enabled.
- 2. Swipe down from the top of phone's screen and click the wireless projection icon in the popup page.

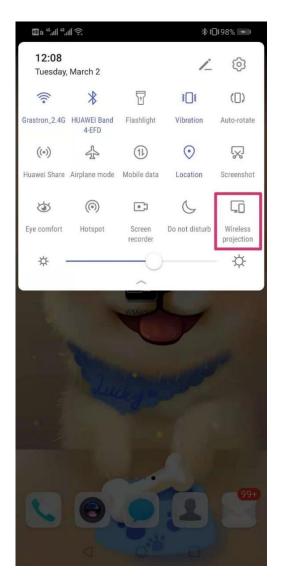

 It will pop out the wireless projection window, find the proper base unit WMB-5320 in the available list to connect.

Note: under Security Level 1 mode, there is no need to enter password to connect. Under Security level 2 and

Security level 3 mode, it will need to enter password on BYOM-10me screen to connect and mirror.

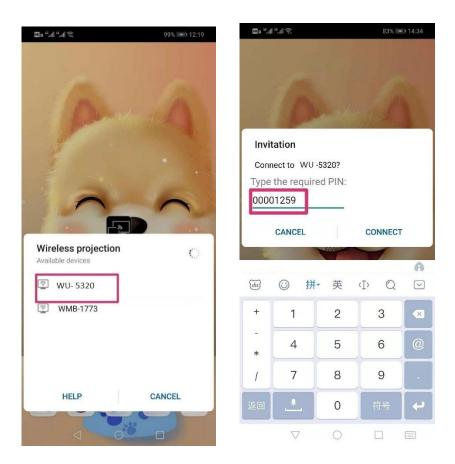

- 4. After entering password, it will show your mobile content on display.
- 5. Click the "wireless projection" icon again, disconnect to stop mirroring.

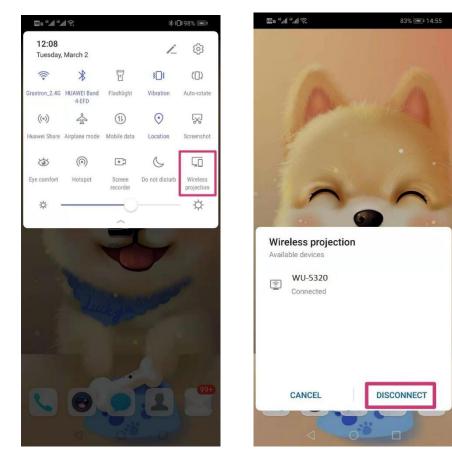

# WIN10 PC Miracast

- 1. Make sure the Wi-Fi or WLAN is enabled.
- 2. Click the PC bottom right corner operation zone icon as below.

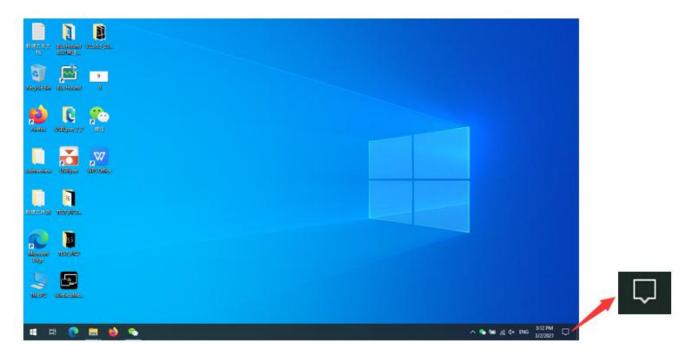

3. Click "project" icon to enter password on home screen to connect and mirror.

Note: under Security Level 1 mode, there is no need to enter password to connect. Under Security level 2 and

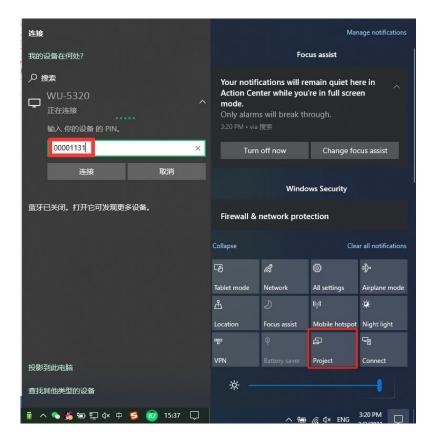

Security level 3 mode, it will need to enter password on BYOM-10me screen to connect and mirror.

- 4. After entering password, it will show your mobile content on display.
- 5. Click the "project" icon again, disconnect to stop mirroring.

## 5.3.10 Chromecast on PC

BYOM-10 support Chromecast function on WIN 7 and WIN 10 PC.

PC and BYOM-10 base unit need to be in the same LAN network to start cast content onto screen via

Chromecast.

1. Open Chromecast browser, connect your PC with same network of BYOM-10 as below pic.

| Se Se        | ettings × +                  |                                                                                                    | • - 5 ×        |
|--------------|------------------------------|----------------------------------------------------------------------------------------------------|----------------|
| $\leftarrow$ | C Chrome   chrome://settings | /languages                                                                                                    | ☆ 😩 :          |
| 🔢 Ар         | ps 📴 DB Schenker             |                                                                                                    | 🔲 Reading list |
| Sett         | ings                         | Q Search settings                                                                                                    |                |
| <u>+</u>     | You and Google               | Languages WMB-6894<br>正在宝装                                                                                                    |                |
| Ê            | Autofill                     | Language 输入网络安全密钥                                                                                                    |                |
| ۲            | Safety check                 | English                                                                                                    | ି              |
| 0            | Privacy and security         | Spell check<br>Spell check isn't supported for the languages you selected                                                                | 取消             |
| ۲            | Appearance                   |                                                                                                    |                |
| Q            | Search engine                | Downloads                                                                                                    |                |
|              | Default browser              | Location<br>Change 安全                                                                                                    |                |
| Ċ            | On startup                   | C:\Users\lydia\Downloads AnyShareX-17                                                                                                    |                |
| Adva         | nced 🔺                       | Ask where to save each file before downloading                                                                                           |                |
| •            | Languages                    | Accessibility Recessibility                                                                                                    |                |
| <u>+</u>     | Downloads                    |                                                                                                    |                |
| Ť            | Accessibility                | Live Caption<br>Automatically creates captions for English audio and video. Audio and captions never leave your 现代的 例如将某独接受冒为            | 按流量计费。         |
| 4            | System                       | device.                                                                                                    |                |
| Ð            | Reset and clean up           | Caption preferences<br>Customize caption size and style for Live Caption. Some apps and sites will also use this setting. WLAN উদ্যেষ্ঠই |                |

2. Click "cast" to start Chromecast function.

| Settings                            | +                                                                              | • - Ø                                                                                          |
|-------------------------------------|--------------------------------------------------------------------------------|------------------------------------------------------------------------------------------------|
| ← → C                               | e://settings/languages                                                         | A 🔊 🛓                                                                                          |
| Apps DB Schenker                    | Q Bearch settings                                                              | New tab Ctri<br>New window Ctri<br>New Incognito window Ctri+Shift                             |
| You and Google                      | You and Google                                                                 | History<br>Downloads Ctr<br>Bookmarks                                                          |
| Autofill     Safety check           | Get Google smarts in Chrome<br>Sync and personalize Chrome across your devices | Zoom - 100% + Print Ctrl                                                                       |
| Privacy and security     Appearance | Sync and Google services                                                       | ► Find Ctri<br>More tools                                                                      |
| Q Search engine                     | Customize your Chrome profile                                                  | <ul> <li>Edit</li> <li>Cut</li> <li>Copy</li> <li>P</li> <li>Settings</li> <li>Help</li> </ul> |
| Default browser     On startup      | Autofill                                                                       | Exit                                                                                           |
| Advanced                            | o→ Passwords                                                                   | *                                                                                              |
| Languages     Downloads             | Payment methods                                                                | •                                                                                              |
| Accessibility                       | Addresses and more                                                             |                                                                                                |
| System                              | Safety check                                                                   |                                                                                                |
| Reset and clean up                  |                                                                                | <b> 5</b> + •, • • <b>• • • • • • • • •</b>                                                    |

3. Find target base unit SSID as below. Click to connect.

| Settings 🔲 × +                                                                                                    |                                                                                | • - • ×                                                         |  |  |
|----------------------------------------------------------------------------------------------------|--------------------------------------------------------------------------------|-----------------------------------------------------------------|--|--|
| $\leftarrow$ $\rightarrow$ C $\odot$ Chrome   chrome://settings/languages $\Rightarrow$ $\bigcirc$ $\bigcirc$ $\bigcirc$ $\bigcirc$ $\bigcirc$ $\bigcirc$ $\bigcirc$ $\bigcirc$ $\bigcirc$ $\bigcirc$ |                                                                                |                                                                 |  |  |
| Apps DB Schenker                                                                                                    | Cast tab × eading list                                                         |                                                                 |  |  |
| Settings                                                                                                    | Q Search settings                                                              | AnyShareX-17<br>Available                                       |  |  |
| You and Google                                                                                                    | You and Google                                                                 | AnyShareX-88<br>Available                                       |  |  |
| Autofill     Safety check                                                                                                    | Get Google smarts in Chrome<br>Sync and personalize Chrome across your devices |                                                                 |  |  |
| Privacy and security                                                                                                    | Sync and Google services                                                       | WMB-6894     Casting tab                                        |  |  |
| Appearance                                                                                                    | Customize your Chrome profile                                                  | TVJ Samsung 7 Series (43)<br>Available for specific video sites |  |  |
| Q Search engine     Default browser                                                                                                    | Import bookmarks and settings                                                  | Sources 🔻                                                       |  |  |
| し On startup                                                                                                    | Autofill                                                                       |                                                                 |  |  |
| Advanced                                                                                                    | Ov Passwords                                                                   |                                                                 |  |  |
| Languages                                                                                                    | Payment methods                                                                | <u>}</u>                                                        |  |  |
| <ul> <li>▲ Downloads</li> <li>★ Accessibility</li> </ul>                                                                                                    | Addresses and more                                                             | 2                                                               |  |  |
| System                                                                                                    | Safety check                                                                   |                                                                 |  |  |
| A Reset and clean up                                                                                                    |                                                                                | <b>A</b> th •. <b>A</b> • <b>X</b> ••                           |  |  |

4. Three options to choose to cast.

Cast tab, Cast desktop, Cast file.

| 🌣 Se     | ttings 🔲 × +                     |                                                                             | • - • ×                                                                                                    |
|----------|----------------------------------|-----------------------------------------------------------------------------|----------------------------------------------------------------------------------------------------|
| ← →      | Chrome   chrome://settings/lar   | ☆ 🔊 😩 :                                                                     |                                                                                                    |
| III Ap   | DB Schenker                      | Cast tab × eading list                                                      |                                                                                                    |
| Setti    | ngs                              | Q Search settings                                                           | AnyShareX-17<br>Available                                                                                                    |
| <b>±</b> | You and Google                   | You and Google                                                              | AnyShareX-88<br>Available                                                                                                    |
| ê<br>♥   | Autofill<br>Safety check         | Get Google smarts in Chrome Sync and personalize Chrome across your devices |                                                                                                    |
| 0        | Privacy and security             | Sync and Google services                                                    | WMB-6894     Casting tab     TV] Samsung 7 Series (43)                                                                                                    |
| ۲        | Appearance                       | Customize your Chrome profile                                               | Available for specific video sites                                                                                                    |
| م<br>۵   | Search engine<br>Default browser | Import bookmarks and settings                                               | Sources ▼                                                                                                    |
| Ċ        | On startup                       | Autofill                                                                    | Cast desktop<br>Cast file                                                                                                    |
| Advar    | nced 🔺                           | Or Passwords                                                                | +                                                                                                    |
|          | Languages                        | Payment methods                                                             | ,                                                                                                    |
| *        | Downloads                        | Addresses and more                                                          | >                                                                                                    |
| Ť        | Accessibility                    | · · · · · · · · · · · · · · · · · · ·                                       |                                                                                                    |
| ~        | System                           | Safety check                                                                |                                                                                                    |
| Ð        | Reset and clean up               |                                                                             | Station (1990) (1990) ( |

## 5.4 Preview Window

At touch–screen or with mouse of Base–unit, you can click on LEFT or RIGHT–arrow (2), to show the small preview–windows as a bar on the right edge of the screen, or to hide them, if they are disturbing. Once the preview windows are activated, you see live–pictures (1) of all connected transmitters and android devices via "WirelessMedia2" APK at the right edge of the screen. Just scroll UP or DOWN (3) to see further preview pictures.

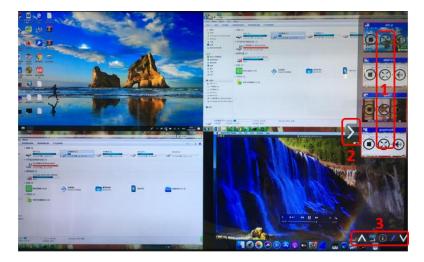

As soon as presenter is clicking with mouse of Base-unit, or clicking with finger at touch-screen, the

appropriate participants of the meeting is activated, another click at the arrow shows his picture at the main

screen in full format. A red frame is shown for the active picture. The button with indicates play button,

click to show screen. The button 💹 indicates step out screen, click to stop mirroring the current signal.

The button keep indicates full screen, click to be full on main screen. The button keep indicates full screen, click to be full on main screen.

indicates volume,

click to adjust the volume of connected signal.

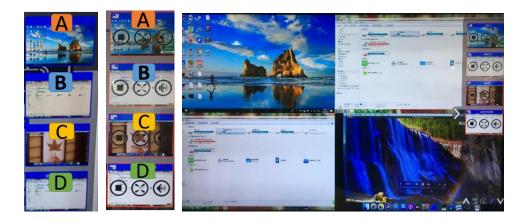

# 5.5 Whiteboard & Annotation

Whiteboard and Annotation requires an HID compatible device, such as interactive white board or interactive touch screen. It is easy to use, makes collaboration in your business more productive and effective: documents can be easily written, edited, captured and shared.

Whiteboard: write all your ideas and share the digital notes with anybody. Different colors of pen and background can be selected.

**Annotation**: draw or write annotations in overlay within your documents, presentations. Save and share everything that was discussed. Different colors of pen can be selected.

#### How to start Whiteboard or Annotation mode

The "Preview window" in Home Screen to start this mode.

Tap (click) the LEFT-arrow (1), located on the right side of the screen, and select

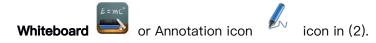

Icon in (2) indicates "information", click to check the base unit SSID, password, Wifi IP and Lan IP address when some device are sharing on main screen. This info will show on main screen at least 20s then will disappear automatically. In order to let other attendees join into meetings as well.

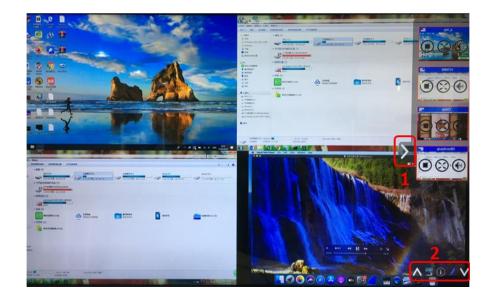

The toolbar for Whiteboard or Annotation appears in the bottom of your screen.

If another user is mirroring, the Whiteboard & Annotation function is closed.

## 5.5.1 Whiteboard

Click on the icon

be to enter the white Whiteboard page. You can create free drawings with your finger

at

touch screen, mouse (multitouch capability).

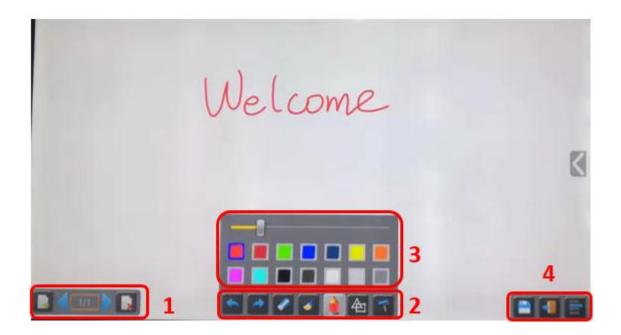

Use the toolbar to select one of the following functions.

| ID         | Icons | Function                           |
|------------|-------|------------------------------------|
| Tool bar 1 |       |                                    |
|            |       | Add an empty page                  |
|            |       |                                    |
|            |       | Delete the actual page             |
|            |       |                                    |
|            |       | Display previous or next page      |
|            |       |                                    |
| Tool bar 2 |       | Undo: one step backward in changes |

|            | Redo: one step forward in changes                                                                                                    |
|------------|----------------------------------------------------------------------------------------------------|
|            | Erase part of drawings or annotation, change<br>diameter by a longer tap                                                                    |
|            | Clear the entire drawing/writing on the screen                                                                                              |
|            | Pen allows writing/drawing in different colors                                                                                              |
|            | Draw basic geometric shapes                                                                                                    |
|            | Select color of board, the drawing will be kept                                                                                             |
| Tool bar 3 | will pop up, when "Pen" or "Draw shape" or "Select color of<br>board" is selected, for individual change of size of Pen, Shape<br>or color. |

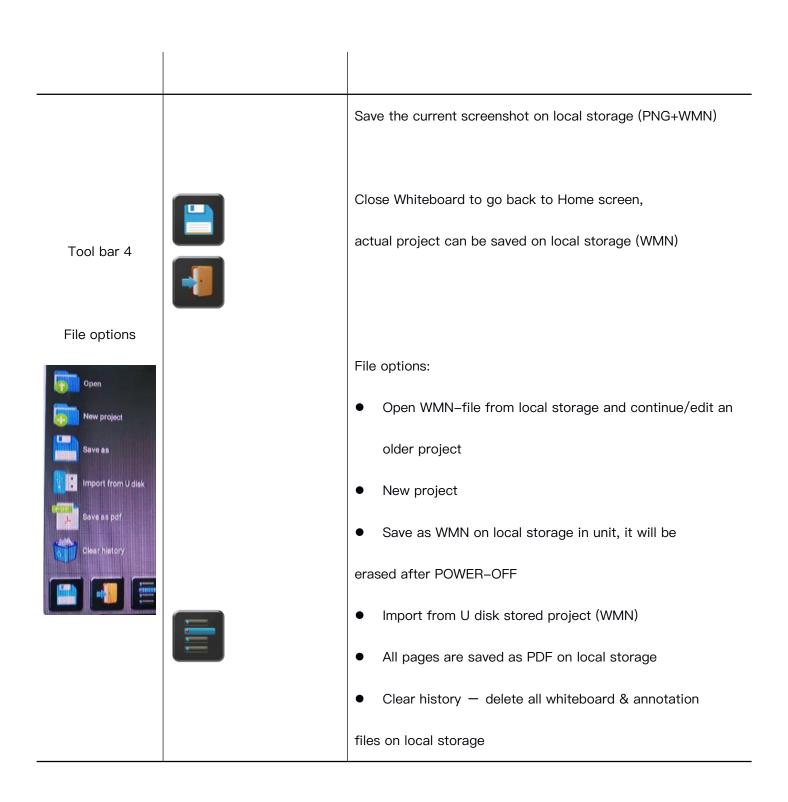

## 5.5.2 Annotation

Click on icon to enter the Annotation function.

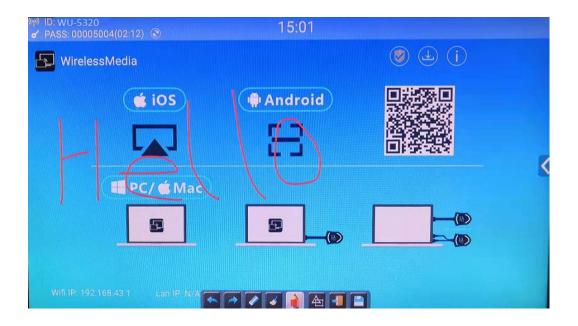

Use the toolbar to select one of the following functions.

| ID         | Icons | Function                                                                 |
|------------|-------|--------------------------------------------------------------------------|
|            |       | Undo: one step backward in changes                                       |
|            |       | Redo: one step forward in changes                                        |
| Tool bar 1 |       | Erase part of drawings or annotation, change<br>diameter by a longer tap |
|            | 4     | Clear the entire drawing/writing on the screen                           |

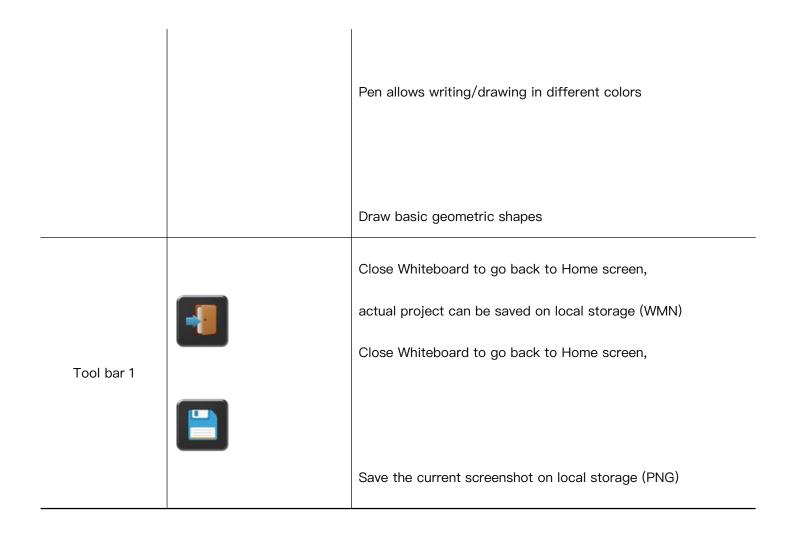

## Download the drawings to connected users

Scan the QR-code with your mobile's camera or enter the given IP-address in a browser. If the network connection is set properly, you will get the saved files on Base unit, which you can download as PNG file. The possibility for download will be closed after you click OK. You can copy data to USB disk and put this USB disk into the Base-unit and import with "Import from U disk" to the Whiteboard-section.

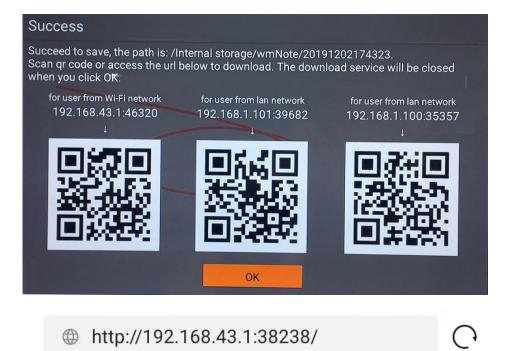

# Files on base unit:/111

name size modify date action 0.png 381.5 KB 19-12-02 PM04:57 download

# 6. Strat video conferencing via USB-over-WiFi technology

To start the soft video conference easily with your own laptop, but utilize the room USB devices like camera,

microphone and speaker to have a better AV experience.

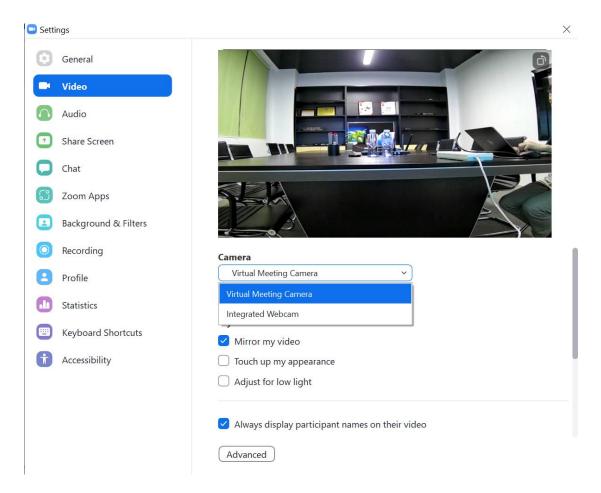

#### Settings>Audio

For Speaker, select Virtual Meeting Audio

For Microphone, select Virtual Meeting Audio, too

| General              | Speaker                                                                               |
|----------------------|---------------------------------------------------------------------------------------|
| Video                | Test Speaker 扬声器 (Virtual Meeting Audio) ~                                            |
| Audio                | Output Level:<br>Volume:                                                              |
| Share Screen         | Use separate audio device to play ringtone simultaneously                             |
| Chat                 | Microphone                                                                            |
| Zoom Apps            | Test Mic 麦克风 (Virtual Meeting Audio) > Input Level:                                   |
| Background & Filters | Volume: 🖣 ———————————————————————————————————                                         |
| Recording            | <ul> <li>Automatically adjust microphone volume</li> </ul>                            |
| Profile              | Suppress background noise Learn more Auto                                             |
| Statistics           | Low (faint background noises)                                                         |
| Keyboard Shortcuts   | <ul> <li>Medium (computer fan, pen taps)</li> <li>High (typing, dog barks)</li> </ul> |
| Accessibility        | Music and Professional Audio Show in-meeting option to enable "Original Sound" ⑦      |
|                      | Ringtones Default · ⑦                                                                 |
|                      | $\sim$                                                                                |

5. Click "Ready to share" button in the application, sharing the desktop of laptop to the display

| - ×                       | - ×                       |
|---------------------------|---------------------------|
| Host name: wu-3007        | Host name: wu-3007        |
| IP address: 192.168.9.145 | IP address: 192.168.9.145 |
| <b>≣</b>                  | E O 🗹 🛛 🖉 🔮               |
| Ready to share            | Sharing                   |

Now, you are ready to start video conferencing on Zoom with room USB devices and display.

## 6.2 Start with HDMI dongle or Type C dongle

Note: when starting a wireless conference via dongle, for first time use, it will need to double click the "WirelessMedia.exe" application to run, which is in your CD Drive of PC as

below path. Since second time use, the software will be run in the background of Windows OS automatically, this is a patent avoiding operation, end user can ignore it.

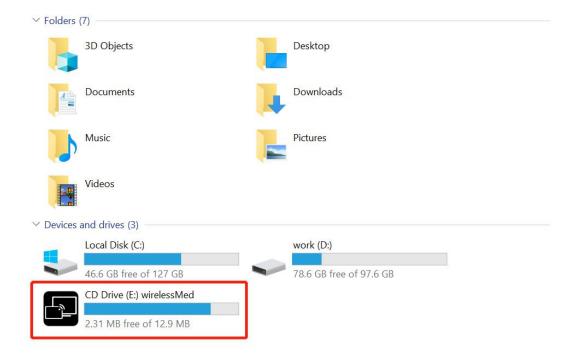

- 1. Make sure the room USB devices and display are well connected with BYOM-10 by cables.
- 2. Refer to chapter 5.3.1 make sure the laptop is well connected with BYOM-10 wirelessly in the same network,

by HDMI dongle WB-2H or USB-C dongle WB-2C.

3. Launch VC application such as Zoom from desktop, Choose Settings>Video>Camera>Meeting Camera.

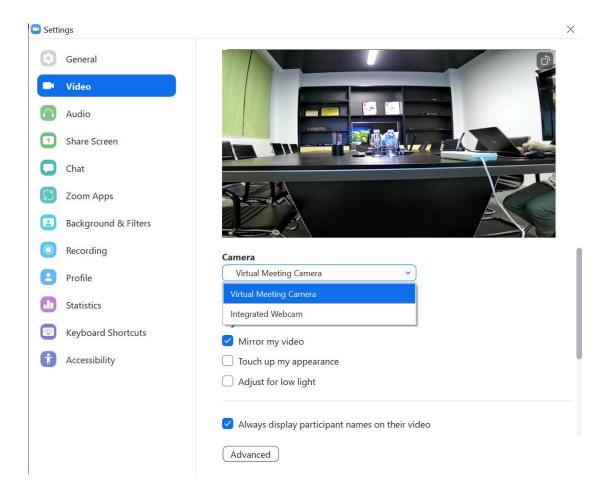

#### Settings>Audio

For Speaker, select Meeting Audio

For Microphone, select Meeting Audio, too

| 🖸 Setti    | ngs                  |                                                                                            | × |
|------------|----------------------|--------------------------------------------------------------------------------------------|---|
| Θ          | General              | Speaker                                                                                    |   |
|            | Video                | Test Speaker 扬声器 (Virtual Meeting Audio) ~                                                 |   |
| $\bigcirc$ | Audio                | Output Level:<br>Volume:                                                                   |   |
| Ţ          | Share Screen         | Use separate audio device to play ringtone simultaneously                                  |   |
|            | Chat                 | Microphone                                                                                 |   |
| េ          | Zoom Apps            | Test Mic 麦克风 (Virtual Meeting Audio) ~                                                     |   |
|            | Background & Filters | Volume: • • • • • • • • • • • • • • • • • • •                                              |   |
| 0          | Recording            | Automatically adjust microphone volume                                                     |   |
| 2          | Profile              | Suppress background noise Learn more  Auto                                                 |   |
|            | Statistics           | <ul> <li>Low (faint background noises)</li> <li>Medium (computer fan, pen taps)</li> </ul> |   |
|            | Keyboard Shortcuts   | High (typing, dog barks)                                                                   |   |
|            | Accessibility        | Music and Professional Audio Show in-meeting option to enable "Original Sound" ⑦           | _ |

4. Touch the dongle to share the desktop

Now, you are ready to start video conferencing on Zoom with room USB devices.

Note: if application detect the PC and base unit is not in the same network, it will auto pop out an indication to change the network to the base unit's AP. After a few seconds they're connected, the camera, Mic and speaker data will be transferred to the PC; But pls be noted that if the base unit is not accessed to the internet, that will cause the video conference offline.

| WirelessMedia                                          | ×                                     |
|--------------------------------------------------------|---------------------------------------|
| Click "Connect" to auto-connect the<br>SSID: WMB-9268) | laptop to the receiver Wi-Fi network. |
| Connect                                                | Exit                                  |

# 7. Web Setting Management Configuration

Connect base unit ID & Password or LAN IP to laptop, to enter Wi–Fi IP browser page to configure settings of base unit. The "WirelessMedia–windows.exe" and "WirelessMedia–Pro.exe" for windows PC/Lap–top, "WirelessMedia–macOS.app" for Mac OS X, "user manual" and "WirelessMedia2" for Android can be downloaded here.

Note: after setting, user need to wait for at least 1 min to restart the unit. Otherwise, the modification on the

#### 🖹 🖅 🖪 Home-WMS Manager 🛛 🕂 🗸 Ø 〇 命 ③ 192.168.3.52/ □ ☆ LB ≵≣ WMB-5320 Downloads English WirelessMedia-Pro for WirelessMedia for Android WirelessMedia for Windows WirelessMedia for MacOS X click to download the Android APK WirelessMedia Desktop client software for Windows Ple e click to download the MAC APP WirelessMedia Desktop client software for best performance best safety User manual Please click to download user manual

setting will not be saved.

Click Setting button on the top right corner to enter into menu to configure.

A password is required to enter the configuration menu. The default password after Reset is "admin". You

can change the password in menu "Security setting".

#### Note:

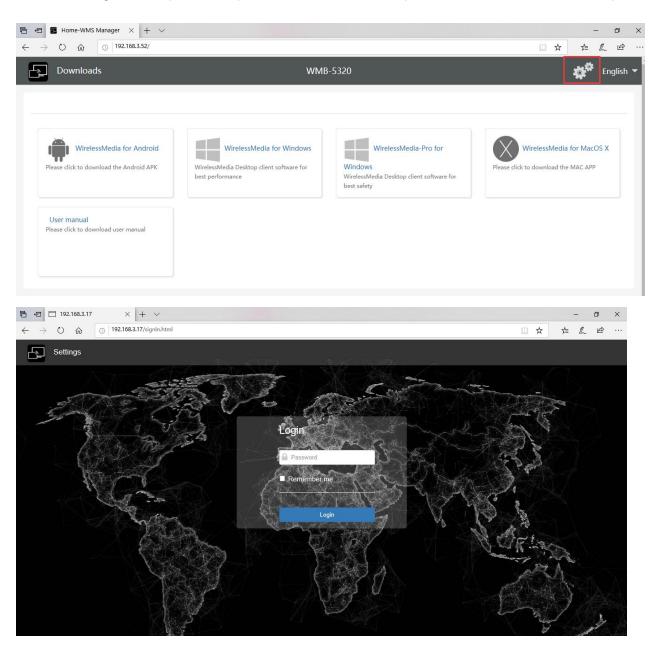

If user has forgotten his password, you need to make a Factory Reset to restore "admin" as password.

| 🗄 🖅 🖪 Home-WMS Manager                                               | $\times$ +     | ×                   |                      |     |              |     | -     | ٥   | × |
|----------------------------------------------------------------------|----------------|---------------------|----------------------|-----|--------------|-----|-------|-----|---|
| $\leftarrow$ $\rightarrow$ $\circlearrowright$ $\textcircled{o}$ 192 | 2.168.3.52/net | twork_settings.html |                      |     |              | □ ☆ | r⁄≡ i | l ¢ |   |
| Settings                                                             |                |                     |                      |     |              |     |       | ŧ   | ] |
|                                                                      | ^              | Wireless network    |                      |     |              |     |       |     |   |
| Wireless network                                                     |                |                     |                      |     |              |     |       |     |   |
| Ethernet                                                             |                |                     |                      |     |              |     |       |     |   |
| Auto change password                                                 |                | Device name         | WMB-5320             |     |              |     |       |     |   |
| 📮 Display & Audio                                                    | ~              | Network mode        | Wireless direct mode |     |              |     |       |     |   |
| Hoderator control                                                    | ~              | WiFi mac            | d4:12:43:b0:e8:c0    |     |              | 73  |       |     |   |
| System settings                                                      | ~              |                     |                      | Sta | rt modifying |     |       |     |   |
| Security settings                                                    | ~              |                     |                      |     |              |     |       |     |   |
| 🛓 Firmware upgrade                                                   | ~              |                     |                      |     |              |     |       |     |   |
| ↔ Other settings                                                     | ~              |                     |                      |     |              |     |       |     |   |
| About device                                                         | *              |                     |                      |     |              |     |       |     |   |

The main interface of Setting is shown as below, including **Network settings, Display & Audio, Moderator** control, System settings, Security settings, Firmware upgrade, Other settings, About device.

# 7.1 Network settings

## 7.1.1 Wireless network

To take the full benefits of the WirelessMedia possibilities, BYOM-10 should be properly integrated in the organization's network (company/university/school). This wizard allows user to create a custom configuration for integration of WirelessMedia into the existing wireless infrastructure in larger organizations.

**Segmented Dual Network**, is to provide two segmented routing ways to connect to the base unit simultaneously and separately, including wireless WI–FI network (normally connected to Guest/untrusted network) and wired LAN network (normally connected to the corporate/trusted network).

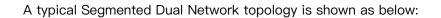

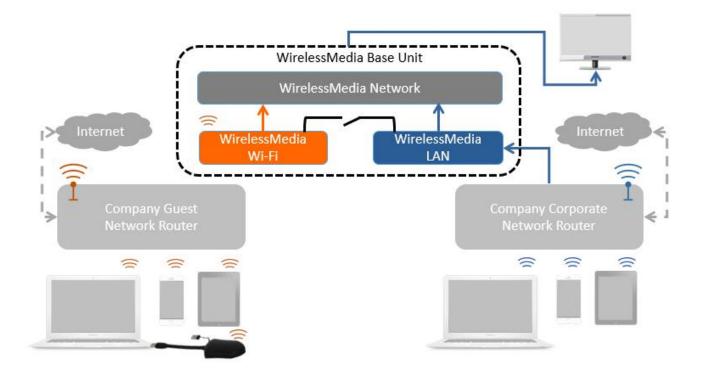

## 7.1.1.1 Wireless network configuration wizard

Enter a device name for the Base-unit. We recommend to take a descriptive name, if you have more than one

WirelessMedia installed. The default name is "WMB-XXXX".

|      | Cole and | Contractory of the |     |
|------|----------|--------------------|-----|
| Wire | ess      | netw               | ork |

| 1.Device r  | name                 |                                                                     | 3.Network settings              |               |  |
|-------------|----------------------|---------------------------------------------------------------------|---------------------------------|---------------|--|
| Device name | WMB-5320             |                                                                     |                                 |               |  |
|             | The device name is   | s the host name of the device, wh                                   | ich is used as the WIFI name wh | nen it is set |  |
| Note        | as Wireless Direct I | Mode,or host name when it is se<br>changing of ID may cause the re- |                                 | e pay         |  |

Only "a–z", "A–Z", "0–9", "–\_" and space are legal character.

Click "Next step". The following three connection methods are available:

#### wireless network

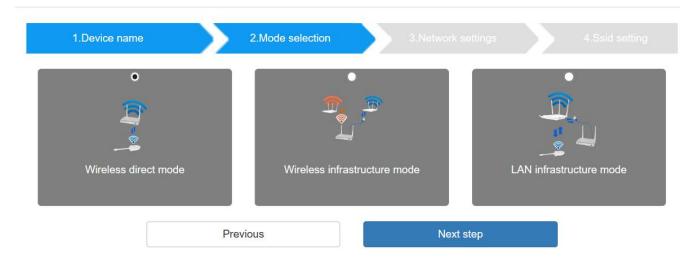

## 7.1.1.2 Wireless Direct Mode

After Factory Reset, BYOM-10 base unit starts up in the **default Stand–Alone "Wireless direct mode"** configuration, where the Base–unit creates its own wireless access point, which all transmitters use to connect. This is typical for a quick setup for small group meetings. The Wi–Fi icon for the "Wireless direct mode" is displayed in top status–bar of Home screen. **Guest** connect to the access–point of BYOM-10, while **Staff** can also connect to Base–unit via Wi–Fi or via LAN connection to their corporate network.

#### Stand–Alone Connection

The internal Wi–Fi access Point of BYOM-10 is active. The dongle is paired directly to it. Guest and Staff use the internal Wi–Fi access point of Base–unit to present with all their units. **No Internet access is required.** 

The LAN-Port of Base-unit is not connected. The PC-users can present with or without dongle by

WirelessMedia PC driver (Windows or MacOS). Android users (BYOD) can share their content by installing the free APP on their device and IOS users can use AirPlay (Apple only).

#### **Recommended Environment**

This option is best for temporary operation, small installations, and rooms without network access or

#### networks

that do not allow network access for Guests, due to strict security concerns, and are completely separate from the corporate network.

Under this mode, dongle will be automatically paired to the base unit Wi–Fi hotspot when plugging dongle to the base unit USB port for pairing.

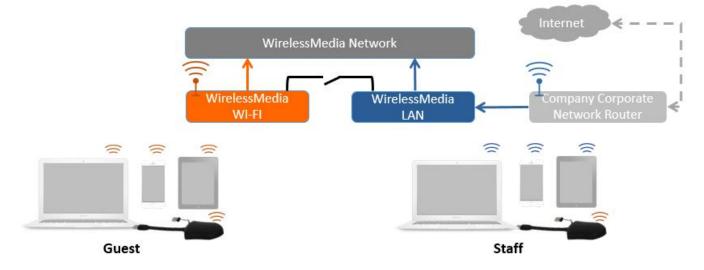

#### You can start using BYOM-10 in this mode without any other wireless network configuration.

Click "Next step" to

#### Set up Wi-Fi access point

| 1.Device name                                             |                      | 2.Mode selection          | 3.Network settings | s 4.SSID set            | tting |
|-----------------------------------------------------------|----------------------|---------------------------|--------------------|-------------------------|-------|
| (ب)                                                       | <i>~</i> ©           | <u>(( 1)</u>              | 5                  | ( <u>(+))</u>           |       |
| Allow internet access                                     | (bridging) via LAN 1 | Allow internet access (br | ridging) via LAN 2 | Disable internet access |       |
| Allow internet access<br>SSID discovery and<br>connection | (bridging) via LAN 1 | Allow internet access (br | idging) via LAN 2  | Disable internet access |       |
| SSID discovery and                                        | Common Common        | Allow internet access (br | idging) via LAN 2  |                         |       |
| SSID discovery and connection                             | Yes                  | Allow internet access (br | idging) via LAN 2  | •                       |       |

Set-up Wi-Fi access point includes, Frequency, Channel, Password.

- Frequency: Click to select 2.4 GHz or 5 GHz Wi–Fi frequency. Default is 5 GHz.
- Channel: Click to select the Wi-Fi channel. Default is 5 GHz, Auto.

If the Wi-Fi channel is changed, no new pairing of the dongle is necessary.

2.4 GHz frequency band: channels 1, 2, 3, 4, 5, 6, 7, 8, 9, 10, 11,

5 GHz frequency band: no need to choose 5G channel, system will choose proper channel automatically.

Default is 5 GHz, channel: Auto.

Default channel (USA area): 36,40,44,48 or 149,153,157, 161. Four channels will be opened at the same time,

system will automatically choose proper channel from them.

Default channel (European area): 36,40,44,48.

Default channel (China): 149,153,157,161.

• Password: Click in the input filed to fill out the appropriate password with length of 8 characters.

Click "Next step" to edit or change Guest network SSID and STAFF network SSID. This information will be shown at Home Screen of WirelessMedia.

| 1.Device name         | 2.Mode selection    | 3.Network settings 4.SSID setting |
|-----------------------|---------------------|-----------------------------------|
| GUEST network<br>SSID | Grastron_Guest_5.0G |                                   |
| STAFF network SSID    | Staff SSID          |                                   |

Click "Submit settings" to finish configuration.

After it please re-pairing dongle with the base unit.

There are 3 ways of connecting the base unit to Internet through Base unit in "Wireless Direct Mode".

- Allow internet access (bridging) via LAN 1: able to connect to Internet if LAN1 port is available.
- Allow internet access (bridging) via LAN 2: able to connect to Internet if LAN2 port is available.
- Disable internet access: cannot be on Internet if choose this mode. (For safety concern)

Wireless network

| 1.Device nam                   | e                      | 2.Mode selection                               | 3.Network se | ttings 4.SSID setting                            |
|--------------------------------|------------------------|------------------------------------------------|--------------|--------------------------------------------------|
| ((n))<br>Allow internet access | s (bridging) via LAN 1 | ( <u>(ب)</u> محمد (Marcelline) (Marcelline) vi | a LAN 2      | <b>ে</b><br>(ি) কৰ্বে<br>Disable internet access |
| SSID discovery and connection  | Yes                    |                                                |              | Ξ                                                |
| Frequency                      | 5GHz                   |                                                |              | •                                                |
| Channel                        | 149                    |                                                |              |                                                  |
| Password                       |                        |                                                |              | Q                                                |
|                                | Prev                   | ious                                           | Next s       | tep                                              |

## 7.1.1.3 Wireless Infrastructure mode

#### Wireless network

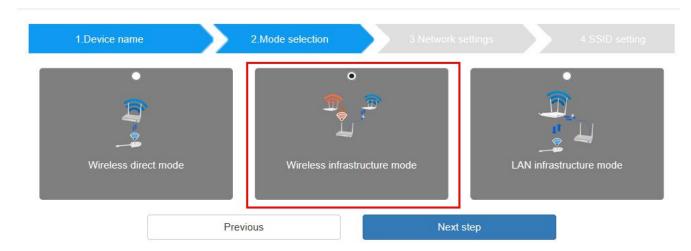

WirelessMedia can connect to a wired and a wireless network simultaneously. The basic unit is firmly "connected to the company network with LAN. Guest users connect to Wi–Fi "Guest" access. The employees ("Staff") connect to their usual access point of the corporate network, without having to change the Wi–Fi. This is very useful for organizations, which have a wireless "Guest" network for external visitors and a wired "Staff" network for their employees. The segmented Dual Network of WirelessMedia provides two separated routing ways to connect to

the Base–unit at same time. Guest–users are not able to access any resource on the Ethernet of the company.

WirelessMedia uses the existing wireless network infrastructure. Guest and Staff have internet access.

#### **Dual Network Configuration**

The internal the Wi-Fi network of WirelessMedia is connected to Guest Wi-Fi network of the organization,

#### (Client

**Mode:** the indicator-icon shows the actual signal strength). The Base-unit is still wired with LAN-cable to the internal company network

The PC-users can present, with or without dongle TOUCH by WirelessMedia PC driver (Windows or MacOS).

Android users can share their content by installing the free APP, IOS users can use AirPlay to share content

(Apple only).

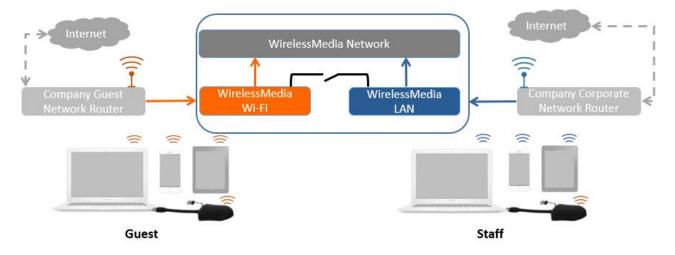

The dongle is connected to the Wi-Fi access Point of Guest network, which in turn is connected to the

internal Wi–Fi access Point of WirelessMedia. (The dongle can also be configured to connect to the enterprise's access point.) Mobile users stay connected to their current network, have access to their normal corporate environment, as well as Internet access.

The actual received signal strength from Guest network is shown in Home screen of WirelessMedia: Follow the instructions of the configuration wizard for "Wireless infrastructure mode". When pairing the dongles, by plugging the dongle in the USB port of the Base–unit, it will automatically pair to the associated access point of Guest or Staff Wi–Fi and NOT to WirelessMedia.

Click "Next step" to configure the network which dongle needs to be paired to.

#### "Dongle connects to base unit via wireless network."

Choose a wireless network which is separate from the company LAN network for guest users.

Select SSID: Choose a wireless network to connect to base unit for guest.

**Password:** enter password to connect the base unit to the guest network.

#### Wireless network

| 1.Device name                 | e <b>)</b> 2.       | Mode selection         | 3.Network      | settings |  |
|-------------------------------|---------------------|------------------------|----------------|----------|--|
| Dongle connects to be<br>netw |                     | Dongle connects to bas | e unit via LAN |          |  |
|                               | 5GHz ONLY           |                        |                |          |  |
| Select SSID                   | Grastron_Guest_5.0G | (SignalLevel:59%) *    | Rescan List    | 0        |  |
| Password                      |                     |                        | Ø              | 0        |  |
|                               | Previous            | Nex                    | t step         |          |  |

Click "Next step" to edit or change Guest network SSID and Staff network SSID.

#### Wireless network

| 1.Device name         | e 2.Mode selection  | 3.Network settings | 4.SSID setting |
|-----------------------|---------------------|--------------------|----------------|
| GUEST network<br>SSID | Grastron_Guest_5.0G |                    |                |
| STAFF network<br>SSID | Grastron_5.0G       |                    |                |
|                       | Previous            | Submit settings    |                |

Wi-Fi name of guest and staff will be shown on home screen after "Submit settings".

#### After submitting successfully, please re-pair dongle with base unit.

## "Dongle connects to base unit via LAN."

Choose a LAN network which is used for the company staff users.

Note: usually in this mode, dongle paired for internal staff usage.

Select SSID: Choose a wireless network to connect to base unit for guest.

Password: enter password to connect the base unit to the guest network.

Select dongle SSID: choose the same LAN network which base unit connects, to pair the dongle.

Password: enter password of the LAN network.

See picture as below:

| Wireless n | etwork |
|------------|--------|
|------------|--------|

| 1.Device name                  |                      | 2.Mode selection    | >                 | 3.Network s | ettings |  |
|--------------------------------|----------------------|---------------------|-------------------|-------------|---------|--|
| Dongle connects to be<br>netwo |                      | Dongle connects t   | o<br>In pase unit | via LAN     |         |  |
|                                | 5GHz ONLY            |                     |                   |             |         |  |
| Select SSID                    | Grastron_Guest_5.0G  | i (SignalLevel:59%) | ▲ Re              | escan List  | 0       |  |
| Password                       | •••••                |                     |                   | Ø           | 0       |  |
| Select dongle SSID             | Grastron_5.0G (Signa | ILevel:99%)         | ▲ Re              | escan List  | 0       |  |
| 密码                             | •••••                |                     |                   | Ś           | 0       |  |
|                                | Previous             |                     | Next step         |             |         |  |

Click "Next step" to edit or change Guest network SSID and Staff network SSID.

Wireless network

| 1.Device name         |                | 2.Mode selection | 3.Network settings | 4.SSID settin |
|-----------------------|----------------|------------------|--------------------|---------------|
| GUEST network<br>SSID | Grastron_Guest | _5.0G            |                    |               |
| STAFF network<br>SSID | Grastron_5.0G  |                  |                    |               |
|                       | P              | revious          | Submit settings    |               |

Wifi name of guest and staff will be shown on home screen after "Submit settings"

After submitting successfully, please re-pair dongle with base unit.

## 7.1.1.4 LAN Infrastructure Mode

Wireless network

| 1.Device name        | 2.Mode selection 3.Net       | twork settings 4.SSID setting                                                                                                    |
|----------------------|------------------------------|----------------------------------------------------------------------------------------------------|
| Wireless direct mode | Wireless infrastructure mode | Contraction of the second second seco |
|                      | Previous                     | Next step                                                                                                    |
|                      |                              | (trail)                                                                                                    |

In this configuration the built-in Wi-Fi access point of WirelessMedia is disabled:

The dongle and/or the mobile devices can connect to the secured wireless access point of the company

network. The Base–unit of WirelessMedia is hard–wired connected via LAN to the Ethernet of the Company network.

The Staff-users connect to their usual access point of Company network, without the need to change the

Wi-Fi.

Follow the instructions of the configuration wizard for "LAN infrastructure mode".

When pairing the dongles, by plugging the dongle in the USB /Type C port of the Base-unit, will be

automatically paired to the Staff access point, and NOT to "WirelessMedia" Base-unit.

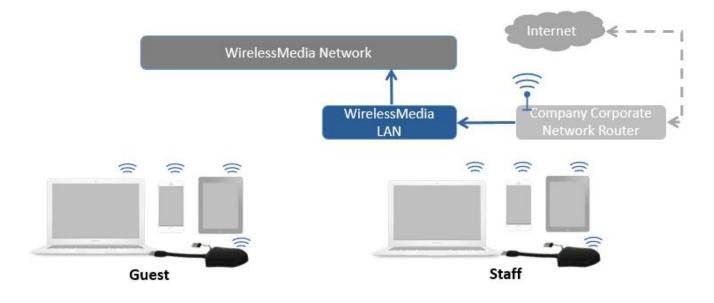

Click "Next step" to choose a LAN network which is used for the company staff users and pair the dongle

into this network.

#### Wireless network

| 1.Device name | e 2.Mode selectio               | n   | 3.Network   | settings | 4.SSID setti |
|---------------|---------------------------------|-----|-------------|----------|--------------|
|               | ☑ 5GHz ONLY                     |     |             |          |              |
| Select Sid    | Grastron_5.0G (SignalLevel:99%) | ٦r  | Rescan List |          |              |
| Password      | •••••                           |     | Q           | 0        |              |
|               | Previous                        | Nex | t step      |          |              |

Click "Next step" to edit or change Guest network SSID and Staff network SSID.

#### Wireless network

| 1.Device name         | 2.Mode selection    | 3.Network settings | 4.SSID setting |
|-----------------------|---------------------|--------------------|----------------|
| GUEST network<br>SSID | Grastron_Guest_5.0G |                    |                |
| STAFF network<br>SSID | Grastron_5.0G       |                    |                |
|                       | Previous            | Submit settings    |                |

Wifi name of guest and staff will be shown on home screen after "Submit settings"

After submitting successfully, please re-pair dongle with base unit.

## 7.1.2 Ethernet

Configure the Ethernet settings. BYOM-10 has 2 Lan port, if the base unit is connected with 2 LAN cable, you

can configure from below tab.

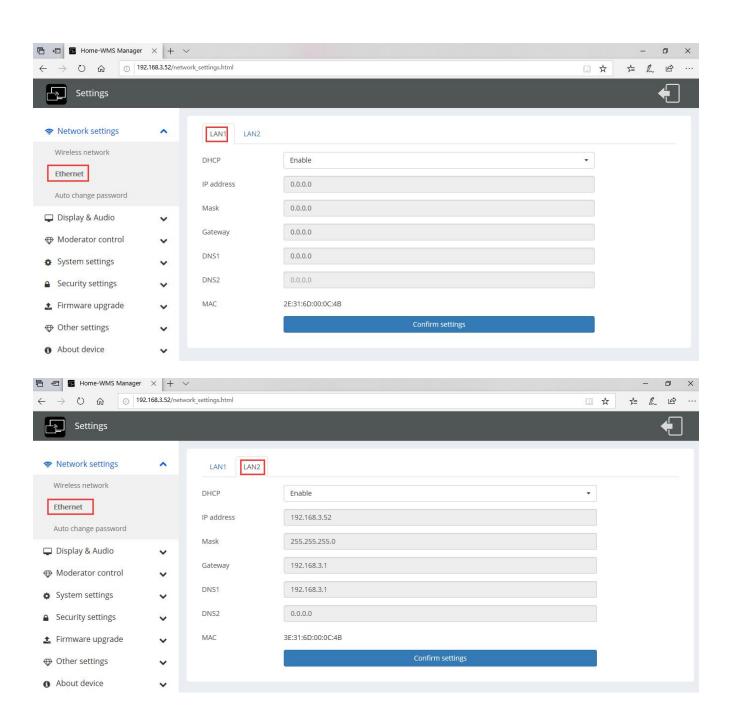

## 7.1.3 Auto change password

The password remains unchanged for all participants of the meeting, while at least one dongle **or** a Wi–Fi network of a mobile device are connected with Base–unit. After the user is disconnected, a configurable time runs.

- The changeable password will be fixed by connecting a dongle to PC/Laptop or connect a mobile unit to the Wi–Fi of the Base–unit, and continue to be changeable after 15s after disconnecting the last dongle or disconnect the Wi–Fi of a mobile unit.
- User do not need to re-pair the dongle again, if only the password is changed. A Smart mobile device
  has to enter the correct SSID and password to connect to the Base-unit access point, in order to access
  all functionality.

Configure to automatically change Wi-Fi password to a random number every period of time.

| 🖻 🖅 🌆 Home-WMS Manager                                                               | r × +          | ~                    |                    |   |     | -   | - 0 | ×  |
|--------------------------------------------------------------------------------------|----------------|----------------------|--------------------|---|-----|-----|-----|----|
| $\leftarrow$ $\rightarrow$ $\circlearrowright$ $\circlearrowright$ $\bigcirc$ $ $ 1! | 92.168.3.52/ne | twork_settings.html  |                    |   | □ ☆ | 7≟≡ | l e | ie |
| Settings                                                                             |                |                      |                    |   |     |     | ¢   |    |
| Network settings                                                                     | ^              | Auto change password |                    |   |     |     |     |    |
| Wireless network                                                                     |                | Auto change password | 5 minutes          | • |     |     |     |    |
| Ethernet                                                                             |                | Auto change password |                    |   |     |     |     |    |
| Auto change password                                                                 |                |                      | Never<br>5 minutes |   |     |     |     |    |
| 🖵 Display & Audio                                                                    | ~              |                      | 30 minutes         |   |     |     |     |    |
|                                                                                      |                |                      | 1 hour<br>2 hour   |   |     |     |     |    |
| Moderator control                                                                    | ~              |                      | 4 hour             |   |     |     |     |    |
| System settings                                                                      | ~              |                      | 24 hour            |   |     |     |     |    |
| Security settings                                                                    | ~              |                      |                    |   |     |     |     |    |
| 1 Firmware upgrade                                                                   | ~              |                      |                    |   |     |     |     |    |
| Other settings                                                                       | ~              |                      |                    |   |     |     |     |    |
| About device                                                                         | ~              |                      |                    |   |     |     |     |    |

Click to set the configuration, including

- Never: never change Wi-Fi password. (Even after POWER-OFF condition)
- 5 minutes: change Wi-Fi password every 5 minutes.
- **30 minutes:** change Wi-Fi password every 30 minutes.
- **1 hour:** change Wi–Fi password every 1 hour.
- 2 hours: change Wi-Fi password every 2 hours.
- 4 hours: change Wi-Fi password every 4 hours.
- **24 hours:** change Wi-Fi password every 24 hours.

# 7.2 Display & Audio

## 7.2.1 HDMI

#### **HDMI Resolution**

Select the resolution at HDMI output of Base-unit.

#### Existing HDMI output resolution as below:

- Auto
- 3840x2160 @30Hz
- 3840x2160 @60Hz
- 3840x2160 @50Hz
- 1920x1080 @60Hz
- 1920x1080 @50Hz

#### • 1280x720 @60Hz

#### • 1280x720 @50Hz

| Wireless mar                                                                                                    | nagement   |                                                                                                    |
|----------------------------------------------------------------------------------------------------|------------|----------------------------------------------------------------------------------------------------|
| <ul> <li>Network settings</li> <li>Display &amp; Audio</li> <li>HDMI</li> <li>Audio</li> <li>Airplay screen quality</li> <li>Screen display ID</li> <li>Home screen backgroup<br/>image</li> </ul> | ▲ HDMI res | HDMI CEC resolution Auto Auto Auto 3840x2160@30 3840x2160@60 3840x2160@60 1920x1080@60 1920x1080@50 1920x1080@30 |
| System settings                                                                                                    | ~          |                                                                                                    |
| Security Settings                                                                                                    | <b>~</b>   |                                                                                                    |
| 1 Firmware upgrade                                                                                                    | <b>~</b>   |                                                                                                    |
| Other settings                                                                                                    | ×          |                                                                                                    |
| About device                                                                                                    | ×          |                                                                                                    |

Note: if the display is only support FULL HD, the 4K resolution will not be shown on the list of the below

resolution.

| 🗄 🖅 🖪 Home-WMS Manager                                                       | × +            | ~                  |                                            |                                       |   | -     | ٥   | × |
|------------------------------------------------------------------------------|----------------|--------------------|--------------------------------------------|---------------------------------------|---|-------|-----|---|
| $\leftarrow$ $\rightarrow$ $\heartsuit$ $\textcircled{o}$ $ $ <sup>192</sup> | 2.168.3.52/dis | play_settings.html |                                            |                                       | ☆ | \$≡ 1 | 2 6 |   |
| Settings                                                                     |                |                    |                                            |                                       |   |       |     | ^ |
| Network settings Display & Audio                                             | ~              | HDMI resolution HD | IMI CEC                                    |                                       |   |       |     |   |
| HDMI                                                                         |                | HDMI resolution    | Auto<br>1920x1080@60                       | · · · · · · · · · · · · · · · · · · · |   |       |     | I |
| Audio<br>Airplay screen quality                                              |                |                    | 1920x1080@50<br>1280x720@60<br>1280x720@50 |                                       |   |       |     | I |
| Start screen<br>Home screen background in                                    | nage           |                    |                                            |                                       |   |       |     | I |
| Moderator control                                                            | ~              |                    |                                            |                                       |   |       |     |   |
| <ul> <li>System settings</li> </ul>                                          | ~              |                    |                                            |                                       |   |       |     | 1 |
| Security settings                                                            | ~              |                    |                                            |                                       |   |       |     |   |
| 1 Firmware upgrade                                                           | ~              |                    |                                            |                                       |   |       |     |   |
| Other settings                                                               | ~              |                    |                                            |                                       |   |       |     |   |
| About device                                                                 | ~              |                    |                                            |                                       |   |       |     |   |

#### **HDMI CEC**

Base unit support CEC function if the connected display support CEC function.

Note: when you find the HDMI CEC doesn't work, you need to check whether monitor supports CEC feature

or not, since some brand model monitor doesn't support CEC.

#### • Device auto power off:

- ON (Default): When base goes into standby, it will send commands via the HDMI cable to make the connected monitor into standby also. If off "Device auto power-off", there is no commands are sent to standby the connected monitor.
- OFF: Display will not automatically turn off when base unit is powered off.

• Auto turn off base unit when display is turned off:

When monitor into standby, it will send commands via the HDMI cable to make the connected base unit into

standby also. The option menu is to ON/OFF whether "Base unit auto power-off" or not.

- On: Base unit will be auto turned off also when display is turned off.
- Off (Default): Base unit will not be auto turned off also when display is turned off.

| E 🖅 Home-WMS Manager X + V                                                                                                    |         |                                                                                                    |            |   |     | -    | o ×   | 22 |
|----------------------------------------------------------------------------------------------------|---------|----------------------------------------------------------------------------------------------------|------------|---|-----|------|-------|----|
| $\leftrightarrow$ $\rightarrow$ O $\bigstar$ O 192.168.3.52/display_settings.html                                                                                                    |         |                                                                                                    |            |   | □ ☆ | \$ € | \$ ·· |    |
| Settings                                                                                                    |         |                                                                                                    |            |   |     | •    |       | ^  |
| <ul> <li>Network settings</li> <li>Display &amp; Audio</li> <li>HDMI         <ul> <li>Audio</li> <li>Airplay screen quality</li> <li>Start screen</li> <li>Home screen background</li> </ul> </li> </ul> | L       | HDMI resolution HDMI CEC<br>Device auto power-off<br>Auto turn off base unit when<br>display is turned off | OFF<br>OFF | • |     |      |       |    |
| <ul> <li>Moderator control</li> <li>System settings</li> <li>Security settings</li> <li>Firmware upgrade</li> <li>Other settings</li> <li>About device</li> </ul>                                        | * * * * |                                                                                                    |            |   |     |      |       |    |

# 7.2.2 Audio

## Audio

Choose audio output:

Jack: output only 3.5mm mini-jack audio.

HDMI: output only HDMI audio.

Jack&HDMI (Default): output Jack & HDMI audio

| 🗄 🖅 🖪 Home-WMS Manager                                                              | × +            | ×                  |                                        |   |     | 97 <del>-</del> | o ×   |
|-------------------------------------------------------------------------------------|----------------|--------------------|----------------------------------------|---|-----|-----------------|-------|
| $\leftarrow$ $\rightarrow$ $\circlearrowright$ $\textcircled{o}$ 19                 | 2.168.3.52/dis | play_settings.html |                                        |   | □ ☆ | 1≞ &            | \$ ·· |
| Settings                                                                            |                |                    |                                        |   |     | •               |       |
| Network settings Display & Audio                                                    | ~              | Audio output Audi  | o volume                               |   |     |                 |       |
| HDMI<br>Audio<br>Airplay screen quality<br>Start screen<br>Home screen background i |                | Audio output       | Jack&HDMI<br>Jack<br>HDMI<br>Jack&HDMI | • |     |                 |       |
| Moderator control                                                                   | ~              |                    |                                        |   |     |                 |       |
| System settings                                                                     | ~              |                    |                                        |   |     |                 |       |
| Security settings                                                                   | ~              |                    |                                        |   |     |                 |       |
| 🛓 Firmware upgrade                                                                  | ~              |                    |                                        |   |     |                 |       |
| Other settings                                                                      | ~              |                    |                                        |   |     |                 |       |
| About device                                                                        | ~              |                    |                                        |   |     |                 |       |

#### Volume

User can select volume of display from 0 to 100.

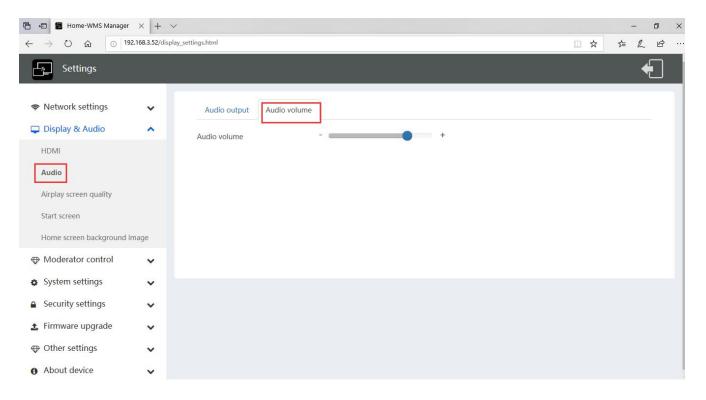

## 7.2.3 Airplay screen quality

Click to select the image quality when transmit apple device by "AirPlay" mode.

| E 🗗 🖅 Home-WMS Manager X + V                                        |                 |                        |        | - 0 × |          |
|---------------------------------------------------------------------|-----------------|------------------------|--------|-------|----------|
| $\leftarrow$ $\rightarrow$ $\circlearrowright$ $\textcircled{o}$ 19 | 2.168.3.52/disp | olay_settings.html     |        |       | ☆☆ ☆     |
| Settings                                                            |                 |                        |        |       | <b>€</b> |
| 🗢 Network settings                                                  | ~               | Airplay screen quality |        |       |          |
| 🖵 Display & Audio                                                   | <b>^</b>        | Airplay screen quality | HIGH   | •     |          |
| HDMI                                                                |                 |                        | HIGH   |       |          |
| Audio                                                               |                 |                        | MEDIUM |       |          |
| Airplay screen quality                                              |                 |                        | LOW    |       |          |
| Start screen                                                        |                 |                        |        |       |          |
| Home screen background i                                            | mage            |                        |        |       |          |
| Moderator control                                                   | ~               |                        |        |       |          |
| System settings                                                     | ~               |                        |        |       |          |
| Security settings                                                   | ~               |                        |        |       |          |
| 🛓 Firmware upgrade                                                  | ~               |                        |        |       |          |
| Other settings                                                      | ~               |                        |        |       |          |
| About device                                                        | ~               |                        |        |       |          |

## 7.2.4 Start screen

• Show device name and password when mirroring: Name (ID) and Wi-Fi-password can be shown or

hided at top status-line of main screen.

| 🖻 🖅 🖪 Home-WMS Manager                                                                         | $\times$ +     | ×                                                                                                    | - 0 ×    |
|------------------------------------------------------------------------------------------------|----------------|----------------------------------------------------------------------------------------------------|----------|
| $\leftarrow$ $\rightarrow$ $\circlearrowright$ $ເall$ $\odot$ $192$                            | 2.168.3.52/dis | splay_settings.html                                                                                            | \$ & ₺ … |
| Settings                                                                                       |                |                                                                                                    | ÷        |
| <ul> <li>Network settings</li> <li>Display &amp; Audio</li> <li>HDMI</li> <li>Audio</li> </ul> | *              | Start screen      Show the base device name and password when mirroring     Show PC's user name when mirroring |          |
| Airplay screen quality Start screen Home screen background ir                                  | mage           |                                                                                                    |          |
| Moderator control                                                                              | ~              |                                                                                                    |          |
| System settings                                                                                | ~              |                                                                                                    |          |
| Security settings                                                                              | ~              |                                                                                                    |          |
| 1 Firmware upgrade                                                                             | ~              |                                                                                                    |          |
| $\oplus$ Other settings                                                                        | ~              |                                                                                                    |          |
| About device                                                                                   | ~              |                                                                                                    |          |

• Show PCs user name when mirroring.

Show user name.

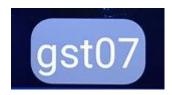

#### 7.2.5 Home Screen background image

When powering WirelessMedia the start screen will be displayed. User can change background image of

Home

screen. Select the image (jpg, bmp, png, gif with resolution 1920x1080 p.) from suitable directory and

activate box for selection. You can return to Standard Home screen every time.

| 🖻 🔄 🖪 Home-WMS Manager                                              | × +             | ~ - 5 X                                                                   |
|---------------------------------------------------------------------|-----------------|---------------------------------------------------------------------------|
| $\leftarrow$ $\rightarrow$ $\circlearrowright$ $\textcircled{o}$ 19 | 92.168.3.52/dis | play_settings.html                                                        |
| Settings                                                            |                 |                                                                           |
| 🗢 Network settings                                                  | ~               | Wallpaper settings                                                        |
| 📮 Display & Audio                                                   | ^               | Note: Support jpg bmp png gif, size is 1920*1080. File no bigger than 1MB |
| HDMI                                                                |                 |                                                                           |
| Audio                                                               |                 |                                                                           |
| Airplay screen quality                                              |                 |                                                                           |
| Start screen                                                        |                 |                                                                           |
| Home screen background                                              | l image         |                                                                           |
| Moderator control                                                   | ~               |                                                                           |
| System settings                                                     | ~               |                                                                           |
| Security settings                                                   | ~               |                                                                           |
| 1 Firmware upgrade                                                  | ~               |                                                                           |
| Other settings                                                      | ~               |                                                                           |
| About device                                                        | ~               |                                                                           |

# 7.3 Moderator control

| 🖻 🖅 🖪 Home-WMS Manager 🛛                                                                                                    | < + ~           |                                                                                           | -              | ø × |
|----------------------------------------------------------------------------------------------------|-----------------|-------------------------------------------------------------------------------------------|----------------|-----|
| $\leftarrow$ $\rightarrow$ $\circlearrowright$ $\textcircled{o}$ 192.16                                                                 | 8.3.52/moderate | r_control.html □ ☆                                                                        | \$= <i>l</i> _ | B   |
| Settings                                                                                                    |                 |                                                                                           |                |     |
| <ul> <li>Network settings</li> <li>Display &amp; Audio</li> <li>Moderator control</li> <li>Moderator control</li> </ul>                 | *<br>*<br>*     | Moderator control<br>☑ Activate / deactivate the moderator control<br>☑ Real time preview |                |     |
| <ul> <li>System settings</li> <li>Security settings</li> <li>Firmware upgrade</li> <li>Other settings</li> <li>About dravice</li> </ul> | *               |                                                                                           |                |     |
| <ul> <li>About device</li> </ul>                                                                                                    | ~               |                                                                                           |                |     |

 Add a sub-window bar to enable previewing the connected devices. Tick the icon, it will show the sub window as below once devices are connected to base unit.

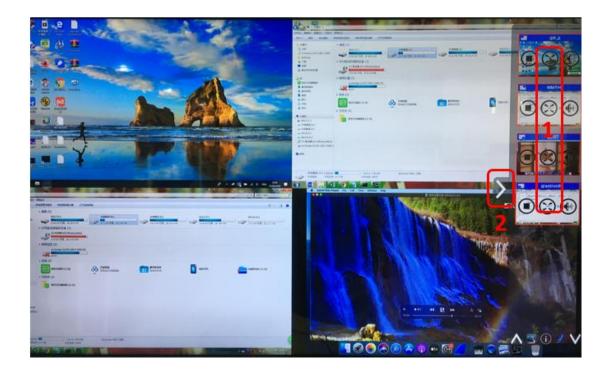

• Real time preview

If tick the icon, the preview window will show real time preview, if not tick, the preview window will only show a static picture as below.

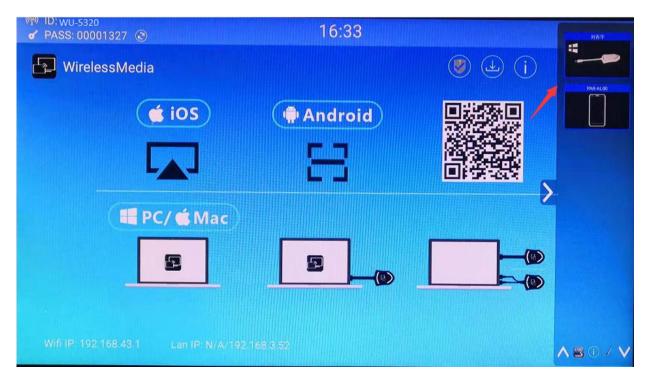

# 7.4 System settings

#### 7.4.1 Buttons:

Show Device name, MAC Address, Serial Number, Device Version, Device Status, Last Action, Item Operate.

| 🖻 🖅 🖪 Home-WMS Manager                                                                  | × + ~           |                 |             |               |                  |        |             |     | _     | ٥            | × |
|-----------------------------------------------------------------------------------------|-----------------|-----------------|-------------|---------------|------------------|--------|-------------|-----|-------|--------------|---|
| $\leftrightarrow$ $\rightarrow$ $\circlearrowright$ $\circlearrowright$ $\bigcirc$ 192. | 168.3.52/syster | m_settings.html |             |               |                  |        | L 7         | r i | 5≞ ,  | l e          |   |
| Settings                                                                                |                 |                 |             |               |                  |        |             |     |       | •            |   |
| 🗢 Network settings                                                                      | ~               | Connected Pair  | red         |               |                  |        |             |     |       |              |   |
| 🖵 Display & Audio                                                                       | ~               |                 |             |               |                  | Search |             |     | 23    | <b>III</b> • |   |
| Moderator control                                                                       | ~               | Device type     | Mac address | Serial number | Device version   | Status | Last action |     | Opera | ite          |   |
| System settings                                                                         | ^               |                 |             | No matchi     | ng records found |        |             |     |       |              |   |
| Buttons Date & Time                                                                     |                 |                 |             |               |                  |        |             |     |       |              |   |
| Auto standby                                                                            |                 |                 |             |               |                  |        |             |     |       |              |   |
| Language                                                                                |                 |                 |             |               |                  |        |             |     |       |              |   |
| Reset                                                                                   |                 |                 |             |               |                  |        |             |     |       |              |   |
| Configuration file                                                                      |                 |                 |             |               |                  |        |             |     |       |              |   |
| Serial port setting                                                                     |                 |                 |             |               |                  |        |             |     |       |              |   |
| Telnet switch                                                                           |                 |                 |             |               |                  |        |             |     |       |              |   |
| Security settings                                                                       | ~               |                 |             |               |                  |        |             |     |       |              |   |

Paired: Show properties of connected dongles and can be managed from this page.

| 🗄 🖅 🖪 Home-WMS Manager              |                   |                 |                     |             |                   |               | - 0       |
|-------------------------------------|-------------------|-----------------|---------------------|-------------|-------------------|---------------|-----------|
| $- \rightarrow 0$ $\textcircled{0}$ | 92.168.3.52/syste | em_settings.htm | 1                   |             |                   | 0             |           |
| Settings                            |                   |                 |                     |             |                   |               | •         |
| 🗢 Network settings                  | ~                 | Conn            | ected Paired        | Î           |                   |               |           |
| 🖵 Display & Audio                   | ~                 |                 |                     |             |                   |               |           |
| Moderator control                   |                   | *Dele           | ete                 |             |                   | Search        | ■ X III-  |
|                                     | ~                 |                 | Item ID             | Device type | Mac address       | Serial number | Operate   |
| System settings                     | ^                 |                 | 1                   | HDMI Dongle | 54:f1:5f:28:6b:74 |               | â         |
| Buttons                             |                   |                 | 2                   | HDMI Dongle | 54:f1:5f:28:5a:0e |               | <b>a</b>  |
| Date & Time                         |                   |                 | 3                   | HDMI Dongle | b4:c9:b9:a9:58:63 | 0002106008    | â         |
| Auto standby                        |                   |                 | 4                   | HDMI Dongle | b4:c9:b9:f5:4a:f7 | -             | â         |
| Language                            |                   |                 | 5                   | HDMI Dongle | b4:c9:b9:f5:48:a9 |               | â         |
| Reset                               |                   | Showing         | g 1 to 5 of 16 rows |             |                   | ¢             | 1 2 3 4 > |
| Configuration file                  |                   |                 |                     |             |                   |               |           |
| Serial port setting                 |                   |                 |                     |             |                   |               |           |
| Telnet switch                       |                   |                 |                     |             |                   |               |           |
| Security settings                   | ~                 |                 |                     |             |                   |               |           |

#### 7.4.2 Date & Time

Includes Automatic date & time, Set date, Set time, Select time zone.

- Automatic date & time: Check to use a NTP time server to provide time as system time.
- Set date: Click in the input filed to fill out the appropriate date.
- Set time: Click in the input filed to fill out the appropriate time manually. The setting is not saved, when

power is off.

• Select time zone: Click in the input filed to fill out the appropriate time zone.

| 🖻 🖅 🖪 Home-WMS Manager                                                                                    | $\times$ + $\sim$ |                       |                                                  |     | -     | o × | < |
|----------------------------------------------------------------------------------------------------|-------------------|-----------------------|--------------------------------------------------|-----|-------|-----|---|
| $\leftarrow$ $\rightarrow$ $\circlearrowright$ $\textcircled{o}$ 192                                      | .168.3.52/syster  | n_settings.html       |                                                  | □ ☆ | t≡ l~ | e   |   |
| Settings                                                                                                  |                   |                       |                                                  |     | +     |     |   |
| 🗢 Network settings                                                                                        | ~                 | Date&Time Time zone   |                                                  |     |       |     |   |
| 🖵 Display & Audio                                                                                         | ~                 | Automatic date & time | Use network-provided time                        |     |       |     | l |
| Moderator control                                                                                         | ~                 |                       | Use network-provided time                        |     |       |     | l |
| System settings                                                                                           | ~                 |                       | Off                                              |     |       |     | l |
| Buttons                                                                                                   |                   |                       |                                                  |     |       |     | l |
| Date & Time Auto standby                                                                                  |                   |                       |                                                  |     |       |     |   |
| Language                                                                                                  |                   |                       |                                                  |     |       |     | l |
| Reset                                                                                                    |                   |                       |                                                  |     |       |     | l |
| Configuration file                                                                                        |                   |                       |                                                  |     |       |     | l |
| Serial port setting                                                                                       |                   |                       |                                                  |     |       |     | ļ |
|                                                                                                    |                   |                       |                                                  |     |       |     |   |
| Telnet switch                                                                                             |                   |                       |                                                  |     |       |     |   |
| Security settings                                                                                         | ~                 |                       |                                                  |     |       |     |   |
|                                                                                                    |                   |                       |                                                  |     |       |     |   |
| _                                                                                                    |                   |                       |                                                  |     |       |     |   |
| 🖻 🖅 🖪 Home-WMS Manager                                                                                    |                   |                       |                                                  |     |       | ð × |   |
| $\leftrightarrow$ $\rightarrow$ $\circlearrowright$ $\textcircled{a}$ $\textcircled{b}$ $\textcircled{b}$ | .168.3.52/syster  | n_settings.html       |                                                  |     | ¢     | £   | • |
| Settings                                                                                                  |                   |                       |                                                  |     | 4     |     | ĺ |
|                                                                                                    |                   |                       |                                                  |     |       | _   | 1 |
| 🗢 Network settings                                                                                        | ~                 | Date&Time Time zone   |                                                  |     |       |     | l |
| 🖵 Display & Audio                                                                                         | ~                 |                       |                                                  |     |       |     | l |
| Moderator control                                                                                         | ~                 | Time zone             | (GMT+08:00) Shanghai                             |     |       |     | l |
|                                                                                                    |                   |                       | (GMT+04:00) Baku                                 |     |       |     | l |
| System settings                                                                                           | ^                 |                       | (GMT+04:00) Tbilisi<br>(GMT+04:00) Yerevan       |     |       |     | l |
| Buttons                                                                                                   |                   |                       | (GMT+04:00) Dubai                                |     |       |     | l |
| Date & Time                                                                                               |                   |                       | (GMT+04:30) Kabul<br>(GMT+05:00) Karachi         |     |       |     | l |
| Auto standby                                                                                              |                   |                       | (GMT+05:00) Oral                                 |     |       |     | l |
| Language                                                                                                  |                   |                       | (GMT+05:00) Yekaterinburg<br>(GMT+05:30) Kolkata |     |       |     | l |
| Reset                                                                                                    |                   |                       | (GMT+05:30) Colombo                              |     |       |     | l |
|                                                                                                    |                   |                       | (GMT+05:45) Kathmandu<br>(GMT+06:00) Almaty      |     |       |     |   |
| Configuration file                                                                                        |                   |                       | (GMT+06:30) Rangoon                              |     |       |     |   |
| Serial port setting                                                                                       |                   |                       | (GMT+07:00) Krasnoyarsk                          |     |       |     |   |
| Telnet switch                                                                                             |                   |                       | (GMT+07:00) Bangkok<br>(GMT+07:00) Jakarta       |     |       |     |   |
| Security settings                                                                                         | ~                 |                       | (GMT+08:00) Shanghai 🗸                           |     |       |     |   |

## 7.4.3 Auto standby

If the Auto Standby mode is activated, WirelessMedia will automatically switch to power saving mode, a selectable time after the last dongle was plugged out, or Wi-Fi of a mobile unit was disconnected, or there

is no operation at the system. Time is selectable from Never to 30 minutes. In Standby green LED in top of

Base-unit is flashing and HDMI-output is switched off.

When a **dongle is plugged in and connected**, or a **mobile unit is connected**, Standby is deactivated.

| 🖹 🖅 🖪 Home-WMS Manager                                               | $\times$ +      | ~                |                          |     | - 0    | × |
|----------------------------------------------------------------------|-----------------|------------------|--------------------------|-----|--------|---|
| $\leftarrow$ $\rightarrow$ $\circlearrowright$ $\textcircled{o}$ 192 | 2.168.3.52/syst | em_settings.html |                          | □ ☆ | \$ L B |   |
| Settings                                                             |                 | ×.               |                          |     | ÷.     |   |
|                                                                      | ~               | Auto standby     |                          |     |        |   |
| 🖵 Display & Audio                                                    | ~               | Auto standby     | Never                    | 1   |        |   |
| Moderator control                                                    | ~               |                  | Never                    |     |        |   |
| System settings                                                      | ~               |                  | 1 minute                 | 2   |        |   |
| Buttons                                                              |                 |                  | 5 minutes                |     |        |   |
| Date & Time                                                          |                 |                  | 15 minutes<br>30 minutes |     |        |   |
| Auto standby                                                         |                 |                  |                          | é   |        |   |
| Language                                                             |                 |                  |                          |     |        |   |
| Reset                                                                |                 |                  |                          |     |        |   |
| Configuration file                                                   |                 |                  |                          |     |        |   |
| Serial port setting                                                  |                 |                  |                          |     |        |   |
| Telnet switch                                                        |                 |                  |                          |     |        |   |
| Security settings                                                    | ~               |                  |                          |     |        | 1 |

Movement of mouse at USB-input at Base-unit deactivates Standby mode also.

## 7.4.4 Language

Select an installed display language.

|              | 🗉 🖪 Home-WMS Ma          | anager × + >       | <ul> <li>Image: A second second s</li></ul> |                         |   |     | -     | ٥   | × |
|--------------|--------------------------|--------------------|----------------------------------------------------------------------------------------------------|-------------------------|---|-----|-------|-----|---|
| $\leftarrow$ | ightarrow $ m O$ $ m Ge$ | 192.168.3.52/syste | em_settings.html                                                                                                    |                         |   | □ ☆ | \$≡ Ø | L B |   |
| E            | Settings                 |                    |                                                                                                    |                         |   |     |       | •   |   |
| (1:          | Network settings         | ~                  | Language                                                                                                    |                         |   |     |       |     |   |
| <b>P</b>     | Display & Audio          | ~                  | Start screen language                                                                                                    | English (United States) | • |     |       |     | 1 |
|              | Moderator control        | ~                  |                                                                                                    |                         |   |     |       |     |   |
| ٥            | System settings          | ^                  | Web-GUI language                                                                                                    | English                 | • |     |       |     | 1 |
|              | Buttons                  |                    |                                                                                                    |                         |   |     |       |     |   |
|              | Date & Time              |                    |                                                                                                    |                         |   |     |       |     | 1 |
|              | Auto standby             |                    |                                                                                                    |                         |   |     |       |     | 1 |
| Γ            | Language                 |                    |                                                                                                    |                         |   |     |       |     |   |
|              | Reset                    |                    |                                                                                                    |                         |   |     |       |     | 1 |
|              | Configuration file       |                    |                                                                                                    |                         |   |     |       |     |   |
|              | Serial port setting      |                    |                                                                                                    |                         |   |     |       |     |   |
|              | Telnet switch            |                    |                                                                                                    |                         |   |     |       |     |   |
|              | Security settings        | ~                  |                                                                                                    |                         |   |     |       |     | ~ |

# 7.4.5 Reset

Doing factory reset to restore unit.

| 🗈 🖅 🗷 Home-WMS Manager 🛛 🕂                                                                   | ~ - 5 X                                                                                   |
|----------------------------------------------------------------------------------------------|-------------------------------------------------------------------------------------------|
| $\leftrightarrow$ $\rightarrow$ O $\widehat{\mbox{m}}$ 0 192.168.3.52/sys                    | tem_settings.html                                                                         |
| Settings                                                                                     | ←                                                                                         |
| <ul> <li>Network settings</li> <li>Display &amp; Audio</li> <li>Moderator control</li> </ul> | Reset devices           Revert all settings to factory defaults.         Confirm settings |
| <ul> <li>System settings</li> </ul>                                                          |                                                                                           |
| Buttons<br>Date & Time<br>Auto standby<br>Language                                           |                                                                                           |
| Reset<br>Configuration file<br>Serial port setting                                           |                                                                                           |
| Telnet switch  Security settings                                                             |                                                                                           |

## 7.4.6 Configuration File

Configuration File is a packaged file which contains all the configuration parameter of the BYOM-10, which

could be downloaded and copied to multiple device which needs to use the same configuration.

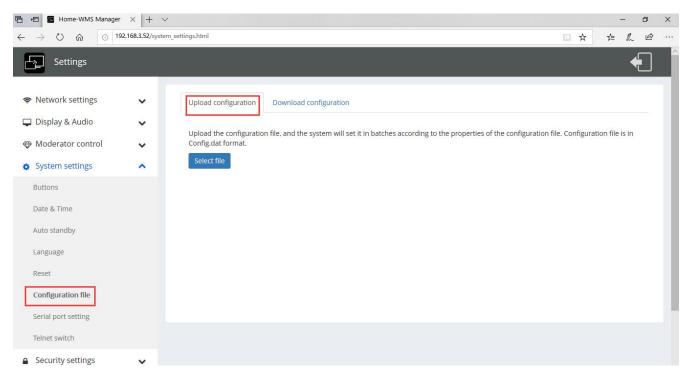

## 7.4.7 Series Port Setting

To configure telnet command and RS-232 command.

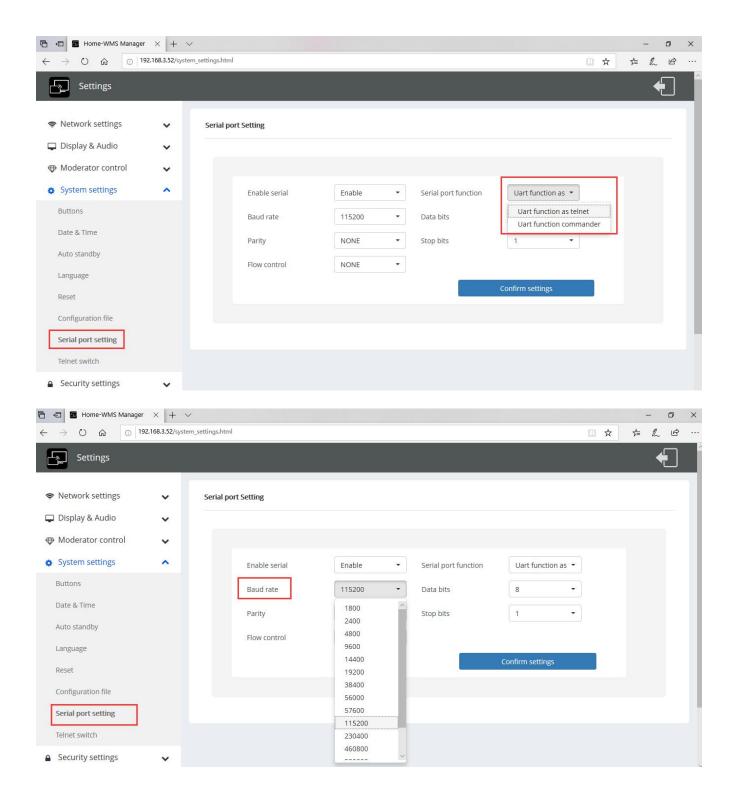

## 7.4.8 Telnet switch

Switch on or off the telnet function.

| 🖻 🖅 🖀 Home-WMS Manager 🛛                                                     |                        | -   | o ×   | <     |     |
|------------------------------------------------------------------------------|------------------------|-----|-------|-------|-----|
| $\leftarrow$ $\rightarrow$ $\circlearrowright$ $\textcircled{o}$ 192.168.3.5 | 2/system_settings.html | □ ☆ | t≡ lL | \$ ·· | ••• |
| Settings                                                                     |                        |     | ÷     |       |     |
| <ul><li>Retwork settings</li><li>✓</li><li>✓</li><li>✓</li><li>✓</li></ul>   |                        |     |       |       |     |
| <ul> <li>Moderator control</li> <li>System settings</li> </ul>               |                        |     |       |       |     |
| Buttons<br>Date & Time<br>Auto standby                                       |                        |     |       |       |     |
| Language<br>Reset                                                            |                        |     |       |       |     |
| Configuration file<br>Serial port setting<br>Telnet switch                   |                        |     |       |       |     |
| ▲ Security settings                                                          |                        |     |       |       |     |

# 7.5 Security Settings

# 7.5.1 Security level

| 🖅 🖪 Home-WMS Manager | $\times$ +     | $\sim$          |                                                                 |         |           | -         | ٥ |
|----------------------|----------------|-----------------|-----------------------------------------------------------------|---------|-----------|-----------|---|
| → Ŭ ⋒ 💿 19           | 2.168.3.52/sec | curity_settings | html                                                            |         | □ ☆       | \$= L     | È |
| Settings             |                |                 |                                                                 |         |           |           | ¢ |
| 🗢 Network settings   | ~              | Securit         | y level                                                         |         |           |           |   |
| 🖵 Display & Audio    | ~              | #               | Security item                                                   | level 1 | O level 2 | O level 3 | 3 |
| Moderator control    | ~              | 1               | Dynamic password change                                         | Y       | Y         | Y         |   |
| System settings      | ~              | 2               | Encryption of Data:Proprietary                                  | Y       | Y         | Y         |   |
| Security settings    | ^              | 3               | "password changing" deletes the data of the base unit           | Y       | Υ         | Y         |   |
| Security level       |                | 4               | "Airplay" PIN code                                              |         | Υ         | Y         |   |
| Login password       |                | 5               | Telnet password                                                 |         | Υ         | Y         |   |
| Connection password  |                | 6               | Encryption of Data: AES-256 Bit + RSA-1024Bit                   |         | Y         | Y         |   |
| Firmware upgrade     | ~              | 7               | Password changing deletes and removes the data of the base unit |         | Y         | Y         |   |
|                      | •              | 8               | Disable the android APK                                         |         |           | Y         |   |
| Other settings       | ~              | 9               | Disable "Airplay"                                               |         |           | Y         |   |
| About device         | ~              | 10              | Disable "Firmware Degrade"                                      |         |           | Y         |   |

Based on user requirements, **three different security levels** can be set in the menu of WirelessMedia, to satisfy different security requirements, according to different security sensitive environments or security policies. A security level is a predefined set of settings. Click on the corresponding entry in the menu if you want to adjust

the respective security features. The default setting is level 1.

Level 1: normal safety; keeps the security in normal and daily usage for any organization, such like classroom, regular meeting room etc.

Level 2: higher security; provides increased security for companies, organizations, government agencies, etc.,

through powerful encryption of audio and video data; other security features include limiting the transmission of

"AirPlay" by introducing a password.

Level 3: is used for strict security requirements of companies, organizations, authorities, banks.

This level contains all "Level 2" security measures; in addition, all mobile applications, such as the Android APP as well as AirPlay are blocked, the web browser (WebUI) of the Base–unit is blocked. In addition, the downgrade of the firmware is not possible.

The setting of the security level is displayed in the Home screen, click the icon

#### 7.5.2 Login Password

Change admin password for entering setting menu on webserver. Default password, or after a RESET, is

"admin". You can change the password as you like. You can also deactivate the password entry, set the

| E ← ■ Home-WMS Manager ← → ○ 命 ○ 192                                                                                                    |               | ✓<br>urity_settings.html                                                     |                                                            | □ ☆ | -<br>5≘ | n<br>L E | ×<br>\$ |
|----------------------------------------------------------------------------------------------------|---------------|------------------------------------------------------------------------------|------------------------------------------------------------|-----|---------|----------|---------|
| $\leftrightarrow \rightarrow \circlearrowright \widehat{\mbox{\ }}$ $\bigcirc$ 192<br>$\square$ Settings                                                                                                    | .100.3.32/300 | unty_settings.num                                                            |                                                            |     | 2=      |          |         |
| <ul> <li>Network settings</li> <li>Display &amp; Audio</li> <li>Moderator control</li> <li>System settings</li> <li>Security settings</li> <li>Security level</li> <li>Login password</li> <li>Connection password</li> </ul> | * * * *       | Password setting<br>Current password<br>New password<br>Confirm new password | Confirm new password Confirm new password Confirm settings |     |         |          |         |
| <ul> <li>Firmware upgrade</li> <li>Other settings</li> <li>About device</li> </ul>                                                                                                    | *<br>*<br>*   |                                                                              |                                                            |     |         |          |         |

appropriate checkmark and "Confirm settings".

#### 7.5.3 Connection password

Two type of password format can be chosen to show on home screen.

- 4-digits password, beginning with 0000
- 8-digits password

| 🖻 🖅 🖪 Home-WMS Manager                                                                                                    | × +             | ~                                                                            |                                                                                |     | - | o × |
|----------------------------------------------------------------------------------------------------|-----------------|------------------------------------------------------------------------------|--------------------------------------------------------------------------------|-----|---|-----|
| $\leftrightarrow$ $\rightarrow$ $\circlearrowright$ $\circlearrowright$ $\bigcirc$                                                               | 92.168.3.52/sec | urity_settings.html                                                          |                                                                                | □ ☆ | 1 | r   |
| Settings                                                                                                    |                 |                                                                              |                                                                                |     |   |     |
| <ul> <li>Network settings</li> <li>Display &amp; Audio</li> <li>Moderator control</li> <li>System settings</li> <li>Security settings</li> </ul> | > > > > <       | Password setting<br>Current password<br>New password<br>Confirm new password | Cancel password Enter current password Enter new password Confirm new password |     |   |     |
| Security level Login password Connection password Firmware upgrade Other settings About device                                                   | * *             |                                                                              | Confirm settings                                                               |     |   |     |

# 7.6 Firmware upgrade

## 7.6.1 Firmware Update

To upload local updating files to upgrade base unit.

| 🖥 🖅 🖀 Home-WMS Manag                                      | er × + ·          |                                       |     | -    | o x    |
|-----------------------------------------------------------|-------------------|---------------------------------------|-----|------|--------|
| $\leftarrow$ $\rightarrow$ $\heartsuit$ $\textcircled{o}$ | 192.168.3.52/firm | ware_update.html                      | □ ☆ | 1= L | Ŀ\$~~~ |
| Settings                                                  |                   |                                       |     |      | •      |
| 🗢 Network settings                                        | ~                 | Firmware update                       |     |      |        |
| 🖵 Display & Audio                                         | ~                 | The firmware file is in * .img format |     |      |        |
| Moderator control                                         | ~                 | Select firmware                       |     |      |        |
| System settings                                           | ~                 |                                       |     |      |        |
| Security settings                                         | ~                 |                                       |     |      |        |
| 🔮 Firmware upgrade                                        | ~                 |                                       |     |      |        |
| Firmware update Automatic upgrading                       |                   |                                       |     |      |        |
| ⊕ Other settings                                          | ~                 |                                       |     |      |        |
| About device                                              | ~                 |                                       |     |      |        |

## 7.6.2 Automatic Upgrading

Tick to choose upgrading from OTA via Internet or from local files.

| 🖻 🖅 🖪 Home-WMS Manager                                                            | × +             | ×                     |     | 4 | - ć | ) X |
|-----------------------------------------------------------------------------------|-----------------|-----------------------|-----|---|-----|-----|
| $\leftarrow$ $\rightarrow$ $\circlearrowright$ $\textcircled{0}$ $\overset{19}{}$ | 2.168.3.52/firm | ware_update.html      | □ ☆ | ☆ | h   | e   |
| Settings                                                                          |                 |                       |     |   | •   |     |
| Network settings                                                                  | ~               | Automatic upgrading   |     |   |     |     |
| 🖵 Display & Audio                                                                 | ~               |                       |     |   |     |     |
| Moderator control                                                                 | ~               | ☑ Automatic upgrading |     |   |     |     |
| <ul> <li>System settings</li> </ul>                                               | ~               |                       |     |   |     |     |
| Security settings                                                                 | ~               |                       |     |   |     |     |
| 1 Firmware upgrade                                                                | ^               |                       |     |   |     |     |
| Firmware update                                                                   |                 |                       |     |   |     |     |
| Automatic upgrading                                                               |                 |                       |     |   |     |     |
| $\oplus$ Other settings                                                           | ~               |                       |     |   |     |     |
| About device                                                                      | ~               |                       |     |   |     |     |

# 7.7 Other settings

#### 7.7.1 Auto create launcher

Determines, when using a USB memory at one USB-port of Base-unit, the Launcher program

"WirelessMedia" will be copied automatically on USB memory. Enable or disable the corresponding box.

| 🖹 🖅 🖪 Home-WMS Manager                                                         | × +          | ~                                                    |                                       |                                                   |     |    | - 1 | ٥ | × |
|--------------------------------------------------------------------------------|--------------|------------------------------------------------------|---------------------------------------|---------------------------------------------------|-----|----|-----|---|---|
| $\leftrightarrow$ $\rightarrow$ $\circlearrowright$ $\circlearrowright$ $192.$ | 168.3.52/oth | er.html                                              |                                       |                                                   | □ ☆ | ∱≡ | h   | Ŕ |   |
| Settings                                                                       |              |                                                      |                                       |                                                   |     |    |     |   |   |
| ♥ Network settings ♥ Display & Audio ♥ Moderator control                       | ×<br>×<br>×  | Auto create launcher<br>When connect the USB stick i | nto base's either USB port, the launc | ner will be automatically saved to the USB stick. |     |    |     |   |   |
| <ul> <li>System settings</li> <li>Security settings</li> </ul>                 | *<br>*       | Auto create launcher                                 | Disable<br>Enable<br>Disable          | •                                                 |     |    |     |   |   |
| ♣ Firmware upgrade ↔ Other settings                                            | ~            |                                                      |                                       |                                                   |     |    |     |   |   |
| Auto create launcher<br>Clear history after meeting                            |              |                                                      |                                       |                                                   |     |    |     |   |   |
| About device                                                                   | ~            |                                                      |                                       |                                                   |     |    |     |   |   |

#### 7.7.2 Clear history after meeting

Pictures, videos, music of mobile units will be stored in memory of Base-unit. This memory can optionally be

erased, at the end of a meeting, when the dongle is pulled from the Laptop / PC.

Settings are:

- Decide by User a dialog appears, when dongle is pulled.
- ≤ Never storage space is automatically erased, when memory is filled for 90%
- Always memory is automatically deleted.

| 🖻 🖅 🖀 Home-WMS Manager 🛛 🗙                                                                                             | < + ~                                                                                                    |     |     | - 0 | ×            |
|----------------------------------------------------------------------------------------------------|----------------------------------------------------------------------------------------------------|-----|-----|-----|--------------|
| $\leftarrow$ $\rightarrow$ O $\textcircled{o}$ 192.168                                                                 | 83.52/other.html                                                                                                    | □ ☆ | 2,≡ | l l | e            |
| Settings                                                                                                    |                                                                                                    |     |     | ŧ   |              |
| <ul> <li>Display &amp; Audio</li> <li>Moderator control</li> <li>System settings</li> <li>Security settings</li> </ul> | <ul> <li>clear history after meeting</li> <li>Clear history after meeting</li> <li>Always</li> <li>Decide by user: If choosing this option. When all connection including hotspot/SSID connected devices and dom system/display will pop up a warning message to ask user whether clear the meeting history.</li> <li>Never: When all device connection of base are disconnected, the system won't clear the meeting history with</li> <li>Always: When all device connection of base are disconnected, the system will automatically clear the history with</li> </ul> | -   |     |     | 3 <b>e</b> , |

# 7.8 About device

Check the firmware version of base unit and web server version.

| 🖹 🖅 🖪 Home-WMS Manager 🛛 🛛                                                                                                    | + ~                                                                               |                                                |     |    | - | ٥ | × |
|----------------------------------------------------------------------------------------------------|-----------------------------------------------------------------------------------|------------------------------------------------|-----|----|---|---|---|
| $\leftarrow$ $\rightarrow$ O $\textcircled{o}$ 192.168.3.                                                                                                    | 52/about_device.html                                                              |                                                | □ ☆ | ¢≞ | L | ß |   |
| Settings                                                                                                    |                                                                                   |                                                |     |    |   | • |   |
| <ul> <li>Network settings</li> <li>Display &amp; Audio</li> <li>Moderator control</li> <li>System settings</li> <li>Security settings</li> <li>Firmware upgrade</li> <li>Other settings</li> </ul> | Model name<br>Firmware version<br>Web server version<br>Serial number of the base | WU-10<br>3.1.6C.42.A1003<br>1.21<br>0002106003 |     |    |   |   | - |
| Other settings     About device     About device                                                                                                    |                                                                                   |                                                |     |    |   |   |   |

# 8. Updating WirelessMedia

An update of the firmware can be useful to take the advantage of new features of WirelessMedia or to fix known issues and bugs. WirelessMedia includes two methods of updating. Updating by USB stick and webserver.

After updating the Base–unit, always check, whether the other parts still fit together or should be updated also.

There are **up to three different areas** for updating: Firmware **Base–unit**, Firmware **dongle** and **Launcher** for PC/Laptop or MAC "WirelessMedia.exe". All software is stored in Base–unit, to be transferred manually to different devices.

## 8.1 Check current firmware information

| +∃ ■ Home-WMS Manager        |               |                           |                          |     |       | 0 | ×   |
|------------------------------|---------------|---------------------------|--------------------------|-----|-------|---|-----|
| → Ŭ ŵ <u></u> <sup>[0]</sup> | 2.108.3.52/ab | out_device.html           |                          | □ ☆ | t≡ l~ | Ŕ | • • |
| Settings                     |               |                           |                          |     |       | € | ]   |
| Network settings             | ~             | About device              |                          |     |       |   |     |
| Display & Audio              | ~             | Model name                |                          |     |       |   |     |
| Moderator control            | ~             | Firmware version          | WU-10<br>3.1.6C.42.A1003 |     |       |   |     |
| System settings              | ~             | Web server version        | 1.21                     |     |       |   |     |
| Security settings            | ~             | Serial number of the base | 0002106003               |     |       |   |     |
| Firmware upgrade             | ~             |                           |                          |     |       |   |     |
| Other settings               | ~             |                           |                          |     |       |   |     |
| About device                 | ~             |                           |                          |     |       |   |     |

Base-unit: webserver "console" menu / About device.

#### Windows OS:

**Dongle/Launcher:** firmware version can be visual in the ""WirelessMedia".exe" program icon in windows status bar by right–clicking the ""WirelessMedia"" icon and select "About", as shown below.

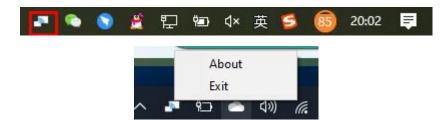

Click "About" to check dongle and launcher program version.

| About                                 | × |
|---------------------------------------|---|
|                                       |   |
| Starter APP Ver: 1.6.7.5              |   |
| (match with base unit)                |   |
| Transmitter TOUCH Ver: V2.2.9C        |   |
| (match with base unit)                |   |
| Base-unitVer: 3.0.6C.40.A1013         |   |
| Copyright © 2018.All Rights Reserved. |   |

#### MAC OSX:

Dongle/Launcher: firmware version can be visual in the ""WirelessMedia".app" program icon in MAC OSX

status bar, by clicking the ""WirelessMedia"" icon and select "About", as shown

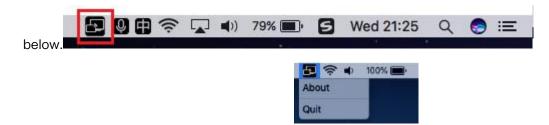

Click "About" to check dongle and launcher program.

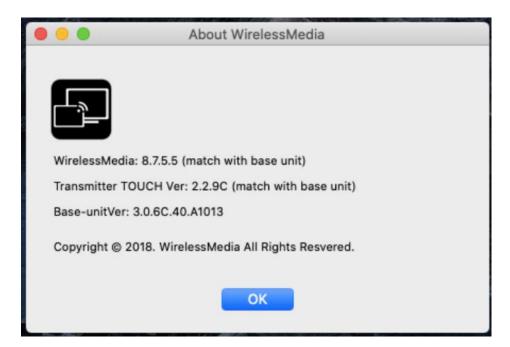

#### Firmwares are NOT matching:

When dongle firmware or "Launcher" firmware are older version, or in other words dongle firmware or

"Launcher" firmware doesn't match with the base unit version, it shows up ""WirelessMedia" ATTENTION"

alert message box in the window OS or MAC OSX, as below.

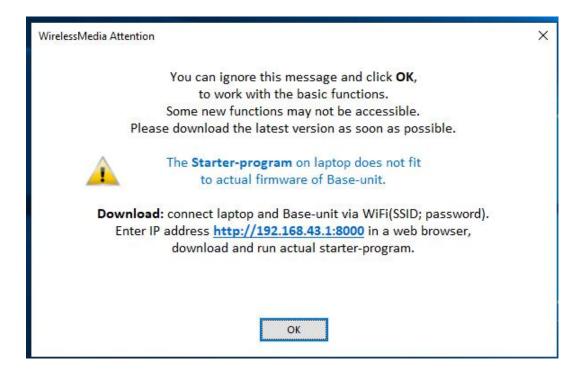

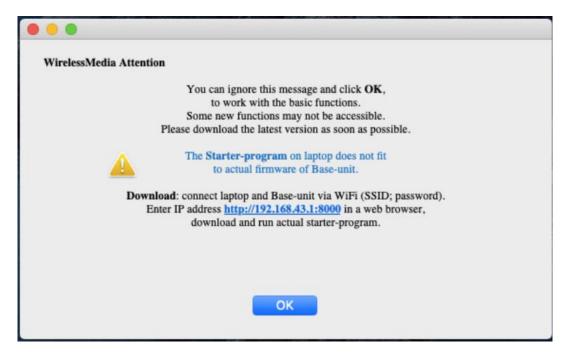

When mismatching occurs, please do the following steps to update the firmwares, as indicates in the

message box.

## 8.2 Upgrading firmware of base unit:

#### There are two ways to upgrade base unit as below.

#### First method to upgrade base unit as below:

The base unit device can be updated through a USB drive as below.

1. Copy the updating file "update.img" to the root directory of the USB drive.

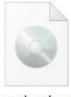

update.img

2. Connect the USB drive to either USB port of **Base-unit**.

Note: The USB port can only support maximum 500ma. Please use a small power U-disk as upgrading

#### USB drive.

WirelessMedia recognizes the "update.img"-file at a plugged-in USB stick automatically and starts the "Full

Update" procedure.

You can plug out the USB stick within 10 seconds to stop the update.

#### Attention !

Do not disconnect power during upgrading progress. Or, the unit firmware will be corrupted.

3. The upgrading progress displays as shown below, and the unit will reboot automatically after complete

the updating 100%, as shown below.

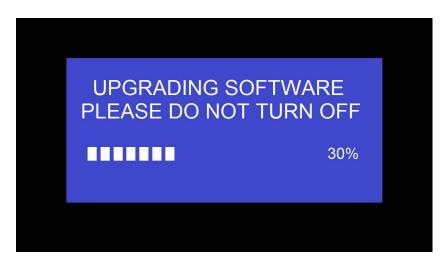

Note: During the update, screen can be temporary dark.

If the progress bar stops at 1%, use another USB stick, it may be defective.

The display device shows the Home Screen after normal boot of the device, you can disconnect

USB-drive.

4. Perform "Factory Reset" when the firmware update is complete?

Only when the associated "Release notes" are requiring an additional "Factory Reset", perform it via the

menu "System settings" / "Reset" on websever console menu.

All data of configuration will be lost. So that you do not have to re-configure all data in an elaborate process, therefore note all settings within the Sub-menus before doing Factory Reset.

5. The update of Base–unit is finished.

#### Second method to upgrade base unit as below:

Base unit can be upgrade via webserver console menu as below:

Select a "update.img" file to upgrade to target version.

| 🖻 🖅 🖪 Home-WMS Manager                                                       | $\times$ +      | ×                                     | <br>ð × |
|------------------------------------------------------------------------------|-----------------|---------------------------------------|---------|
| $\leftarrow$ $\rightarrow$ $\heartsuit$ $\textcircled{O}$ $\textcircled{19}$ | 2.168.3.52/firm | ware_update.html                      | . B     |
| Settings                                                                     |                 |                                       | ŧ       |
|                                                                              | ~               | Firmware update                       |         |
| 🖵 Display & Audio                                                            | ~               | The firmware file is in * .img format |         |
| Moderator control                                                            | ~               | Select firmware                       |         |
| <ul> <li>System settings</li> </ul>                                          | ~               |                                       |         |
| Security settings                                                            | ~               |                                       |         |
| 🛓 Firmware upgrade                                                           | ^               |                                       |         |
| Firmware update                                                              |                 |                                       |         |
| Automatic upgrading                                                          |                 |                                       |         |
| $\oplus$ Other settings                                                      | ~               |                                       |         |
| About device                                                                 | ~               |                                       |         |

# 8.3 Upgrading and Pairing of Dongle:

1. Plug the dongle to either of the two USB port of BYOM-10 to be updated. It will automatically show up a

message to indicate if the installed firmware of dongle is older, and needs to be upgraded.

Note: Type C dongle needs to plug into Type–C port of front base unit to upgrade.

The upgrading progress starts automatically with the progress bar, as shown below.

| U  | pdate firmware                            |
|----|-------------------------------------------|
| -  | 11%                                       |
| 22 | Do not plug out USB dongle when updating! |

2. "Pairing" to the Base-unit is done automatically afterwards, it shows as below

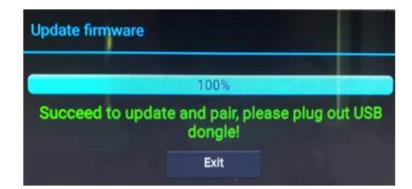

3. Plug out the dongle. Now, the upgrading progress is finished. Update all other dongles accordingly.

# 8.4 Upgrading Launcher:

Attention: The USB driver should be FAT 32 format not NTSC format.

After upgrading Base unit and Dongle, the launcher should be written with the actual launcher program for

Windows, MAC and Apps for mobile-units.

There are 2 methods to update the USB stick/launcher, including:

#### Method 1: Via USB stick

- 1. Connect the USB drive to either USB port of base unit.
- 2. Click the "Download" icon in "Home Page", pls see as below:

| (매) ID: WU-6603<br>✔ PASS: 00005742(04:51) ③ | 00:36    |       |                       |
|----------------------------------------------|----------|-------|-----------------------|
| WirelessMedia                                |          | () () |                       |
| ( ios                                        | Android  |       |                       |
|                                              | 8        |       |                       |
| 📕 PC/ 🖨 Mac                                  |          |       |                       |
|                                              |          |       |                       |
|                                              |          |       |                       |
| Wifi IP: 192.168.43.1 Lan IP: N/A/192.       | 168.3.29 |       | <b>^5</b> 0- <b>V</b> |

3. The Launcher "WirelessMedia" is written to the USB-stick, an OSD-windows shows the progress. When

ready, unplug the USB-stick.

#### Method 2: Via WIFI

1. Connect PC to BYOM-10's SSID and enter password in homepage, see pictures as below:

| (州) ID: WU-6603                         | 00:36   | •       |                 |
|-----------------------------------------|---------|---------|-----------------|
| WirelessMedia                           |         | 🧶 🕁 (i) |                 |
| é ios                                   | ndroid  |         |                 |
|                                         | 8       |         |                 |
| 📕 PC/ 莺 Mac                             |         | ~       |                 |
|                                         |         |         |                 |
| Wifi IP: 192.168.43.1 Lan IP: N/A/192.1 | 68.3.29 |         | <b>^5</b> 0 / V |

2. Open Browser and enter WiFi IP: 192.168.43.1

3. Click to enter "Launcher" download webpage. Shown as below:

| E 4回 図 Home-WMS Manager × + ∨ ← → ○ 命 ○ 192.168.3.52/                                                                        |                                                                                            |                                                                                              | - o ×<br>□ ☆ たん ピ …                                               |
|----------------------------------------------------------------------------------------------------|--------------------------------------------------------------------------------------------|----------------------------------------------------------------------------------------------|-------------------------------------------------------------------|
| Downloads                                                                                                    | WME                                                                                        | 3-5320                                                                                       | English 🔻                                                         |
| VirelessMedia for Android<br>Please click to download the Android APK<br>User manual<br>Please click to download user manual | WirelessMedia for Windows<br>WirelessMedia Desktop client software for<br>best performance | WirelessMedia-Pro for<br>Windows<br>WirelessMedia Desktop client software for<br>best safety | WirelessMedia for MacOS X<br>Please click to download the MAC APP |

- 4. Choose and click Windows or MAC launcher to download.
- 5. Find the "Launcher" program in PC and copy to PC desktop. (Recommend to copy to desktop for quick

run.)

6. Run the program to start sharing.

#### Two methods to execute the launcher for first time user

- Copy the program to PC, and click to execute it to share PC screen.
- Connect dongle to PC; click to run program from the USB drive and share PC screen.

For both two methods, user don't need repeat the above steps since the second time plug-in.

The Launcher program "**WirelessMedia for Windows**" and "**WirelessMedia Pro for Windows**" includes by default an additional virtual driver "ExtendedDesktop" to optionally install the Windows 10 Extended Desktop functionality, if they are is needed. This may require admin rights.

# 8.5 Clean left files of older versions of Launcher program in Lap-top

There are some old version "WirelessMedia" files left in the lap-top, which may influence the performance of the newer "WirelessMedia" program. Currently, it needs to manually clear them, before start to use the newly updated "WirelessMedia" firmwares.

#### Steps:

1. Find the place where the left "WirelessMedia" programs are stored. Normally, these files are stored in

the C:\Users\\*\*\*(user name)\AppData\Local\"WirelessMedia", as shown below.

|              | ^                                |                  |      |           |
|--------------|----------------------------------|------------------|------|-----------|
| ★ 快速访问       | 名称                               | 修改日期             | 类型   | 大小        |
|              | 🔊 StartLinkC3                    | 2019-12-10 16:12 | 快捷方式 | 1 KE      |
| 😻 Dropbox    | B WirelessMediaAutoServiceC3.exe | 2019-12-10 16:12 | 应用程序 | 1,600 KE  |
| 🖌 🙆 OneDrive | 🔊 WirelessMediaMain.exe          | 2019-12-10 16:12 | 应用程序 | 10,919 KE |

2. If the "\*.service" "\*.serviceC3" can't be removed and shows up an alert message as below, please use

combined hot key to open the task manager by pressing "Ctrl+Alt+Delete", as shown below.

| File In Use |                                                                                                    |
|-------------|----------------------------------------------------------------------------------------------------|
|             | The action can't be completed because the file is open in WirelessMedia<br>AutoServiceC3                                                                                            |
|             | Close the file and try again.                                                                                                    |
|             | WirelessMediaAutoServiceC3.exe<br>File description: WirelessMedia AutoServiceC3<br>Company: WirelessMedia<br>File version: 1.0.9.3<br>Date created: 2017/9/20 22:44<br>Size: 116 KB |
|             | Try Again Cancel                                                                                                    |

| 性程 性能 应用历史记录 启动 用户 详细信息 服务           |    |     |         |        |
|--------------------------------------|----|-----|---------|--------|
|                                      |    |     |         |        |
| ~                                    |    | 18% | 89%     | 3%     |
| 名称                                   | 状态 | CPU | 内存      | 磁盘     |
| 📧 Windows 音频设备图形隔离                   |    | 0%  | 4.1 MB  | 0 MB/秒 |
| 🐼 WirelessMedia AutoServiceC3 (32 位) |    | 0%  | 1.2 MB  | 0 MB/秒 |
| 🗃 WMI Provider Host                  |    | 0%  | 3.6 MB  | 0 MB/秒 |
| 🇃 WMI Provider Host                  |    | 0%  | 28.9 MB | 0 MB/秒 |
| 🗃 WMI Provider Host                  |    | 0%  | 7.9 MB  | 0 MB/秒 |

3. Right-Click on the "\*.service" or "\*.serviceC3", for example right-click on

"WirelessMediaAutoServiceC3.exe" as shown below, and click to End Process Tree.

- 4. Check again the task manager, to be sure there is no more any "WirelessMedia" programs still running in the task manager. And check again to be sure there is no more any "WirelessMedia" in the C:\Users\\*\*\*(userame)\AppData\Local\"WirelessMedia".
- 5. Execute the actual version of Launcher program.

#### Upgrading progress is completed.

# 9. WIFI Recommendation Setting

#### 9.1 Check the WIFI config on base unit

Please use a WIFI analysis software to place it at the same place as the base unit, to check the WIFI environment, in order to select the clean or unused WIFI frequency between 2.4GHz and 5Hz, and the WIFI channel as below.

2.4GHz: 1, 2, 3, 4, 5, 6, 7, 8, 9, 10, 11

5GHz: 36, 40,44, 48,149, 153, 157, 161

#### 9.2 Check the WIFI RSSI on dongle or Mobiles

Please use a WIFI analysis software to place it at the same place as the dongle or mobiles, to measure the WIFI RSSI (Received Signal Strength Indicator). We recommend the RSSI shall be above –70dB to be good enough to keep a stable signal transmission. If not, please try to take the following measures, as in the problem shooting–––*Bad wireless connection* congestion.

# 10. Problem Shooting

Here you can find some fundamental problems and possible causes, which can be happen during the use of "WirelessMedia". Find out the problem you've encountered in the table below and apply the solution.

| Problem                             | Cause                              | Solution                         |
|-------------------------------------|------------------------------------|----------------------------------|
| Use "WirelessMedia for Android"     | WIFI password of base unit         | Reconnect the mobile by entering |
| application in Android device or    | changed when android or IOS        | password showed on home          |
| Airplay on IOS device, and it can't | device is connected to the WIFI of | screen.                          |
| find base unit device.              | base unit.                         |                                  |
| The image quality on the main       | The quality or length of the cable | Replace the cable                |
| display screen is not good.         | between the Base Unit and the      | • Use another cable.             |
|                                     | display or the connection          | • Check the cable to be fasten   |
|                                     | between these two.                 | properly.                        |
|                                     | Improper resolution for the main   | • Change the resolution on the   |
|                                     | screen.                            | Setting configuration. And       |
|                                     | WMB1 could output                  | match it to the native           |
|                                     | 3840x2160_60Hz,                    | resolution of the main           |
|                                     | 3840x2160_50Hz                     | screen. See chapter 7.           |
|                                     | 3840x2160_30Hz,                    |                                  |
|                                     | 1920x1080_60Hz,                    |                                  |
|                                     | 1920x1080_50Hz,                    |                                  |
|                                     | 1920x1080_30Hz                     |                                  |
| Bad wireless connection. The        | Wi-Fi problems.                    | • Use a Wi–Fl scanner to find a  |
| connection between the              | • Interference in the radio        | free wireless frequency and      |
| transmitter and the base unit is    | channel.                           | channel and select it via the    |
| not stable.                         | • Overload in the radio            | setting configuration.           |

|                                  | channel.                        | Regularly check the RF            |
|----------------------------------|---------------------------------|-----------------------------------|
|                                  |                                 | environment if there are          |
|                                  | "WirelessMedia" does not        | frequently changes in Wi–Fi       |
|                                  | automatically jump to other     | networks in your                  |
|                                  | channels when there are changes | environment.                      |
|                                  | in the RF environment.          |                                   |
|                                  | Low signal strength:            | • Put the base unit closer to     |
|                                  | • Metal cabinets, walls,        | the main screen.                  |
|                                  | construction elements,can       | • Change the orientation of the   |
|                                  | cause reflections               | antennas at the rear panel of     |
|                                  | deteriorating the wireless      | base unit to the transmitter      |
|                                  | signal.                         | direction.                        |
|                                  |                                 | • Remove or limit as much as      |
|                                  | Obstacles between dongles       | possible all obstructions         |
|                                  | and Base unit cause lowering    | between the transmitters and      |
|                                  | of the wireless strength and    | base unit.                        |
|                                  | quality.                        | • Avoid to place the Base–unit    |
|                                  |                                 | in (metal) cabinets,              |
|                                  |                                 | suspended ceilings, under         |
|                                  |                                 | tables or in adjoining rooms.     |
| Can't get the "WirelessMedia"    | • When you are using            | There are 2 possibilities to load |
| run when plug the transmitter to | "WirelessMedia" for the first   | the                               |

| lap-top       time on your laptop or for       Launcher program, see charged         guests, you have to copy the       7.4.         Launcher program       Best is: download the App of         "WirelessMedia windows.       LAN or Wi-Fi of Base-unit.         Exe" or "WirelessMedia       the Launcher program is | via   |
|----------------------------------------------------------------------------------------------------|-------|
| Launcher program       Best is: download the App         "WirelessMedia windows.       LAN or Wi–Fi of Base–unit.                                                                                                    |       |
| "WirelessMedia windows. LAN or Wi-Fi of Base-unit.                                                                                                    |       |
|                                                                                                    | When  |
| <b>Eve"</b> or "Wireless Media the Launcher program is                                                                                                    |       |
|                                                                                                    |       |
| macOS. app" for first on preinstalled one time,                                                                                                    |       |
| your Laptop /PC. Run this "WirelessMedia" is ready to                                                                                                    | o use |
| Starter-program. You can later immediately.                                                                                                    |       |
| run the Starter App without                                                                                                    |       |
| Admin-rights.                                                                                                    |       |
| Bad connection at USB port     Reconnect to the USB                                                                                                    | port  |
| on the lap-top  • Try another USB port                                                                                                    |       |
| Reboot the lap-top                                                                                                    |       |
| Some types of USB devices If possible, change the USE                                                                                                    | port  |
| might be blocked as the policy on the lap-top                                                                                                    |       |
| company policy.                                                                                                    |       |
| USB port setting on the                                                                                                    |       |
| lap-top might limit the usage                                                                                                    |       |
| of high power USB device                                                                                                    |       |
| when on battery power.                                                                                                    |       |
| Low video performance                                                                                                    | iyer  |
| (sharpness, audio and video ideal. (VLC player), anothe                                                                                                    | r     |

| dropouts, video stream is    | The video quality also          | browser.                          |
|------------------------------|---------------------------------|-----------------------------------|
| jerking,)                    | depends on the computing        | • Update the software of your     |
|                              | power of the PC / laptop and    | Video-player to the latest        |
|                              | the interaction and CPU load    | version.                          |
|                              | with other running software     | • Reduce the CPU usage of         |
|                              | applications.                   | other software applications.      |
|                              | • A laptop in battery mode can  | • Lower the screen resolution     |
|                              | be switched to reduced          | of the Laptop.                    |
|                              | computer power, to save         | Update driver of                  |
|                              | energy. The transmission of     | graphic–card.                     |
|                              | HD video requires a certain     | • End low power mode at           |
|                              | amount of CPU power to          | laptop.                           |
|                              | guarantee the optimum           |                                   |
|                              | quality of the transmission.    |                                   |
| Video is not shown on screen | The content use HDCP            | • WirelessMedia input can't       |
|                              |                                 | support showing HDCP              |
|                              |                                 | source. If possible, connect      |
|                              |                                 | the source device to local        |
|                              |                                 | HDMI input at base unit.          |
|                              | The display cable (HDMI) is not | • Insert the display cable to the |
|                              | correctly connected.            | display and the Base–unit.        |
|                              | The displays is switched off.   | • Switch on the display.          |
|                              |                                 |                                   |

| following message about the<br>Window Aero color schemefrom the GPU. In combination<br>with other programs which do so,<br>with other programs which do so,<br>Window 7 sometimes shows this<br>message suggesting to disablemessage and choose "Keep<br>the current color scheme."your computer's performance is<br>slow. This could because these<br>are not enough resources to run<br>the windows Aero color scheme.Aero to improve the performance<br>of lap-top                                                                                                    |                                  |                                    |                                     |
|----------------------------------------------------------------------------------------------------|----------------------------------|------------------------------------|-------------------------------------|
| "Power-LED" is flashing at Base<br>unit."Power-supply is missed.When using window 7 the<br>following message about the<br>from the GPU. In combination<br>with other programs which do so,<br>apprears "Windows has detected<br>Window 7 sometimes shows this<br>your computer's performance is<br>are not enough resources to run<br>the windows Aero color scheme.Mindow 7 sometimes shows this<br>of lap-top.It is safe to ignore this<br>message and choose "Keep<br>the current color scheme."Your content is removed from the<br>display and the LEDs on the<br>button are blinkingConnection to the Base Unit is<br>tost.WirelessMedia tries to restore the<br>connection automatically. If it<br>fails, the LEDs on the button start<br>blinking red.Nothing is shown on the displaysThe displays are switched off.Switch on the display                                                                                                    |                                  | The Base-unit is in <b>standby</b> | • Power off and on again or         |
| unit.<br>Power-supply is missed.It's safe to ignore this<br>message about the<br>from the GPU. In combination<br>if from the GPU. In combination<br>with other programs which do so,<br>apprears "Windows has detected<br>with other programs which do so,<br>apprears "Windows has detected<br>with other programs which do so,<br>apprears "Windows has detected<br>with other programs which do so,<br>apprears "Windows has detected<br>with other programs which do so,<br>apprears "Windows has detected<br>with other programs which do so,<br>apprears "Windows has detected<br>with other programs which do so,<br>apprears "Windows has detected<br>bound so the performance is<br>are not enough resources to run<br>the windows Aero color scheme.Mindem section<br>the current color scheme.Your content is removed from the<br>display and the LEDs on the<br>button are blinkingConnection to the Base Unit is<br>lost.WirelessMedia tries to restore the<br>connection automatically. If it<br>fails, the LEDs on the button start<br>blinking red.<br>Unplug the button from your<br>lap-top and try a new button.Nothing is shown on the displaysThe displays are switched off.Switch on the display                                                                                                    |                                  | mode,                              | insert a dongle into laptop.        |
| Note of the second second se                |                                  | "Power-LED" is flashing at Base    |                                     |
| When using window 7 the<br>following message about theWirelessMedia uses resource<br>from the GPU. In combination<br>with other programs which do so,<br>apprears "Windows has detected<br>your computer's performance is<br>slow. This could because these<br>are not enough resources to run<br>the windows Aero color scheme.• It's safe to ignore this<br>message suggesting to disable<br>of lap-top.Your content is removed from the<br>display and the LEDs on the<br>button are blinkingConnection to the Base Unit is<br>lost.WirelessMedia tries to restore the<br>connection to the Base Unit is<br>lost.WirelessMedia tries to restore the<br>connection automatically. If it<br>fails, the LEDs on the button start<br>blinking red.<br>Unplug the button from your<br>lap-top and try a new button.Nothing is shown on the displaysThe displays are switched off.Switch on the display                                                                                                    |                                  | unit.                              |                                     |
| following message about the<br>Window Aero color schemefrom the GPU. In combination<br>with other programs which do so,<br>with other programs which do so,<br>Window 7 sometimes shows this<br>message suggesting to disablemessage and choose "Keep<br>the current color scheme."your computer's performance is<br>slow. This could because these<br>are not enough resources to run<br>the windows Aero color scheme.Aero to improve the performance<br>of lap-top.Hero to improve the performance<br>of lap-top.Your content is removed from the<br>display and the LEDs on the<br>button are blinkingConnection to the Base Unit is<br>lost.WirelessMedia tries to restore the<br>connection automatically. If it<br>fails, the LEDs on the button start<br>blinking red.<br>Unplug the button from your<br>lap-top and try a new button.Nothing is shown on the displaysThe displays are switched off.Switch on the display                                                                                                    |                                  | Power-supply is missed.            |                                     |
| Window Aero color schemewith other programs which do so,<br>Window 7 sometimes shows thisthe current color scheme."apprears "Windows has detectedWindow 7 sometimes shows thisthe current color scheme."your computer's performance is<br>slow. This could because these<br>are not enough resources to run<br>the windows Aero color scheme.Aero to improve the performance<br>of lap-top.He current color scheme."To improve "Of lap-top.He current color scheme.Your content is removed from the<br>display and the LEDs on the<br>button are blinkingConnection to the Base Unit is<br>lost.WirelessMedia tries to restore the<br>connection automatically. If it<br>fails, the LEDs on the button start<br>blinking red.<br>Unplug the button from your<br>lap-top and try a new button.Nothing is shown on the displaysThe displays are switched off.Switch on the display                                                                                                    | When using window 7 the          | WirelessMedia uses resource        | • It's safe to ignore this          |
| apprears "Windows has detectedWindow 7 sometimes shows thisyour computer's performance ismessage suggesting to disableslow. This could because theseAero to improve the performanceare not enough resources to runof lap-top.the windows Aero color scheme                                                                                                    | following message about the      | from the GPU. In combination       | message and choose "Keep            |
| your computer's performance is<br>slow. This could because these<br>are not enough resources to run<br>the windows Aero color scheme.<br>To improve "<br>Your content is removed from the<br>display and the LEDs on the<br>button are blinking<br>Nothing is shown on the displays                                                                                                    | Window Aero color scheme         | with other programs which do so,   | the current color scheme."          |
| slow. This could because these<br>are not enough resources to run<br>the windows Aero color scheme.<br>To improve "<br>Your content is removed from the<br>display and the LEDs on the<br>button are blinking<br>LEDS on the<br>button are blinking<br>LEDS on the displays are switched off.<br>Nothing is shown on the displays                                                                                                    | apprears "Windows has detected   | Window 7 sometimes shows this      |                                     |
| are not enough resources to run<br>the windows Aero color scheme.<br>To improve "of lap-top.Your content is removed from the<br>display and the LEDs on the<br>button are blinkingConnection to the Base Unit is<br>lost.WirelessMedia tries to restore the<br>connection automatically. If it<br>fails, the LEDs on the button start<br>blinking red.<br>Unplug the button from your<br>lap-top and try a new button.Nothing is shown on the displaysThe displays are switched off.Switch on the display                                                                                                    | your computer's performance is   | message suggesting to disable      |                                     |
| the windows Aero color scheme.<br>To improve " Your content is removed from the lost. Lost. Los | slow. This could because these   | Aero to improve the performance    |                                     |
| To improve "Improve and the set of the set of the                            | are not enough resources to run  | of lap–top.                        |                                     |
| Your content is removed from the<br>display and the LEDs on the<br>button are blinkingConnection to the Base Unit is<br>lost.WirelessMedia tries to restore the<br>connection automatically. If it<br>fails, the LEDs on the button start<br>blinking red.LLLLLLLLLLLLLLLLLLLLLLLLLLLLLLLLLLLLLLLLLLLLLLLLLLLLLLLLLLLLLLLLLLLLLLLLLLLLLLLLLLLLLLLLLLLLLLLLLLLLLLLLLLLLLLLLLLLLLLLLLLLLLLLLLLLLLLLLLLLLLLLLLLLLLLLLLLLLLLLLLLLLLLLLLLLLLL <t< td=""><td>the windows Aero color scheme.</td><td></td><td></td></t<>                                                                                                    | the windows Aero color scheme.   |                                    |                                     |
| display and the LEDs on the<br>button are blinkinglost.connection automatically. If it<br>fails, the LEDs on the button start<br>blinking red.<br>Unplug the button from your<br>lap-top and try a new button.Nothing is shown on the displaysThe displays are switched off.Switch on the displays                                                                                                    | To improve "                     |                                    |                                     |
| button are blinkingfails, the LEDs on the button startblinking red.blinking red.unplug the button from yourlap-top and try a new button.Nothing is shown on the displaysThe displays are switched off.Switch on the display                                                                                                    | Your content is removed from the | Connection to the Base Unit is     | WirelessMedia tries to restore the  |
| Nothing is shown on the displays       The displays are switched off.       Switch on the display                                                                                                    | display and the LEDs on the      | lost.                              | connection automatically. If it     |
| Nothing is shown on the displays       The displays are switched off.       Switch on the display                                                                                                    | button are blinking              |                                    | fails, the LEDs on the button start |
| Nothing is shown on the displays       The displays are switched off.       Switch on the display                                                                                                    |                                  |                                    | blinking red.                       |
| Nothing is shown on the displays     The displays are switched off.     Switch on the display                                                                                                    |                                  |                                    | Unplug the button from your         |
|                                                                                                    |                                  |                                    | lap-top and try a new button.       |
| at all                                                                                                    | Nothing is shown on the displays | The displays are switched off.     | Switch on the display               |
|                                                                                                    | at all                           |                                    |                                     |

|                                   | The display cable is not correctly | Insect the display cable to the    |
|-----------------------------------|------------------------------------|------------------------------------|
|                                   | connected                          | display and the Base Unit          |
|                                   | The Base Unit is in standby mode   | Briefly push the standby button    |
|                                   |                                    | on the Base Unit or power off and  |
|                                   |                                    | on again the Base Unit.            |
| No LAN connection with the Base   | Wrong IP address                   | IP address is not within LAN       |
| Unit                              |                                    | range                              |
|                                   |                                    | DHCP is not enabled.               |
| No Wi-Fi connection between       | Wrong Wi-Fi frequency              | Check mobile device to select the  |
| mobile device with Base Unit      |                                    | correct 2.4GHz or 5GHz             |
|                                   | Wrong SSID and password            | Enter the correct SSID             |
| No audio when transmit local file | Unsupportive audio format,         | If possible, reformat it to the    |
| to Base Unit                      | including Dolby MS11, DDCO         | other audio format, like DD, DD+,  |
|                                   | DTSLBR, DTSE, DTSNeoUltra,         | HE-AAC, DTS DMP, WMA, DRA,         |
|                                   | SRS-THEATERSOUND,                  | соок                               |
|                                   | DTS_StudioSound3D, DTS_HD,         |                                    |
| There is no sound at              | No connected audio device.         | Make sure, the audio is turned on. |
| main–display.                     |                                    |                                    |
|                                   | Volume is set to OFF.              | Adjust level in menu configuration |
|                                   |                                    | WirelessMedia console in on        |
|                                   |                                    | webserver settings.                |
|                                   | The volume level is set too low in | Adjust the volume in the           |
| L                                 | 1                                  | 1                                  |

|                                 | the options of the                | "WirelessMedia" Launcehr           |
|---------------------------------|-----------------------------------|------------------------------------|
|                                 | "WirelessMedia" Launcher          | program on PC.                     |
|                                 | program on PC.                    |                                    |
|                                 | Audio signal may be muted.        | Click with right-mouse button at   |
|                                 |                                   | speaker icon In task-bar and       |
|                                 |                                   | switch on.                         |
|                                 | The volume level is set too low.  | Adjust the volume level at Options |
|                                 |                                   | in menu of WirelessMedia.          |
|                                 | Audio is muted in mixer of volume | Right-mouse click at speaker       |
|                                 | in taskbar.                       | icon in taskbar, open mixer and    |
|                                 |                                   | unmute                             |
|                                 |                                   | "WirelessMedia" or "Video          |
|                                 |                                   | Playback".                         |
|                                 | The software of used              | Update Video-player. Try another   |
|                                 | Video-player is not actual        | player.                            |
|                                 | An active virus scanner can block | Check the filter-settings in       |
|                                 | the Audio.                        | Virusscanner.                      |
|                                 |                                   | De-activate the player for a       |
|                                 |                                   | check.                             |
| There is no sound with MacBook. | Problem of sound-flower App,      | • You need Admin-password          |
|                                 | which is integrated in driver     |                                    |
|                                 | WirelessMedia.app.                | • Go to the macOS System           |
| L                               | i                                 | I                                  |

|                                          |                                    | Preferences and select the         |
|------------------------------------------|------------------------------------|------------------------------------|
|                                          |                                    | "Security & Privacy" tab.          |
|                                          |                                    | Find the "allow to run/install     |
|                                          |                                    | the sound–flower" there click      |
|                                          |                                    | on "Allow" next to "Matt           |
|                                          |                                    | Ingels", in order to allow this    |
|                                          |                                    |                                    |
|                                          |                                    | sound-flower to install on         |
|                                          |                                    | the Mac Book.                      |
|                                          |                                    | • Run the WirelessMedia.app        |
|                                          |                                    | again, it'll auto-install the      |
|                                          |                                    | sound-flower to the                |
|                                          |                                    | MACBook.                           |
| There is no sound via AirPlay.           | The volume is set too low, on the  | Increase the volume on the         |
|                                          | mobile device.                     | mobile                             |
|                                          |                                    | device.                            |
| There is no sound at                     | Due to the limit of the Android    | Use dongle or Apple Airplay to do  |
| main-screen,                             | system, Android doesn't provide    | mirroring when necessary.          |
| when mirroring a video by the <b>App</b> | an interface to capture the audio. |                                    |
| "WirelessMedia for Android".             | In this case, there is no sound    |                                    |
|                                          | when mirroring the video.          |                                    |
| Can't update firmware of the             | Flash disk format is NTFS          | Please re–format the flash disk to |
| base unit.                               |                                    | be FAT format to update it.        |

| Can't work airplay with                  | Operation System Requirement     | • To use AirPlay, you must      |
|------------------------------------------|----------------------------------|---------------------------------|
| Macbook/Iphone/iPad.                     | Mac OS 10.9                      | connect the iOS device to       |
|                                          | IOS 8.0 and later (WirelessMedia | the Wi–Fi of WireleeMedia       |
|                                          | app)                             | and enable the AirPlay          |
|                                          |                                  | feature in the Control Center.  |
|                                          |                                  | • Update the iOS device to a    |
|                                          |                                  | newer operating system.         |
| Poor Video-quality with <b>AirPlay</b> . | There are 2 states for AirPlay:  | Reduce "Quality! In settings of |
|                                          | a.) Mirroring: 1: 1 copy of the  | Youtube, for example from       |
|                                          | screen                           | "Automatic" to 720p.            |
|                                          | b.) Streaming: Videos (Internet, |                                 |
|                                          | Youtube); the image will not be  |                                 |
|                                          | displayed on the iOS device.     |                                 |
|                                          | => picture is jerky              |                                 |
| Can't work with Android device?          | Operation System Requirement     | Update to the later OS          |
|                                          | Android 2.3 and later            |                                 |
|                                          | (WirelessMedia app)              |                                 |